When editing an event, scroll down to the bottom of screen and then tap Delete.

If the event repeats, you'll be asked whether you want to delete just that occurrence, this and all future occurrences, or all past and future occurrences in your Calendar.

#### Sharing an event (vCalendar)

You can share a calendar event as a vCalendar to someone's phone using Bluetooth or by sending it as a file attachment with your email or message.

- 1. While viewing an event, press MENU, and then tap Share.
- 2. Do one of the following:
  - Tap Bluetooth. you'll be asked to turn on Bluetooth on your phone and connect to the receiving Bluetooth device. Follow the steps in "Sending information using Bluetooth" in the Bluetooth chapter.
  - Tap Email. A new message window opens and automatically includes the vCalendar as an attachment. Your default email account that's selected in the Mail app will be used to send. For more information, see the Email chapter.
  - Tap Message. A new message window opens and automatically includes the vCalendar as a multimedia attachment. For more information, see the Messages chapter.

### Calendar event reminders

If you have set at least one reminder for an event, the upcoming event icon 📶 will appear in the notifications area of the status bar to remind you of the upcoming event.

## Dismissing or snoozing event reminders

- 1. Tap the status bar, then slide your finger down the screen to open the Notifications panel.
- 2. Do one of the following:
  - Tap Clear to dismiss event reminders and all other notifications. Other types of notifications such as new messages and missed calls will also be deleted.
  - After sliding open the Notifications panel, tap the calendar event reminder. You'll then see a list of all pending event reminders. Tap Snooze all to snooze all event reminders for five minutes, or tap Dismiss all to dismiss all event reminders.
  - Press BACK to keep the reminders pending in the notifications area of the status bar.

## Displaying and synchronizing calendars

You can select which calendars to show or hide on your phone's Calendar, and which ones to keep synchronized.

#### Showing or hiding calendars

In any Calendar view, press MENU, tap More > Calendars, and then select or clear a calendar to show or hide it. Tap All calendars to display all calendars.

The calendars are kept synchronized on your phone, whether or not you hide them.

#### Choosing which Google Calendars are synchronized on your phone

You can choose which Google Calendars to keep synchronized on your phone or which ones to stop synchronizing.

#### Stop synchronizing a Google Calendar

- 1. In any Calendar view, press MENU and then tap More > Calendars.
- 2. Press MENU again and then tap Remove calendars.
- 3. Select a Google Calendar to remove from your calendars list, and then tap OK.
- 4. Press BACK to update Calendar with the new changes and return to the Calendar view you were viewing.

The calendars that you remove from your calendars list will no longer be synchronized on your phone, but you remain subscribed to them and can work with them in Google Calendar on the Web.

#### Adding a Google Calendar to sync with

Only the calendars that you've created or subscribed to on the Web, but previously removed from your calendars list, are shown in the list of calendars that you can add.

- 1. In any Calendar view, press MENU and then tap More > Calendars.
- 2. Press MENU again and then tap Add calendars.
- 3. Select a Google Calendar to add to your calendars list, and then tap OK.
- 4. Press BACK to update Calendar with the new changes and return to the Calendar view you were viewing.

## **Changing Calendar settings**

You can change Calendar settings to specify how it displays events and how it notifies you of upcoming events. In any Calendar view, press MENU and then tap More > Settings to access Calendar's settings.

#### Reminder settings

Choose how you want Calendar to issue event reminders when there are upcoming events.

| All calendars              | Select this check box to use the same event reminder settings<br>for all types of calendars. If you clear this check box, you can<br>set different reminder settings for each calendar. |
|----------------------------|----------------------------------------------------------------------------------------------------|
| Set alerts & notifications | Configure event reminders to open an alert, send you a notification, or turn off event notifications on your phone.                                                                     |
| Default reminder time      | Choose how soon before an event you want to be notified.                                                                                                    |
| Select ringtone            | Choose a ringtone to sound when you receive an event reminder.                                                                                                    |
| Vibrate                    | Choose whether you want your phone to vibrate when you receive an event notification.                                                                                                   |
| Hide declined events       | Choose whether to show or hide events to which you've declined invitations.                                                                                                    |

#### Calendar view settings

Choose what appears in Calendar when opened and what's shown in Day, Week, and Month views.

| Start in          | Choose the default Calendar view that is displayed when you open Calendar.                                                  |
|-------------------|----------------------------------------------------------------------------------------------------|
| Day views         | Choose whether to display Day view in the form of an event list or time list.                                               |
| First day of week | Set the Month and Week views to start on a Sunday or Monday.                                                                |
| Include weather   | Make sure this check box is selected so that weather information is shown in Day view's event list.                         |
| City              | By default, Day view displays your current location's weather.<br>You can change it to display the weather of another city. |

## **About the Calendar widget**

There's a Calendar widget available that you can add to your Home screen, and it comes in different calendar views. Tapping a day or event on the widget brings you to the Calendar app. To find out how you can add a widget, see "Personalizing your Home screen with widgets" in the Personalizing chapter.

# Clock and Weather

## About the HTC Clock widget

Use the HTC Clock widget to see your current date, time, and location. It's added by default on your Home screen. Tap the weather image to open the Weather app and check for more weather forecasts. See "Checking weather" for details.

If you want to show the time of another city, just add another clock widget to the extended Home screen. Select from a variety of looks and designs. To find out how you can add a widget, see "Personalizing your Home screen with widgets" in the Personalizing chapter.

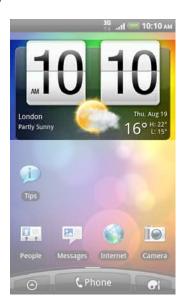

## About the Clock app

Get more from the Clock app than just the regular date and time. Use your phone as a desk clock complete with weather information. Or let it serve as a night clock or a screensaver. As a world clock, see what time it is in several cities across the globe. You could also use it as an alarm clock, stopwatch, and countdown timer.

To open the Clock app, you can:

- Tap the HTC Clock widget on the Home screen.
- From the Home screen, tap 6, and then tap Clock.

Tap the tabs at the bottom row or slide your finger across the tabs to switch between the different functions of the Clock app.

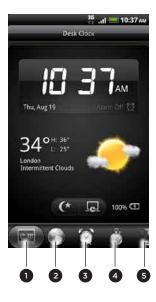

- 1 Desk Clock tab
- 2 World Clock tab
- 3 Alarm Clock tab
- 4 Stopwatch tab
- 5 Timer tab

## **Using Desk Clock**

Opening the Clock app brings you directly to the Desk Clock screen.

The Desk Clock displays the current date, time, and weather. It also an alarm clock indicator and a battery charging indicator. You can dim the screen to show only the time and date on the Desk Clock.

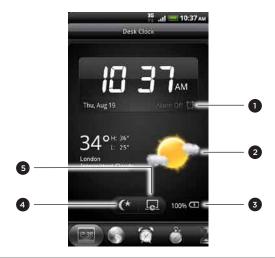

- 1 Shows whether the alarm clock is on or off. To find out how to turn on and set the alarm clock, see "Setting the alarm clock."
- 2 Shows the weather information of your current location. Tapping it brings you to the Weather app where you can see weather forecasts of the next few days. See "Checking weather" for more information about the Weather app.
- 3 Shows the battery charge level. You'll see it only when your phone is plugged with the power adapter or connected to your computer.
- 4 Tap to dim the screen and display only the time and date on the Desk Clock. To light up the screen again, tap anywhere on the screen or press the BACK button on your phone.
- 5 Tap to dim the screen and go into screensaver mode. When in screensaver mode, the time and date will change position on the screen after every few minutes. To light up the screen again, tap anywhere on the screen or press the BACK button on your phone.

You can change the Desk Clock screen to display the date and time of another time zone. To find out how to select a different time zone, see "Setting the time zone, date, and time."

## **Using World Clock**

Use the Clock app's World Clock screen to check the current time in several places around the globe simultaneously. You can also set your home city, add more cities to the world clock list, and manually set your time zone, date, and time.

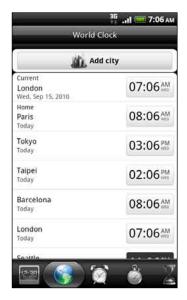

#### Setting your home city

- 1. Tap the HTC Clock widget on the Home screen.
- 2. Tap the World Clock tab.
- 3. Press MENU and then tap Home settings.
- 4. Enter your home city's name. As you enter letters, the list is filtered to show matching cities and countries.
- 5. Scroll through the list and tap your home city.

#### Setting the time zone, date, and time

To set the time zone, date, and time on your phone manually, you need to turn off auto time synchronization first.

- 1. Tap the HTC Clock widget on the Home screen.
- 2. Tap the World Clock tab.
- 3. Press MENU and then tap Local time settings to open the Date & time settings screen.
- 4. Clear the Automatic check box.
- 5. Tap Select time zone. Scroll through the list and then tap the time zone that you want.

- 6. To change the date, tap Set date. Adjust the date by rolling the day, month, and year scroll wheels onscreen and then tap OK.
- 7. To change the time, tap Set time. Adjust the time by rolling the hour and minute scroll wheels onscreen and then tap OK.
- 8. Tap the Use 24-hour format check box to toggle between using a 12-hour or a 24-hour time format.
- 9. Tap Select date format then select how you want dates to be displayed. (The selected date format also applies to the date displayed in the alarm clock.)

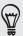

From the Home screen, you can also press MENU and then tap Settings > Date & time to open the Date & time settings screen.

#### Adding a city to the World Clock screen

Add more cities to the World Clock screen so you can instantly check the date and time in these cities. In addition to the current and home cities, the World Clock screen can display up to 15 cities.

- 1. Tap the HTC Clock widget on the Home screen.
- 2. Tap the World Clock tab.
- 3. Tap Add city. Enter the city name you want to add. As you enter letters, the list is filtered to show matching cities and countries.
- 4. Scroll through the matching list and tap the city that you want to add.

## Setting the alarm clock

You can use the Clock app's Alarms screen to set up one or more wake-up alarms.

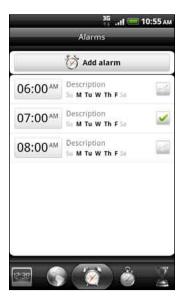

#### Setting an alarm

- 1. Tap the HTC Clock widget on the Home screen.
- 2. Tap the Alarms tab.
- 3. Select the check box of an alarm. and then tap that alarm.
- 4. On the Set alarm screen, drag your finger up or down to roll the time scroll wheels and set the alarm time.
- 5. Scroll through the Set alarms screen to see all the available alarm options. You can:
  - Enter the alarm Description and choose the Alarm sound to use.
  - Tap Repeat. Select what days of the week to sound the alarm and then tap OK.
  - Select the Vibrate check box if you want your phone to also vibrate when the alarm goes off.
- 6. When you've finished setting the alarm, tap Done.

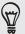

- To turn off an alarm, tap (clear) the check box of that alarm.
- If you need to set more than three alarms, press MENU while you're on the Alarms screen and then tap Add alarm

#### Deleting an alarm

- 1. Tap the HTC Clock widget on the Home screen.
- 2. Tap the Alarms tab.
- 3. On the Alarms screen, press MENU and then tap Delete.
- 4. Select the alarms you want to delete and then tap Delete.

#### Changing alarm sound settings

If you've set one or more alarms, you can change their settings such as the alarm volume, how long to snooze the alarm, and more.

- 1. Tap the HTC Clock widget on the Home screen.
- 2. Tap the Alarms tab.
- 3. On the Alarms screen, press MENU and then tap Settings. You can change the following settings:

| Alarm in silent mode | Selected by default, this option allows the alarm to sound even when your phone's volume is set to silent mode. Clear this check box if you want to silence the alarm when the volume is in silent mode. |
|----------------------|----------------------------------------------------------------------------------------------------|
| Alarm volume         | Set the volume level that you want for the alarm.                                                                                                    |
| Snooze duration      | Set how long to snooze between alarms.                                                                                                    |

| Side button behavior | Choose what happens to the alarm when pressing the side button (VOLUME UP/DOWN) of your phone. You can set the button to snooze, dismiss the alarm, or disable the button.                  |
|----------------------|----------------------------------------------------------------------------------------------------|
|                      | The side button works only when the phone's screen is not locked. While on the lock screen, tap the onscreen <b>Snooze</b> button to snooze, or slide down the screen to dismiss the alarm. |

## Checking weather

If you consented to turn location service on when you were setting up your phone for the first time, you'll see the weather of your current location right on the HTC Clock widget of your Home screen.

You can also check the current weather and weather forecasts for the next four days of the week. In addition to your current location's weather, this app also displays the weather forecasts of other cities around the globe.

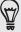

If you declined to turn location service on during first-time setup of your phone, turn location service on in your phone's settings so that you'll be able to check your current location's weather on the HTC Clock widget, Weather app, and the Weather widget. From the Home screen, press MENU, tap Settings > Location, and then select the Use wireless networks check box.

- 1. Connect to the Internet using your phone's Wi-Fi or data connection. To find out how, see the Internet connections chapter.
- 2. From the Home screen, tap , and then tap Weather.
- 3. On the Weather screen, you'll first see your current location's weather. To check the weather in other cities, swipe your finger up or down the screen.

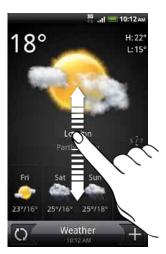

- 4. The Weather app automatically downloads and displays the latest weather updates. Tap () to update the information anytime.
- 5. To see more weather details on the Web, tap Weather at the bottom center of the Weather screen.

#### Adding a city to the Weather screen

Add more cities to the Weather screen so you can instantly check the weather forecasts in these cities. In addition to your current location, the Weather screen can display up to 15 cities.

- 1. On the Weather screen, tap
- 2. Enter the location you want to add. As you type, the list is filtered to show the possible locations based on the letters you entered.
- 3. Tap the desired city to select it.

#### Changing the order of cities on the Weather screen

- 1. On the Weather screen, press MENU and then tap Rearrange.
- 2. Press and hold at the end of the item you want to move. When the row is highlighted in green, drag it to its new position, then release.
- 3. Tap Done.

#### Deleting cities from the Weather screen

- 1. On the Weather screen, press MENU and then tap Delete.
- 2. Select the cities you want to remove and then tap Delete.

#### Changing weather options

- 1. On the Weather screen, press MENU and then tap Settings.
- 2. You can change the following weather settings:

| Update automatically | Select this check box to automatically download weather updates. |
|----------------------|------------------------------------------------------------------|
| Update schedule      | Set an auto update schedule.                                     |
| Temperature scale    | Choose whether to display weather in Celsius or Fahrenheit.      |

## **About the Weather widget**

Use the Weather widget to instantly check weather forecasts of your current location and other cities without having to open the Weather app. The Weather widget comes in different looks and styles.

You can add this widget to the Home screen, if it's not yet added. To find out how you can add a widget, see "Personalizing your Home screen with widgets" in the Personalizing chapter.

# Internet connections

#### **Data connection**

Your phone will be automatically set up to use your mobile operator's data connection when you turn on your phone (if the SIM card is inserted) for the first time.

#### Checking the data connection you are using

- 1. From the Home screen, press MENU, and then tap Settings
- 2. Tap Wireless & networks > Mobile networks > Network operators or Access Point Names.

#### Turning the data connection on or off

Turning your data connection off can help save battery life and save money on data charges. However, if you don't have data connection turned on and you're also not connected to a Wi-Fi network, you won't receive automatic updates to your email, social network accounts, and other synchronized information.

- 1. From the Home screen, press MENU, and then tap **Settings**.
- 2. Tap Wireless & networks.
- 3. Select the Mobile network check box to turn on the data connection: clear the check box to turn off the data connection.

#### Creating a new access point

Before you add another data connection on your phone, have the access point name and settings (including username and password if required) from your mobile operator ready.

- 1. From the Home screen, press MENU, and then tap Settings.
- 2. Tap Wireless & networks > Mobile networks > Access Point Names.
- 3. On the APNs screen, press MENU and then tap New APN.
- 4. On the Edit access point screen, enter the APN settings. Tap the APN setting item to edit it.
- 5. Press MENU and then tap Save.

#### **Enabling data roaming**

Connect to your mobile operator's partner networks and access data services when you're out of your mobile operator's coverage area.

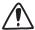

Using data services while roaming will be costly. Check with your mobile operator for data roaming rates before you use data roaming.

- 1. From the Home screen, press MENU, and then tap Settings.
- 2. Tap Wireless & networks > Mobile networks, and then select the Data roaming check box.

Select the **Data roaming sound** check box if you'd like your phone to play a sound so you'll know when it's connecting to a roaming network.

#### Wi-Fi

To use Wi-Fi on your phone, you need access to a wireless access point or "hotspot". The availability and strength of the Wi-Fi signal will vary depending on objects, such as buildings or simply a wall between rooms, the Wi-Fi signal has to pass through.

#### Turning Wi-Fi on and connecting to a wireless network

- 1. From the Home screen, press MENU, and then tap Settings.
- 2. Tap Wireless & networks, and then select the Wi-Fi check box to turn Wi-Fi on. The phone then scans for available wireless networks.
- **3.** Tap Wi-Fi settings. The network names and security settings of detected Wi-Fi networks are displayed in the Wi-Fi networks section.
- 4. If the wireless network you want to connect to is not in the list of detected networks, scroll down the screen, and then tap Add Wi-Fi network. Enter the wireless network settings, and then tap Save.
- 5. Tap the Wi-Fi network you want to connect to.
  - If you selected an open network, you'll be automatically connected to the network.
  - If you selected a network that is secured with WEP, enter the key and then tap Connect.

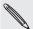

Depending on the network type and its security settings, you may also need to enter more information or choose a security certificate.

When your phone is connected to a wireless network, the Wi-Fi icon appears in the status bar and tells you the approximate signal strength (number of bands that light up).

The next time your phone connects to a previously accessed secured wireless network, you won't be asked to enter the key or other security information again, unless you reset your phone to its factory default settings.

#### Connecting to a Wi-Fi network with EAP-TLS security

You may need to install a network certificate (\*.p12) to your phone before you can connect to a Wi-Fi network with EAP-TLS authentication protocol.

- 1. Save the certificate file to the root folder of the storage card.
- 2. From the Home screen, press MENU, and then tap Settings.
- 3. Tap Security > Install from SD card.
- 4. Select the network certificate needed to connect to the EAP-TLS network.
- 5. Follow the steps in the previous section to connect to the Wi-Fi network.

#### Checking the wireless network status

- 1. From the Home screen, press MENU, and then tap Settings.
- 2. Tap Wireless & networks.
- 3. On the Wireless & networks screen, tap Wi-Fi settings, and then tap the wireless network that the phone is currently connected to.

A message box is then displayed showing the Wi-Fi network name, status, speed, signal strength, and more.

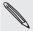

If you want to remove the wireless network settings on your phone, tap Forget. You'll need to enter the settings again if you want to connect to this wireless network.

#### Connecting to another Wi-Fi network

- 1. From the Home screen, press MENU, and then tap Settings.
- 2. Tap Wireless & networks > Wi-Fi settings. Detected Wi-Fi networks are displayed in the Wi-Fi networks section.
- **3.** To manually scan for available Wi-Fi networks, on the Wi-Fi settings screen, press MENU and then tap **Scan**.
- 4. Tap another Wi-Fi network to connect to it.

## Adding connection widgets

Add the Mobile Network and Wi-Fi widgets or the Data dashboard widget to the Home screen to make it faster for you to turn on or off these connections. Tap the widget or icon on the dashboard to turn on or off the connection.

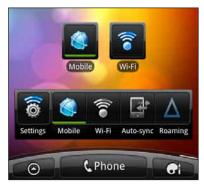

To find out how to add widgets, see "Adding a widget" in the Personalizing chapter.

## Connecting to a virtual private network (VPN)

Add, set up, and manage virtual private networks (VPNs) so you can connect and access resources inside a secured local network, such as your corporate network.

Depending on the type of VPN you're using at work, you may be asked to enter your login credentials and install security certificates before you can connect to your company's local network. You can get this information from your network administrator.

Also, your phone must first establish a Wi-Fi or data connection before you can start a VPN connection. For information about setting up and using these connections on your phone, see "Data connection" and "Wi-Fi" in this chapter.

#### Setting up secure credential storage

If your network administrator tells you to download and install security certificates, you must first set up the phone's secure credential storage.

- 1. From the Home screen, press MENU, and then tap Settings.
- 2. Tap Security > Set password.
- 3. Enter a new password for the credential storage.
- 4. Scroll down and confirm the password, and then tap OK.
- 5. Select the Use secure credentials check box.

You can then download and install the certificates needed to access your local network. Your network administrator can tell you how to do this.

#### Adding a VPN connection

- 1. From the Home screen, press MENU, and then tap Settings.
- 2. Tap Wireless & networks > VPN settings.
- 3. Tap Add VPN, and then tap the type of VPN you want to add.
- 4. Tap the VPN settings and set them up according to the security details your network administrator gave you.
- 5. Press MENU, and then tap Save.

The VPN is then added to the VPNs section of the VPN settings screen.

#### Connecting to a VPN

- 1. From the Home screen, press MENU, and then tap Settings.
- 2. Tap Wireless & networks > VPN settings.
- 3. In the VPNs section, tap the VPN that you want to connect to.
- 4. When asked, enter your log in credentials, and then tap Connect. When you're connected, the VPN connected icon = appears in the notification area of the title bar.

You can then open the web browser to access resources such as your corporate network intranet.

#### Disconnecting from a VPN

- 1. Press and hold the title bar, and then slide down your finger to open the Notifications panel.
- 2. Tap the VPN connection to return to the VPN settings screen, and then tap the VPN connection to disconnect from it.

When your phone has disconnected from the VPN, the VPN disconnected icon E is displayed in the notification area of the title bar.

## Using your phone as a modem (tethering)

No Internet connection available for your computer? No problem. Use your phone's data connection to connect to the Internet using your computer.

You need your SIM card inserted on your phone to use the data connection. To find out how to set up and use the data connection, see "Data connection" earlier in this chapter.

Before you can use your phone as a modem, be sure to install HTC Sync on your computer first. To find out how to install HTC Sync, see "Synchronizing with your computer" in the Accounts and sync chapter.

1. Make sure your phone's data connection is turned on. See "Turning the data connection on or off" earlier in this chapter to find out how to turn on the phone's data connection.

- 2. Connect the phone to the computer using the provided USB cable.
- 3. On the Connect to PC screen, select USB tethering, and then tap Done.

## Connecting your phone to the Internet through a computer (Internet Pass-through)

If you don't have a data plan for your phone or you don't have access to a Wi-Fi network, you can still go online on your phone by using your computer's Internet connection.

Before you can use your computer as a modem, be sure to install HTC Sync on your computer first. To find out how to install HTC Sync, see "Synchronizing with your computer" in the Accounts and sync chapter.

1. Make sure your computer is connected to the Internet.

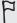

Two things to check for your computer's Internet connection. One, we recommend that you turn off your local network's firewall. Two, if your computer connects to the Internet via PPP (e.g. Dial UP, xDSL, or VPN), Internet Pass-through will only support TCP protocol.

- 2. Connect the phone to the computer using the provided USB cable.
- 3. On the Connect to PC screen, select Internet Pass-through, and then tap Done.
- 4. On the message window, tap OK.

## Using your phone as a wireless router

Share your data connection with other devices by turning your phone into a wireless router. Make sure your phone's data connection is turned on before you use it as a wireless router. To find out how to turn on your phone's data connection, see "Data connection" earlier in this chapter.

- 1. From the Home screen, press MENU, and then tap Settings.
- 2. Tap Wireless & networks > Portable Wi-Fi hotspot settings.

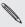

The first time you open Portable Wi-Fi hotspot, a brief introduction describing the application is displayed. Tap OK.

- 3. Enter a name in Router name (SSID), or use the default router name.
- 4. Choose the type of Security and set the Password (key) for your wireless router. If you selected **None** in Security, you don't need to enter a password.
  - The password is the key other people need to enter on their device so they can connect and use your phone as a wireless router.
- 5. Select the Portable Wi-Fi Hotspot check box to turn on your phone's wireless

Your phone is ready to be used as a wireless router when you see on the status bar.

# Web browser

## Using your phone's web browser

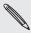

You must have an active data connection or Wi-Fi connection to access the Internet.

Do one of the following to open the web browser and start surfing the Web:

- On the Home screen, tap Internet.

#### Going to a webpage

- 1. On the browser screen, press MENU and then tap the URL field on top of the screen.
- 2. Enter the webpage address using the keyboard. As you enter the address, matching webpage addresses will appear on the screen. Tap an address to go directly to that webpage or continue entering the webpage address.

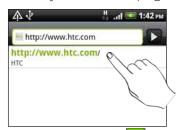

3. Tap the Enter key on the onscreen keyboard.

#### Setting your home page

- 1. From the browser screen, press MENU, and then tap More > Settings > Set home page.
- 2. On the Set home page screen, select the home page you want to use.

#### Changing the screen orientation

The phone automatically changes the screen orientation depending on how you're holding your phone.

Turn your phone sideways to display the web browser in landscape orientation.

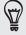

If the screen orientation doesn't change automatically, please switch automatic screen orientation on. From the Home screen, press MENU, tap Settings > Display, and then select the Auto-rotate screen check box.

#### Browsing full versions of all websites

Some websites display a mobile version of their pages on phone web browsers. You can choose to view the full version of all pages, even for these sites.

From the browser screen, press MENU, tap More > Settings, and then clear the Mobile view check box.

#### Choosing when to show Flash content

Choose which Flash® content you want to see by switching to On demand. By switching to On demand, you decide when Flash content appear on a webpage.

- 1. From the browser screen, press MENU, and then tap More > Settings > Enable plugins.
- 2. Tap On demand.

After switching to On demand, you can show the Flash content by tapping . on the web page.

#### Navigating on a webpage

You can swipe your finger on the screen to navigate and view other areas of the webpage.

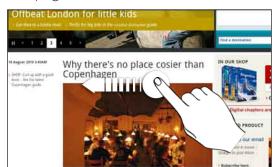

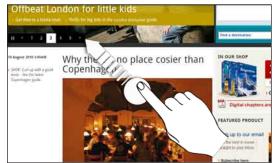

#### Zooming in or out on a webpage

Tap the screen twice quickly to zoom in, then tap the screen twice quickly again to zoom out. You can also use your fingers to spread or pinch the screen to zoom in and out.

## Selecting a link in a webpage

You can tap a link with your finger to open it, or press and hold a link for more options.

| Link                      | What to do                                                                                                    |
|---------------------------|----------------------------------------------------------------------------------------------------|
| Webpage address<br>(URLs) | <ul> <li>Tap the link to open the webpage.</li> <li>Press and hold the link to open a menu that allows you to open, bookmark, copy to the clipboard, or share the link via email or your social networks.</li> </ul>                                                    |
| Email address             | <ul> <li>Tap to send an email message to the email address.</li> <li>Press and hold, then tap Copy on the menu to copy the email address to the clipboard. You can paste the email address later when creating a new contact or sending a new email message.</li> </ul> |

#### Selecting an address or phone number in a webpage

You can map an address or call a phone number on a webpage.

| Link             | What to do                                                                                                    |
|------------------|----------------------------------------------------------------------------------------------------|
| Location address | Tap the address to copy it or map it using Google Maps™.                                                           |
| Phone number     | Tap the phone number to copy, call, send a text message to that number, or save the number to a contact in People. |

#### Opening a new browser window

Open multiple browser windows to make it easier for you to switch from one website to another. You can open up to 4 browser windows.

- 1. While viewing a webpage, press MENU and then tap Windows.
- 2. Tap + .

A new browser window opens and goes to the home page that is set.

#### Switching between browser windows

- 1. While viewing a web page, do one of the following:
  - Press MENU and then tap Windows.
  - Pinch the screen (zoom out) until you see the other browser windows.
- 2. Select the browser window you want to view by sliding your finger on the screen from right to left.

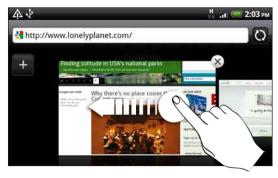

You can also do the following:

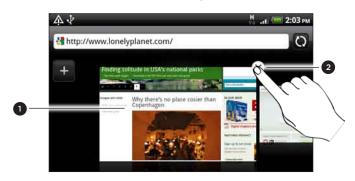

- Tap a webpage to display it in full screen.
- 2 Tap x to close a webpage.

#### Downloading applications from the web

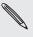

All downloaded applications are saved to the storage card. Before you download an application from the web, make sure that you have installed a storage card on your phone. For information on how to install a storage card, refer to the Basics chapter.

Before you can download applications from the web, you must first enable downloading from the phone settings.

- 1. From the Home screen, press MENU, and then tap Settings.
- 2. Tap Applications, and then select the Unknown sources check box.
- 3. When the Attention dialog box opens, tap OK.

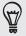

Applications downloaded from the web can be from unknown sources. To protect your phone and personal data, download applications only from trusted sources such as Android Market. Refer to "Finding and installing apps from Android Market" in the More apps chapter for details.

#### Viewing your downloads

While viewing a webpage, press MENU and then tap More > Downloads.

# Copying text, looking up information, and sharing

You can select text and then:

- Copy it.
- Search it using Google Search.
- Look it up on Wikipedia, YouTube, or Google Dictionary.
- Get a translation of the text from Google Translate.
- Share the text in a new email, text, or multimedia message or in your status update on a social network.

#### Finding text within a webpage

- 1. While viewing a webpage, press MENU and then tap More > Find on page.
- 2. Enter what you want to search for. As you enter characters, matching characters will be highlighted. Tap the left or right arrow to go to the previous or next matching item.

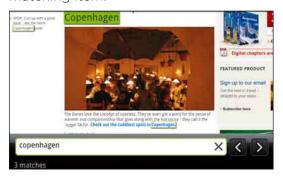

## 1. Press and hold on a word.

2. Drag the start and end markers to highlight the surrounding text you want to select.

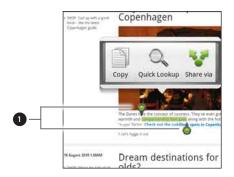

1 Start and end markers. Drag to increase or decrease the text selection area.

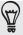

To select text in a link, press and hold the link, and then tap Copy link URL.

#### Copying and pasting text

- 1. After you have selected the text you want to copy, tap . The selected text is then copied to the clipboard.
- 2. In a text entry field (for example while composing a message), press and hold at the point where you want to paste the text.
- 3. Tap Paste.

#### Searching or translating text

1. After you have selected the text you want to search or translate, tap .....

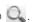

2. Tap one of the following tabs:

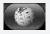

Wikipedia. Look for related information on Wikipedia, based on the text that you selected.

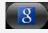

Google Search. Look for related information using Google Search, based on the text that you selected.

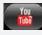

YouTube. Look for videos on YouTube, based on the text that you selected.

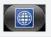

Google Translate. Translate the text to another language.

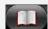

Google Dictionary. Look up the selected text in the dictionary.

#### Pasting text in a new message or social network status update

- 1. After you have selected the text you want to share, tap 🛂.
- 2. Select an option to paste the selected text in a new email, text or multimedia message or in your status update on a social network such as Twitter. See the Email, Messages, and Social chapters for more information on using these features.

# Viewing bookmarks and previously visited pages

You can store as many bookmarks as you want on your phone. You can also access a convenient History list of the sites you have visited, or quickly view the pages that you access most often.

#### Bookmarking a webpage

- 1. While viewing a webpage, press MENU, and then tap Add bookmark.
- 2. Edit the bookmark name if needed, and then tap Add.

#### Opening a bookmark

- 1. While viewing a webpage, press MENU, and then tap Bookmarks.
- 2. On the Bookmarks tab , navigate to the bookmark you want to open, and then tap it.

#### Editing a bookmark

- 1. While viewing a webpage, press MENU, and then tap Bookmarks.
- 2. On the Bookmarks tab , press MENU and then tap Edit.
- 3. Tap the bookmark you want to edit.
- 4. Enter your changes, and then tap Add.

## Viewing a previously visited page

- 1. While viewing a webpage, press MENU, and then tap Bookmarks.
- 2. On the History tab , navigate to the page you want to view and then tap the page.

## Clearing the list of previously visited pages

- 1. While viewing a webpage, press MENU, and then tap Bookmarks.
- 2. On the History tab press MENU, and then tap Clear history.

#### Viewing a page that you often visit

- 1. While viewing a webpage, press MENU, and then tap Bookmarks.
- 2. On the Most visited tab , navigate to the page you want to view, and then tap the page.

#### Clearing the list of most visited pages

- 1. While viewing a webpage, press MENU, and then tap Bookmarks.
- 2. On the Most visited tab , press MENU, and then tap Clear all.

#### Changing the view of bookmarks or most visited pages

- 1. While viewing a webpage, press MENU, and then tap Bookmarks.
- 2. On the Bookmarks tab 🚺 or the Most visited tab 🦲, press MENU, and then tap Thumbnails, List, or Grid to change the view. For example, if you are in Thumbnails view and you want to view bookmarks in a grid, press MENU > List, and then press MENU > Grid.

## **Setting browser options**

Customize the web browser to suit your browsing lifestyle. Set display, privacy, and security options when using the web browser.

From the browser screen, press MENU, and then tap More > Settings.

# Bluetooth

#### **Bluetooth basics**

#### Turning Bluetooth on or off

- 1. From the Home screen, press MENU, and then tap Settings > Wireless & networks.
- 2. Select or clear the Bluetooth check box.

An even easier way to turn Bluetooth on or off is with the Bluetooth widget or Bluetooth setting shortcut on the Home screen. To find out how to add widgets and shortcuts to the Home screen, see the Personalizing chapter.

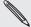

Turn off Bluetooth when not in use to save battery power, or in places where using a wireless device is prohibited, such as on board an aircraft and in hospitals.

#### Changing the phone name

The phone name identifies your phone to other devices.

- 1. From the Home screen, press MENU, and then tap Settings > Wireless & networks > Bluetooth settings.
- 2. If the Bluetooth check box is not selected, select it to turn Bluetooth on.
- 3. Tap Device name.
- 4. Enter the name for your phone in the dialog box, and then tap OK.

## Connecting a Bluetooth headset or car kit

You can listen to music over a Bluetooth stereo headset, or have hands-free conversations using a compatible Bluetooth headset or car kit. It's the same procedure to set up stereo audio and hands-free.

- For you to listen to music with your headset or car kit, the headset or car kit must support the A2DP Bluetooth profile.
- Before you connect your headset, you need to make it discoverable so your phone can find it. You can find out how to do this by referring to your headset manual.
- 1. From the Home screen, press MENU, and then tap Settings > Wireless & networks > Bluetooth settings.
- 2. If the Bluetooth check box is not selected, select it to turn Bluetooth on.
- 3. Make sure that the headset is discoverable.

- **4.** Tap **Scan for devices**. Your phone will start to scan for Bluetooth devices within range.
- 5. When you see the name of your headset displayed in the Bluetooth devices section, tap the name. Your phone then automatically tries to pair with the headset.
- 6. If automatic pairing fails, enter the passcode supplied with your headset.

The pairing and connection status is displayed below the hands-free headset or car kit name in the Bluetooth devices section. When the Bluetooth headset or car kit is connected to your phone, the Bluetooth connected icon particles is displayed in the status bar. Depending on the type of headset or car kit you have connected, you can then start using the headset or car kit to listen to music and/or make and receive phone calls.

#### Reconnecting a headset or car kit

Normally, you can easily reconnect your headset by switching on Bluetooth on your phone, and then turning on the headset. However, you might have to connect manually if your headset has been used with another Bluetooth device.

- From the Home screen, press MENU, and then tap Settings > Wireless & networks > Bluetooth settings.
- 2. If the Bluetooth check box is not selected, select it to turn Bluetooth on..
- 3. Make sure that the headset is discoverable.
- 4. Tap the headset's name in the Bluetooth devices section.
- 5. If prompted to enter a passcode, try 0000 or 1234, or consult the headset/car kit documentation to find the passcode.

If you still cannot reconnect to the headset or car kit, follow the instructions in "Unpairing from a Bluetooth device", and then follow the steps under "Connecting a Bluetooth headset or car kit."

# Disconnecting or unpairing from a Bluetooth device

#### Disconnecting a Bluetooth device

- From the Home screen, press MENU, and then tap Settings > Wireless & networks > Bluetooth settings.
- 2. In the Bluetooth devices section, press and hold the device to disconnect.
- 3. Tap Disconnect.

#### Unpairing from a Bluetooth device

You can make your phone forget its pairing connection with another Bluetooth device. To connect to the other device again, you may need to enter or confirm a passcode again.

- 1. From the Home screen, press MENU, and then tap Settings > Wireless & networks > Bluetooth settings.
- 2. In the Bluetooth devices section, press and hold the device to unpair.
- 3. Tap Disconnect & unpair.

Or, tap Unpair if the Bluetooth device is currently not connected to your phone.

## Sending information using Bluetooth

You can use Bluetooth to send information from your phone to another Bluetooth enabled device such as a phone or notebook computer. You can send the following types of information, depending on the device you are sending to:

- Photos and videos
- Calendar events
- Contacts
- Audio files

Before you begin, set the receiving device to discoverable mode. You may also need to set it to "Receive Beams" or "Receive Files". Refer to the device's documentation for instructions on receiving information over Bluetooth.

The first time you transfer information between your phone and another device, you need to enter or confirm a security passcode. After that, your phone and the other device are paired, and you will not need to exchange passcodes to transfer information in the future.

- 1. On your phone, open the app that contains the information or file you want to send.
- 2. Follow the steps for the type of item you want to send:

| Captured photo or video | After capturing, on the Camera preview screen, tap the <b>Share</b> button . and then tap <b>Bluetooth</b> .               |
|-------------------------|----------------------------------------------------------------------------------------------------|
| Photos or videos        | 1. On the Albums tab [] of the Gallery app, choose an album.                                                               |
|                         | 2. Tap the <b>Share</b> button 🐼 , and then tap <b>Bluetooth</b> .                                                         |
|                         | 3. Choose the photos and videos you want to share, and then tap Next.                                                      |
| Contact                 | <ol> <li>On the All tab  of the People app, press and hold a contact,<br/>and then tap Send contact as vCard.</li> </ol>   |
|                         | 2. Tap the down arrow icon, and then select <b>Bluetooth</b> from the displayed list.                                      |
|                         | Select Contact Information  Send contact-Bluetooth                                                                         |
| Calendar event          | In Day view, Agenda view, or Week view, press and hold the event, and then tap <b>Share</b> > <b>Bluetooth</b> .           |
| Music track             | With the track displayed on the Music app's Now playing screen, press MENU, and then tap <b>Share</b> > <b>Bluetooth</b> . |
| Voice recording         | On the main Voice Recorder screen, tap the <b>Share</b> button <b>W</b> , and then tap <b>Bluetooth</b> .                  |

- 3. Turn on Bluetooth if you're asked to do so.
- 4. If you haven't paired with the receiving device before, tap Scan for devices.
- 5. Tap the name of the receiving device.
- 6. If prompted, accept the pairing request on your phone and the receiving device. Also enter the same passcode on both your phone and the other device, or confirm the auto-generated passcode.
- 7. On the receiving device, accept the file.

#### Where sent information is saved

When you send information from your phone using Bluetooth, the location where it's saved depends on the type of information and the receiving device.

If you send a calendar event or contact, it is normally added directly to the corresponding app on the receiving device. For example, if you send a calendar event to a compatible phone, the event is shown in that phone's calendar app.

If you send another file type to a Windows computer, it is normally saved in the Bluetooth Exchange folder within your personal document folders.

- On Windows XP, the path may be: C:\Documents and Settings\[your username]\My Documents\Bluetooth Exchange
- On Windows Vista, the path may be: C:\Users\[your username]\Documents
- On Windows 7, the path may be: C:\Users\[your username]\My Documents\Bluetooth Exchange Folder

If you send a file to another device, the saved location may depend on the file type. For example, if you send an image file to another mobile phone, it may be saved in a folder named "Images."

## Receiving information using Bluetooth

Your phone is capable of receiving a wide variety of file types with Bluetooth, including photos, music tracks, and documents such as PDFs.

The first time you transfer information between your phone and another device, you need to enter or confirm a security passcode. After that, your phone and the other device are paired, and you will not need to exchange passcodes to transfer information in the future.

To receive files using Bluetooth, you need to have a microSD card on your phone.

- 1. From the Home screen, press MENU, and then tap Settings > Wireless & networks > Bluetooth settings.
- 2. If the Bluetooth check box is not selected, select it to turn Bluetooth on.
- 3. Select the Discoverable check box.
- 4. On the sending device, send one or more files to your phone. Refer to the device's documentation for instructions on sending information over Bluetooth.

- 5. If prompted, accept the pairing request on your phone and the receiving device.
  - Also enter the same passcode on both your phone and the other device, or confirm the auto-generated passcode.
  - A Bluetooth authorization request is then displayed on your phone.
- 6. If you want to automatically receive files from the sending device in the future, select the Always check box.
- 7. Tap Accept or OK.
- 8. When your phone receives a file transfer request notification, slide down the Notifications panel, tap the incoming file notification, and then tap Accept.

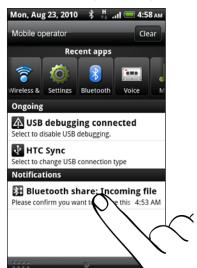

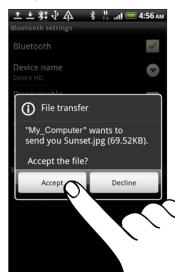

9. When a file is transferred, a notification is displayed. To open the file immediately, slide down the Notifications panel, and then tap the relevant notification.

When you open a received file, what happens next depends on the file type:

- Media files and documents are usually opened directly in a compatible app.
   For example, if you open a music track, it starts playing in the Music app.
- For a vCalendar file, choose the calendar where you want to save the event, and then tap Import. The vCalendar is added to your Calendar events. For information on using Calendar, see the Calendar chapter.
- For a vCard contact file, if there are multiple vCard files on your storage card, you can choose to import one, several, or all of those contacts to your contacts list.

#### Adding the Bluetooth received folder to the Home screen

You can add a folder to the Home screen that shows all files you have received with Bluetooth.

- 1. From the Home screen, tap
- **∂**i .
- 2. On the Personalize screen, tap Folder > Bluetooth received.
- 3. Press and hold the Bluetooth received folder icon, and drag it to the Home screen position you want.

To view the folder contents, tap the folder icon. To open a file, tap the file name.

## Camera

#### Camera basics

Whether traveling for business or fun, enjoy taking photos and videos of your trip and encounters with your phone's camera.

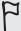

Be sure to plug in your microSD card before you use your phone's camera. Photos and videos captured with the camera will be stored onto your microSD card.

If you have not yet inserted your microSD card to your phone, follow the steps in "Inserting the storage card" in the Basics chapter to insert it.

- To open the camera in photo mode and take photos, tap from the Home screen, and then tap Camera.
- To open the camera directly in video mode so you can immediately start capturing videos, tap from the Home screen, and then tap Camcorder.

#### Viewfinder screen

When you're in photo mode and you turn your phone left or right, the camera onscreen controls automatically rotate to how you hold the phone. You'll find the following onscreen controls on the Viewfinder screen:

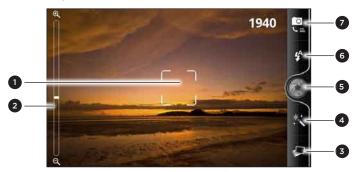

| 1 Auto focus indicator          | See "Auto focusing."                          |
|---------------------------------|-----------------------------------------------|
| 2 Zoom bar                      | See "Zooming."                                |
| 3 Gallery button                | See the "Photos, videos, and music" chapter.  |
| 4 Effects button                | See "Adding effects."                         |
| 5 Shutter release/Record button | Tap to take a photo or start capturing video. |
| 6 Flash button                  | See "Taking a photo" and "Recording video."   |
| 7 Mode button                   | Tap to switch between photo and video modes.  |

Before taking a photo or video, you can first use the onscreen zoom bar to zoom in or out of your subject.

Simply slide your finger across the zoom bar to zoom in or out.

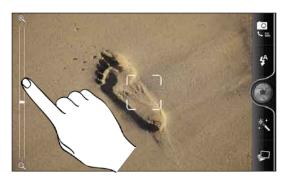

When you're recording video, the zoom bar is always shown onscreen. You can freely zoom in or out while recording.

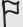

If you choose 720p HD resolution for video recording, there's no zooming available.

## Taking a photo

- 1. From the Home screen, tap O > Camera.
- 2. Before taking the photo, you can zoom in or out first on your subject. To find out how, see "Zooming".
- 3. Tap the Flash button repeatedly to choose a flash mode depending on your lighting conditions.
  - **5** Flash on Flash off Auto flash
- 4. Choose the resolution and other camera settings you want to use. See "Changing camera settings" for details.
- 5. You can choose an effect to apply to your photo. See "Adding effects" for details.
- 6. Point the camera and focus on your subject. See "Auto focusing" for details. Then tap to take the photo.
  - You can also set the camera to automatically take a photo without the need for you to tap the shutter release button. See "Auto capturing" for details.
- 7. Choose what you want to do with the photo you've just taken. See "After capturing" for details.

#### Auto focusing

Whenever you point the camera at a different subject or location, it shows the auto focus indicator at the center of the Viewfinder screen.

Let the camera auto focus on the center of the screen. Or you can tap another area on the screen that you want to focus on.

#### Face detection

If you turn Face detection on in the camera settings, the camera will automatically recognize faces and adjust the focus when you're taking photos of people. When you see boxes on people's faces, tap ( to take the photo.

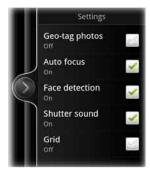

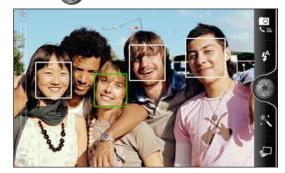

#### Auto capturing

You can set your camera to automatically take photos without the need for you to tap the shutter release button.

- 1. Open the settings menu panel. To find out how, see "Changing camera settings."
- 2. Tap Self-portrait. Then choose whether you want the camera to identify 1 or 2 faces of people in the shot.
- 3. To set a time delay before the camera takes the shot, tap **Self-timer**. Then set the timer to 2 or 10 seconds.
- 4. Press MENU to close the settings menu panel.
- 5. Point the camera at your subjects. Use the onscreen zoom bar if you need to zoom in or out. See "Zooming" for details.

The camera focuses and automatically takes the photo.

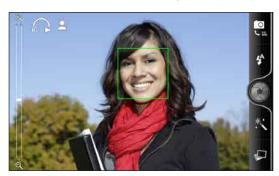

## **Recording video**

- 1. From the Home screen, tap > Camcorder.
- 2. Choose the video quality and other camera settings you want to use. See "Changing camera settings" for details.

To record video in HD, set video quality to HD 720P. Or for sharing on the Web, select Online (HD).

- 3. You can choose an effect to apply to your video. See "Adding effects" for details.
- 4. Frame your subject on the Viewfinder screen.
- 5. Tap to start recording.
- **6.** You can freely zoom in or out while recording video. To find out how, see "Zooming".
- 7. You can change focus to a different subject or area by just tapping it on the Viewfinder screen.
- 8. Tap the Flash button to switch the camera light on or off during recording.
  - Light on Light off
- 9. To stop recording, tap again.
- 10. Choose what you want to do with the video you've just recorded. See "After capturing" for details.

#### Camera flash doesn't turn on?

The camera flash uses much battery power. To save battery power, the camera disables it (even when it's set on) when one of the following occurs:

#### You have an incoming call

The camera flash will be disabled temporarily when you have an incoming call. After the call ends, you'll be able to use it again.

If you have set the flash to Auto flash or Flash on in photo mode or Light on in video mode, it turns back on after you answer and end the call.

#### Your phone's battery level reaches 15% or lower

Recharge the battery so that the camera can have enough battery power to use the flash.

#### Cold weather may lower battery performance which affects the flash

To make sure the camera has enough battery life to power up the flash, keep your phone warm. When not in use, put the phone inside your jacket to keep it warm, and try to avoid sudden temperature changes that may affect battery performance.

## Adding effects

Want to make your photos look more interesting? Easy. Use the available camera effects to make your photos look like they've been taken through special lenses and filters. You can also add certain effects to videos.

Choose an effect first before you start taking a photo or video. Just tap 📉. Then scroll through the available effects and tap one that you like.

When you choose certain photo effects such as depth of field, distortion, or vignette, drag the bar that appears on the right side of the screen to adjust the intensity of the effect.

## After capturing

After capturing a photo or video, the Review screen will display the photo or the starting image of the video that you have just captured. Tap the onscreen buttons to choose what you want to do next.

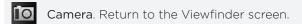

Delete. Delete the photo or video.

Share. Send the photo or video to another phone or your computer using Bluetooth, send it by email, or select a social network where you want to upload it to.

Set as. Choose how you want to use the photo, such as to use it as your wallpaper.

Play. Watch the video.

## **Changing camera settings**

Open the menu panel to access and change camera settings. To open it, just press MENU.

Scroll through the menu panel and choose the settings that you want.

| Self-portrait<br>(photo mode only)  | If you want your camera to automatically take people photos, you can set it to identify 1 or 2 faces and automatically adjust the focus.                                                                                                    |
|-------------------------------------|----------------------------------------------------------------------------------------------------|
| Self-timer<br>(photo mode only)     | If you need to take a group photo or your own photo, you can set a time delay before your camera automatically takes the photo.                                                                                                    |
| Image adjustments                   | Slide your finger across each of the slider bars to adjust the exposure, contrast, saturation, and sharpness.                                                                                                    |
| White balance                       | White balance enables the camera to capture colors more accurately by adjusting to your current lighting environment. White balance settings include: Auto, Incandescent, Fluorescent, Daylight, and Cloudy.                                                      |
| Resolution/Video quality            | Choose a photo or video resolution to use.                                                                                                    |
| ISO (photo mode only)               | You can choose an ISO level or set it back to Auto. Higher ISO numbers are better for taking pictures in low light conditions.                                                                                                    |
| Review duration                     | Set the time for a captured photo or video to be displayed on the Review screen before the camera changes back to the Viewfinder screen.                                                                                                    |
| Widescreen<br>(photo mode only)     | When this check box is selected (default), photo resolutions available for selection are in 5:3 ratio and you can use the entire Viewfinder screen to frame your subject. When not selected, photo resolutions available for selection are in standard 4:3 ratio. |
| Geo-tag photos<br>(photo mode only) | Select this check box when you want to store GPS location in your captured photos.                                                                                                    |
| Auto focus                          | This option enables or disables centered auto focus. Auto focus is enabled by default.                                                                                                    |
| Face detection (photo mode only)    | This option allows the camera to automatically recognize faces and adjust the focus when you take people photos. Face detection will be turned off if you disable auto focus.                                                                                     |
| Shutter sound                       | Select or clear this check box, depending on whether you want<br>the camera to play a sound when you press the shutter release or<br>record button.                                                                                                    |
| Grid (photo mode only)              | Select this check box when you want to display a grid on the Viewfinder screen so you can easily frame and center your subject before taking the photo.                                                                                                    |
| Record with audio (video mode only) | Select or clear the check box, depending on whether you want to record audio when capturing videos.                                                                                                    |
| Reset to default                    | Change the camera back to default settings.                                                                                                    |
|                                     |                                                                                                    |

# Photos, videos, and music

## **Browsing your Gallery**

#### About the Gallery app

Relive the fun while viewing photos and videos of your latest travels or your pet's newest tricks. Get an audience by tagging your Facebook and Flickr friends. You can even play your media on a TV screen.

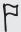

To start using Gallery, check first if you have photos or videos copied on your storage card. To find out how to copy files, see "Copying files to or from the storage card" in the Getting started chapter.

What's more, you can edit and add effects to your photos. You can also easily turn a photo as your contact icon, location icon, or wallpaper.

#### Selecting an album

From the Home screen, tap O, and then tap Gallery.

The Gallery app opens in the Albums screen where your photos and videos are organized by albums for easy viewing.

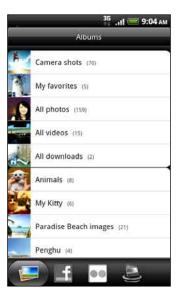

The following are preset albums:

- Camera shots lets you view photos and videos that are stored in the camera's folder.
- Photos and videos that you set as your favorites will be grouped under My
- All photos lets you view all photos that are stored in all the folders on the storage card.

- All videos lets you view all videos that are stored in all the folders on the storage card.
- All downloads lets you view photos and videos that you downloaded.

Folders in your storage card that contain photos and videos will also be treated as albums and will be listed below the preset albums. The actual folder names will be used as the album names.

Simply tap an album to view the photos and/or videos in that album.

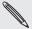

If there are photos or videos under the root path of your storage card (that are not contained in folders), they will be grouped under the **Other** album.

#### Viewing photos

After you've selected an album, you can browse through your photos and videos. Depending on how you hold your phone, the screen automatically switches to either grid view or filmstrip view:

• While in grid view, slide your finger up or down to scroll through the thumbnails. Tap a photo or video to view it in full screen.

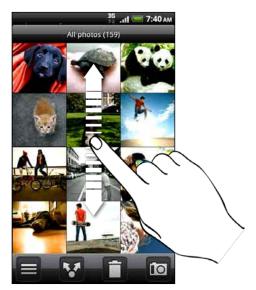

• While in filmstrip view (when you turn your phone sideways), slide your finger left or right across the screen to go through your photos and videos. Tap a photo or video to view it in full screen.

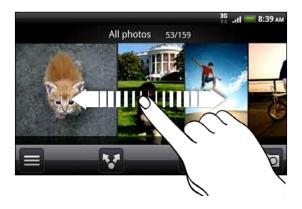

# Zooming in or out on a photo

There are two ways you can zoom in or out of a photo:

- Tap the screen twice quickly to zoom in, then tap the screen twice quickly again to zoom out.
- You can also use pinch zooming. Press your thumb and index finger on the screen and then spread your fingers apart to zoom in. Pinch your fingers together to zoom out.

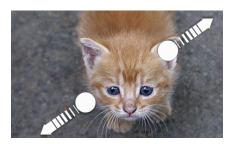

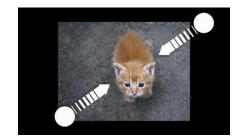

# Viewing videos

Video is always displayed in landscape mode when you play it. Use the onscreen controls to play, pause, or stop the video. For an enhanced audio experience, tap to turn on Dolby or SRS. Tap to toggle between full and best-fit screens.

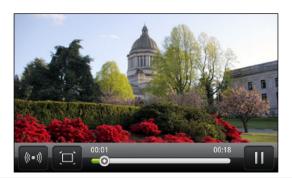

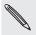

- Dolby and SRS are not available when you're using a Bluetooth stereo headset.
- Another way to easily get to your videos is to tap from the Home screen, and then tap Videos.

#### Editing your photos

Do basic editing tasks on your photos such as rotate and crop. You can also enhance your photos by applying effects such as high contrast, vintage, and more.

#### Rotating a photo

- 1. On the Gallery app's Albums screen, tap an album.
- 2. Press and hold on the photo that you want to rotate.
- 3. In the menu that opens, tap Edit, and then tap either Rotate left or Rotate right.

#### Cropping a photo

- 1. On the Gallery app's Albums screen, tap an album.
- 2. Press and hold on the photo that you want to crop.

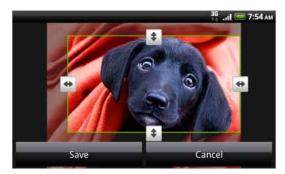

- **4.** To adjust the crop box size, press and hold the edge of the box. When directional arrows appear, drag your finger inward to or outward to resize the crop box.
- 5. To move the crop box to the part of the photo that you want to crop, drag the crop box to the desired position.
- 6. Tap Save to keep the changes.

The cropped photo is saved in the storage card as a copy. The original photo remains unedited.

# Adding effects

- 1. On the Gallery app's Albums screen, tap an album.
- 2. Press and hold on the photo that you want to add effects to.
- 3. In the menu that opens, tap Edit, and then tap Effects. On the panel that opens, you'll see options available to you.
- 4. Tap an effect to apply on the photo.
- 5. Tap Save to keep the changes.

The enhanced photo is saved in the storage card as a copy. The original photo remains unedited.

# Sending your photos and videos

Send photos and videos via email or MMS. You can also send them to another phone or your computer using Bluetooth.

# Sending photos or videos by email

You can send several photos, videos, or both in an email message. They are added as file attachments in your email.

- 1. From the Home screen, tap , and then tap Gallery.
- 2. Tap the album where the photos or videos you want to share are in.
- 3. Tap , and then tap Gmail or Mail.
- 4. Select the photos or videos you want to share and then tap Next.
- 5. Compose your message and then tap Send.

If you selected Mail and you have multiple email accounts, the default email account will be used.

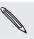

# Sending a photo or video by MMS

- 1. From the Home screen, tap , and then tap Gallery.
- 2. Tap the album where the photo or video you want to share is in.
- 3. Tap W, and then tap Messages.
- 4. Tap the photo or video you want to send.
- 5. The photo or video is automatically added into the MMS message.
  If you want to add more photos to your slideshow attachment, tap Add slide, and then tap Insert picture. When finished, tap Done.
- 6. Compose your message and then tap Send.

# Sending photos or videos using Bluetooth

You can select several photos, videos, or both and send them to someone's phone or your computer using Bluetooth.

- 1. From the Home screen, tap O, and then tap Gallery.
- 2. Tap the album where the photos or videos you want to share are in.
- 3. Tap , and then tap Bluetooth.
- 4. Select the photos or videos you want to share and then tap Next.
- 5. In the next few steps, you'll be asked to turn on Bluetooth on your phone and connect to the receiving Bluetooth device so the files can be sent. Follow the steps in "Sending information using Bluetooth" in the Bluetooth chapter

# Sharing your photos and videos on the Web

Using the Gallery app, you can share photos and videos on your social networks, as well as post videos on YouTube.

You can also use the Camera or Camcorder app to share a photo or video right after you've captured it. See the Camera chapter.

#### Sharing photos or videos on Facebook

You need to be logged in to your Facebook account to be able to upload photos or videos.

- 1. From the Home screen, tap  $\bigcirc$  , and then tap Gallery.
- 2. Tap the album where the photos or videos you want to share are in.
- 3. Tap , and then tap Facebook for HTC Sense.
- 4. Select the photos or videos you want to share and then tap Next.
- 5. Enter a different caption on each photo or video.

You can also tag friends on your photos. Tap **Tag this photo**, and then tap the part where your friend is. From the list that shows, select who you want to tag.

6. Slide to the left to go to the next photo or video.

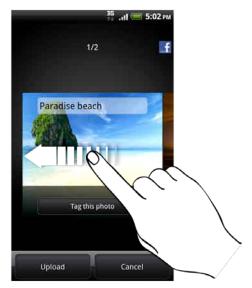

- 7. Tap Upload.
- 8. Select which album to upload to and set privacy settings for the uploaded photos or videos.
- 9. Tap Done.

# Sharing photos or videos on Flickr

You need to be logged in to your Flickr account to be able to upload photos or videos.

- 1. From the Home screen, tap  $\bigcirc$  , and then tap Gallery.
- 2. Tap the album where the photos or videos you want to share are in.
- 3. Tap , and then tap Flickr.
- 4. Select the photos or videos you want to share and then tap Next.
- 5. Enter a different title and description on each photo or video.

You can also tag friends on your photos. Tap Tag this photo, and then tap the part where your friend is. From the list that shows, select who you want to tag.

6. Slide to the left to go to the next photo or video.

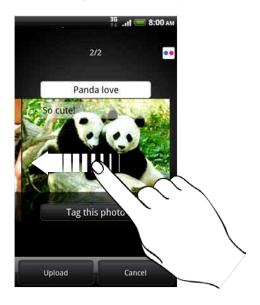

- 8. Select which album to upload to and set privacy settings for the uploaded photos or videos.
- 9. Tap Done.

#### Sharing photos on Picasa

You need to be signed in to a Google Account to be able to upload photos to the Picasa™ photo organizing service.

- 1. From the Home screen, tap , and then tap Gallery.
- 2. Tap the album where the photos you want to share are in.
- 3. Tap , and then tap Picasa.
- 4. Select the photos you want to share and then tap Next.
- 5. Enter a caption for the photos you're uploading.
- 6. Select the online album where you want to upload the photos, or tap to create a new album.
- 7. Tap Upload.

You can view the photos online at http://picasaweb.google.com.

# Sharing videos on YouTube

You can share your videos by uploading them to YouTube™. Please sign in to your YouTube or Google Account, if you're asked to do so.

- 1. From the Home screen, tap , and then tap Gallery.
- 2. Tap the album where the videos you want to share are in.
- 3. Tap , and then tap YouTube.
- 4. Select the videos you want to share and then tap Next.
- 5. Enter a title for the videos you're uploading.
- 6. Tap More details and enter the prompted information, such as description and tags, and select a privacy option.
- 7. Tap Upload.

# Viewing photos in your social networks

Right on the Gallery app, check what you and your friends have uploaded to your social networks (Facebook and Flickr only).

# Viewing photos on Facebook

You need to be logged in to your Facebook account to view Facebook photos.

- o, and then tap Gallery. 1. From the Home screen, tap
- 2. Tap the Facebook tab.
- 3. Tap your account name or your friend's account on the list to view the photos in the account.

You can view photos in your online albums the same way as how you view photos in your storage card.

#### Viewing photos on Flickr

You need to be logged in to your Flickr account to view Flickr photos.

- 1. From the Home screen, tap O, and then tap Gallery.
- 2. Tap the Flickr tab.

You may be asked to give authorization for the app to connect to the Flickr website. If this happens, you need to give authorization to access your Flickr account.

3. Tap your account name or your friend's account on the list to view the photos in the account.

You can view photos in your online albums the same way as how you view photos in your storage card.

#### Commenting photos in your social networks

Add comments to your uploaded photos as well as your friends'.

- 1. Do one of the following:
  - While browsing online albums, press and hold a photo and then tap Add comment.
  - While viewing a photo in full screen, tap anywhere on the screen, and then tap 🐬
- 2. Tap the box that says "Write a comment."
- 3. Enter your text, and then tap Comment.

# Listening to music

Enjoy listening to songs and music on your phone using the Music app.

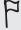

You need to copy music files to your storage card first to use the Music app to play music. To find out how to copy files, see "Copying files to or from the storage card" in the Getting started chapter.

From the Home screen, tap , and then tap Music.

The Music app opens in the Playback screen. Tap the onscreen icons to control music playback, select a song to play, repeat songs, and more.

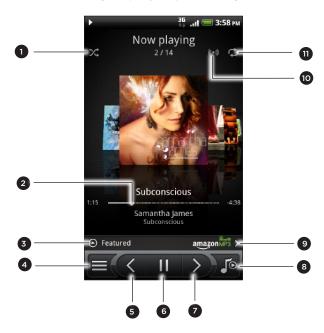

- Turn shuffle on or off. (Shuffle is off when button is gray.)
- 2 Press and drag your finger across the progress bar to jump to any part of the song.
- 3 Tap to check out featured albums from HTCSense.com. (Availability depends on your country.)
- 4 Go to the Library.
- 5 Go to the previous song in the Now playing list.
- 6 Play, pause, or resume playing the song.
- 7 Go to the next song in the Now playing list.
- 8 Switch between showing the Now playing list and Playback screen. You can rearrange songs in the Now playing list.
- 9 Buy songs from the Amazon music store. (Availability depends on your country.)
- 10 Get that surround sound feeling. Choose between Dolby and SRS. Or, if you're using a wired headset, you can also choose from various preset equalizer settings. (Dolby, SRS, and equalizer are not available when you're using a Bluetooth stereo headset.)
- 11 Cycle through the repeat modes: Repeat all songs, Repeat current song, and Don't repeat.

When you're listening to music and the screen turns off, press POWER to turn the screen back on and control the music playback directly on the Lock screen.

If you don't see the playback controls on the Lock screen, tap anywhere on the screen to display them.

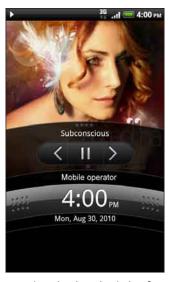

You can also pause music playback right from the Notifications panel. To find out how to open the Notifications panel, see the Getting started chapter.

# Flipping through your albums

Swipe your finger left or right across the screen to go to the next or previous music album.

When you turn your phone sideways to the left, you get a wider view of your screen and can skim through your albums with more ease.

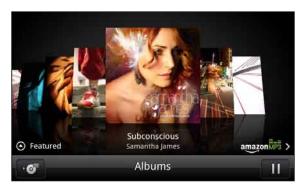

- If you have lots of albums, flick left or right across the screen to quickly skim through them.
- To look at one album at a time, slide your finger left or right.
- Tap to see the song list of the current album.

# Browsing music in the Library

Tap on the Music app's Playback screen or Now playing list to go to the Library.

In the Library, your music is organized by categories such as **Artists** and **Albums**. Choose a category by tapping one of the tabs at the bottom of the screen.

When you tap a song in a category to play it, the Now playing list is updated with the song list from your selected category.

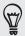

You can add, remove, or rearrange the tabs in the Library. To find out how, see "Rearranging or hiding application tabs" in the Personalizing chapter.

# Creating a playlist

Personalize your music experience by creating music playlists. Make a playlist containing just your favorite songs or create one to match your mood for the day. You can make as many playlists as you like.

- 1. From the Home screen, tap , and then tap Music.
- 2. Tap (to go to the Library.
- 3. In the Library, tap or slide your finger on the bottom row to go to the Playlists category.
- 4. Tap Add playlist.
- 5. Enter a playlist name, and then tap Add songs to playlist.
- 6. Choose a category. If you go to the **Songs** category, you can see a complete list of songs on your storage card.
- 7. Select the check boxes of songs you want to add to the playlist and then tap Add.
- 8. Tap Save.

#### Playing the songs in a playlist

- 1. In the Library, tap or slide your finger on the bottom row to go to the Playlists category.
- 2. Tap a playlist to open it.
- 3. Tap the first song or any song in the playlist.

When you tap a song in the list to play it, the Now playing list is updated with the songs from your playlist.

#### Managing playlists

After creating a playlist, you can add more songs to it, rearrange their order, and more.

- 1. In the Library, tap or slide your finger on the bottom row to go to the **Playlists** category.
- 2. Tap a playlist to open it.

3. Press MENU, and then choose what you want to do:

| Add more songs to a  | 1. Tap Add songs.                                                                                                    |
|----------------------|----------------------------------------------------------------------------------------------------|
| playlist             | 2. Go to the <b>Songs</b> category or any other category.                                                                                |
|                      | 3. Select the songs you want to add to the playlist and then tap Add.                                                                    |
| Rearrange songs      | 1. Tap Change order.                                                                                                    |
|                      | 2. Press and hold at the end of the song title you want to move. When the row is highlighted, drag it to its new position, then release. |
|                      | 3. Tap Done.                                                                                                    |
| Delete songs from a  | 1. Tap Remove songs.                                                                                                    |
| playlist             | <ol><li>Select the songs you want to delete and then tap<br/>Remove.</li></ol>                                                           |
| Change playlist name | Tap Rename playlist.                                                                                                    |

# Deleting playlists

- 1. In the Library, tap or slide your finger on the bottom row to go to the Playlists category.
- 2. Press MENU and then tap Delete playlists.
- 3. Select the playlists to delete and then tap Delete.

# Setting a song as ringtone

You can choose a song from the Music app's Library and set it as your phone's ringtone or a ringtone for a certain contact.

- 1. From the Home screen, tap , and then tap Music.
- 2. Tap (to go to the Library.
- 3. In the Library, choose the song that you want to use as ringtone and then play it back.
- 4. On the Playback screen, press MENU and then tap More > Set as ringtone.
- 5. If you chose an MP3 song, you can trim it first and set the part that you trimmed as the ringtone. See "Trimming an MP3 ringtone."
- 6. In the Set as ringtone options menu, tap Phone ringtone or Contact ringtone.
  - If you select Contact ringtone, you need to choose the contacts you want to associate the song with in the next screen.

# Trimming an MP3 ringtone

The Music app has a built-in ringtone trimmer. You can trim an MP3 song and set a part of it as your ringtone.

- On the Playback screen, press MENU, and then tap More > Set as ringtone > Trim the ringtone.
- 2. Use the onscreen controls to trim your ringtone.

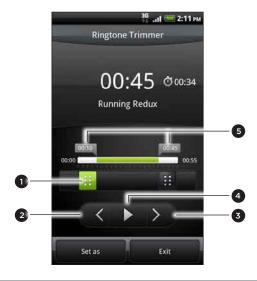

1 Trim sliders
2 Left button
3 Right button
4 Play/Pause button
5 Markers. (These show where the ringtone starts and ends.)

#### To trim, you can:

- First drag the two trim sliders approximately to the part where you want the ringtone to begin and end.
- Then tap the right and left arrow buttons to more precisely set the start and end points of the ringtone.
- **3.** After you've finished trimming, tap **Set as**. Then choose whether to set the trimmed song as your **Phone ringtone** or **Contact ringtone**.

#### Checking if the song was added as a ringtone

- 1. From the Home screen, press MENU and then tap Settings.
- 2. On the Settings screen, tap Sound > Phone ringtone. The song should be in the ringtone list and selected.

# Sharing music using Bluetooth

You can choose a song from the Music app's Library and send it to someone's phone or your computer using Bluetooth.

- 1. From the Home screen, tap , and then tap Music.
- 2. Tap  $\equiv$  to go to the Library.
- 3. In the Library, tap the song that you want to share.
- 4. On the Playback screen, press MENU and then tap Share > Bluetooth.
- 5. In the next few steps, you'll be asked to turn on Bluetooth on your phone and connect to the receiving Bluetooth device so the music can be sent. Follow the steps in "Sending information using Bluetooth" in the Bluetooth chapter.

# Finding music videos in YouTube

You can find music videos of the song you're listening to in YouTube.

It's simple. On the Playback screen, just press MENU and then tap Find videos.

# About the Music widget

You can use the Music widget to play music right from your Home screen. To find out how you can add this widget to your Home screen, see "Personalizing your Home screen with widgets" in the Personalizing chapter.

# Sharing media on your home network

Sharing photos, videos, and music with a bigger circle of friends is easy on your home network. Simply connect your phone to the network and instantly show your captured photos and videos on a big TV, or start streaming your favorite music tracks on hi-fi speakers — all via DLNA®. For more information about DLNA, visit www.dlna.org.

Before you share media through the network:

- Connect your phone to the network via Wi-Fi. To find out how to connect to a Wi-Fi network, see the Internet chapter.
- Connect the TV or speakers to the network. Check the documentation that came with your TV or speakers to know how.

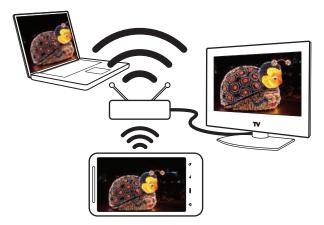

- 1. Open the Gallery or Music app.
- 2. Locate the media that you want to share, and then tap it.
- 3. While viewing the photo or playing the video or music, press MENU, and then tap Select player.
- 4. Choose the device on your network where you want to play the media.
- 5. Once connected to the other device, your phone opens up the Controller screen where you can tap:

| Controls    | То                                                                     |
|-------------|------------------------------------------------------------------------|
| <b>&gt;</b> | Play the media on the other device.                                    |
| II          | Pause the music or video playback.                                     |
| <           | Play the previous photo or music track.                                |
| >           | Play the next photo or music track.                                    |
| <b>%</b>    | Shuffle your music playlist.                                           |
| $\Diamond$  | Select a repeat mode for photos or music tracks.                       |
| ≡           | Show available media that you can share.                               |
| ①           | View the media information such as the file name, title, and duration. |

| Controls                   | То                                                                                                    |
|----------------------------|----------------------------------------------------------------------------------------------------|
|                            | Connect to another photo/video player on the network.                                                                                 |
|                            | Connect to another music player on the network.                                                                                       |
| <b>14</b> ) / <b>14</b> )) | Adjust the volume of the video or music you're playing on the other device. You can also drag the volume slider to adjust the volume. |

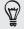

While playing a media on another device, you can press BACK and do other things on your phone. To return to the Controller screen, slide open the Notifications panel, and then tap the device you're connected to.

6. To stop sharing your media, tap to disconnect your phone from the other device.

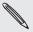

Until you disconnect the phone from the other device, other media that you open from the Gallery or Music app are shared on the other device.

# HTCSense.com

# **About HTCSense.com**

The HTC Sense experience has now extended from the phone to the Web. Without physically connecting the phone to the computer, you can communicate with your phone through the computer's web browser. Go to HTCSense.com to personalize your phone, manage contacts, read, send, and search text and MMS messages, create and share Footprints, and safeguard your phone — all from the computer's web browser.

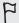

Your phone must be turned on and have an active mobile data connection for HTCSense.com to communicate with your phone.

# Signing up for your HTCSense.com account

You can sign up for your HTCSense.com account through your phone or your computer's web browser.

# Signing up from your phone

If you skipped signing up to your HTCSense.com account when you first turned on and set up your phone, you can still sign up by:

- 1. Do one of the following:
  - From the Home screen, tap > HTC Hub.
  - From the Home screen, press MENU, and then tap Settings > Accounts & sync > Add account > HTC Sense.
- 2. Follow the onscreen instructions to sign up for your HTCSense.com account.

# Signing up from your computer

Make sure you have your phone close by, you'll need your phone to complete the signup process.

- 1. On your computer, open your web browser.
- 2. Go to www.htcsense.com.
- 3. Follow the onscreen instructions to sign up for your HTCSense.com account.

After signing up to HTCSense.com on the Web, you have to sign in using the same account credentials on your phone. Follow the steps in "Signing up from your phone" to sign in on your phone.

# Updating your HTCSense.com account details

- 1. On your computer, open your web browser and sign in to your HTCSense.com account.
- 2. On the upper-right corner, click Account.
- 3. Update your account details, and then click Save Changes.

# **Using HTCSense.com**

Click one of the available services to get you started with HTCSense.com.

| Dashboard  | Take action if you lose or forget your phone. See "Dashboard" in this chapter for details.               |
|------------|----------------------------------------------------------------------------------------------------|
| Footprints | Find destinations on your PC grab and go on your phone.<br>See "Footprints" in this chapter for details. |
| People     | Manage your phone contacts. See "People" in this chapter for details.                                    |
| Messages   | Read, create, send, and search text and MMS messages. See "Messages" in this chapter for details.        |
| HTC Hub    | Load up your phone with content from us. See "HTC Hub" in this chapter for details.                      |

# **Dashboard**

Forgot your phone at home or you can't find it? Or worse, it slipped out of your pocket while riding the train. Use Dashboard to communicate with your phone so you can forward calls and messages to a different number, make your phone ring, lock your phone, and even erase the contents of your phone.

### Turning on Phone finder

Most features of Dashboard require that the Phone finder option on your phone is selected.

- 1. On your phone, from the Home screen, press MENU, and then tap Settings.
- 2. Tap Location.
- 3. Select the Phone finder check box.

#### Forwarding calls and messages

You can forward calls and messages to another phone if you don't have your phone with you.

- 1. On your computer, open your web browser and sign in to your HTCSense.com account.
- 2. Click Dashboard.
- 3. Click the Forward calls and/or Forward messages On/Off switch.

4. Enter the phone number where you want your calls and/or messages to be forwarded to.

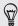

You can also forward messages to an email account.

# Making your phone ring

You know your phone is somewhere in your home but you just can't find it. Make your phone ring, even if it's on mute, so you can find it. Hopefully, it's just buried under some clothes in the hamper.

- 1. On your computer, open your web browser and sign in to your HTCSense.com account.
- 2. Click Dashboard.
- 3. Click Ring.

# Locating your phone

Left your phone somewhere while doing your errands? You can use the Dashboard to find the approximate location of your phone.

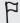

You must have the Phone finder option selected on your phone for this feature to work. Refer to "Turning on Phone finder" earlier in this chapter to find out how to turn on Phone finder.

- 1. On your computer, open your web browser and sign in to your HTCSense.com account.
- 2. Click Dashboard.
- 3. Check the map to see where your phone is. Click Refresh location above the map to refresh the map.

# Locking your phone

Lost your phone? Lock your phone and show a message onscreen so if somebody finds it, they can contact you.

- 1. On your computer, open your web browser and sign in to your HTCSense.com account.
- 2. Click Dashboard.
- 3. Click Lock phone.
- 4. Enter a PIN, an alternate phone number to call if somebody finds your phone, and a short message to show onscreen.

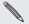

The alternate number is shown on your phone's screen. If somebody happens to find your phone, that person can simply tap it to call that number using your phone.

5. Click Save.

# Erasing your phone contents

If there's no chance of getting your phone back, you can erase the contents of the phone and the installed storage card so no one sees sensitive information on your phone.

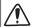

There's no way to recover your phone and storage card data after you erase the contents so be absolutely sure before you proceed.

- 1. On your computer, open your web browser and sign in to your HTCSense.com account.
- 2. Click Dashboard.
- 3. Click Erase phone.
- 4. When asked to confirm, click Erase phone.

# **Footprints**

#### Creating a footprint

When you create a footprint in HTCSense.com, that footprint is also automatically added as a footprint in your phone as well. Cool. See what you can do with footprints on your phone by referring to "Locations" in the Maps and location chapter.

#### Creating a footprint by doing a search

- 1. On your computer, open your web browser and sign in to your HTCSense.com account.
- 2. Click Footprints.
- 3. Near the upper-right corner, click the search box.
- 4. Enter the place you're looking for, and then click to select the search scope. You can choose to search existing footprints only, points of interest from Google only, or both.
- 5. On the map, click the location markers to check if that's the location you're looking for. When you see the location you want to create a footprint for, click Add location on the location's balloon.
- 6. Enter the details for the footprint, and then click Save.

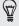

- Set the category for the footprint so you can use the categories on the left panel to search your footprints.
- Select the Private check box if you don't want the footprint to show on your HTCSense.com friends' maps. Check "HTCSense.com Community" in this chapter for more information.

#### Creating a footprint from scratch

- 1. On your computer, open your web browser and sign in to your HTCSense.com account.
- 2. Click Footprints.
- 3. On the left panel, click Add footprint.
- 4. Enter the details for the footprint, and then click Save.

# Editing a footprint

- 1. On your computer, open your web browser and sign in to your HTCSense.com account.
- 2. Click Footprints.
- 3. In the left panel, select the category where the footprint you want to edit is in.
- 4. In the thumbnail strip above the map, click the footprint that you want to edit.
- 5. On the map, click Edit on the footprint's information window.
- 6. Update the information, and then click Save.

# Sharing a footprint

Share your footprint with a friend by sending it through MMS.

- 1. On your computer, open your web browser and sign in to your HTCSense.com account.
- 2. Click Footprints.
- 3. In the left panel, select the category where the footprint you want to share is in.
- 4. In the thumbnail strip above the map, click the footprint that you want to send to a friend.
- 5. On the map, click Share on the footprint's information window.
- 6. Enter the recipient's phone number, enter your message, and then click Send.

# Deleting a footprint

- 1. On your computer, open your web browser and sign in to your HTCSense.com account.
- 2. Click Footprints > List view.
- 3. In the left panel, select the category where the footprint you want to delete is in.
- 4. Mouseover the footprint that you want to delete, and then click options on the upper-right corner of the footprint box.
- 5. Click Delete.
- 6. When asked to confirm, click Delete.

# Getting directions to or from a footprint

- 1. On your computer, open your web browser and sign in to your HTCSense.com account.
- 2. Click Footprints > List view.
- 3. In the left panel, select the category where the footprint you want to get directions to is in.
- 4. Mouseover the footprint that you want to get directions to, and then click options on the upper-right corner of the footprint box.

- 5. Click Directions.
- 6. Select if you want to get directions from or to the footprint, and then click Google Maps.

# **People**

Manage your contacts. Chances are that most of your friends or family photos are on your computer. While creating or editing a contact in People, use photos on your computer for your contacts' picture.

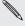

If you synchronized your phone with your Google Account and Exchange ActiveSync account, you'll also see the contacts and groups in those accounts as well.

# Creating a new contact

- 1. On your computer, open your web browser and sign in to your HTCSense.com account.
- 2. Click People.
- 3. On the left panel, click Add contact.
- 4. Enter the contact details, and then click Save.

# Creating a new group

- 1. On your computer, open your web browser and sign in to your HTCSense.com account.
- 2. Click People.
- 3. On the left panel, click Add group.
- 4. Enter the group name, and then click Add group.

# Editing a contact

- 1. On your computer, open your web browser and sign in to your HTCSense.com account.
- 2. Click People.
- 3. Mouseover the contact that you want to edit, and then click options on the upper-right corner of the contact box.
- 4. Click Edit.
- 5. Update the contact information, and then click Save.

#### Deleting a contact

- 1. On your computer, open your web browser and sign in to your HTCSense.com account.
- 2. Click People.

- - 3. Mouseover the contact that you want to delete, and then click options on the upper-right corner of the contact box.
  - 4. Click Delete.
  - 5. When you're asked to confirm, click Delete.

# Adding a contact to a group

- 1. On your computer, open your web browser and sign in to your HTCSense.com account.
- 2. Click People.
- 3. Mouseover the contact that you want to add to a group, and then click and hold the 
  on the lower-left corner of the contact box.
- 4. Drag the contact to the group you want to add it to on the left panel.

# HTCSense.com Community

You'll notice there's a group named HTC Community at the bottom of the left panel of People. You can check this to see who among your contacts are already your HTCSense.com friends, contacts that also have registered for an HTCSense.com account, and contacts that have requested you to become an HTCSense.com friend.

Sharing becomes so much faster and easier when you and your contact are HTCSense.com friends. HTCSense.com friends can see each others footprints (if they are not marked as Private) and quickly add them to their own footprints and also share their recommended apps much faster.

You can see your HTCSense.com friends in the People application on the phone. To see your HTCSense.com friends on your phone, open the People application, go to the Online directories tab. and then tap HTC Sense.

# Messages

See your conversations online as you see them on your phone. Read, create and send text and MMS messages using your computer. Messages also acts as a mirror for your messages on the phone, so if you're looking for that message that had the name and contact info of that awesome restaurant from like months ago, you can easily search for it here.

# Searching for messages

- 1. On your computer, open your web browser and sign in to your HTCSense.com account.
- 2. Click Messages.
- 3. On the upper-right corner, enter what you want to search for in the search box, and then press ENTER on the keyboard.

# Creating a new message

Type even faster by using your computer's keyboard to compose your messages.

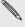

Unfortunately, you'll still be charged by your mobile operator when you send messages from your computer.

- 1. On your computer, open your web browser and sign in to your HTCSense.com account.
- 2. Click Messages.
- 3. On the upper-left corner of the screen, tap New message.
- 4. Compose your message, and then click Send.

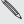

Adding a subject line or adding an attachment converts the message into an MMS message.

# Replying to messages

- 1. On your computer, open your web browser and sign in to your HTCSense.com account.
- 2. Click Messages.
- 3. Mouseover the message you want to reply to, and then click view thread on the upper-right corner of the message box.
- 4. Enter your reply in the Compose message box, and then click Send.

# Deleting an entire message thread

- 1. On your computer, open your web browser and sign in to your HTCSense.com account.
- 2. Click Messages.
- 3. Mouseover the message thread you want to delete, and then click view thread on the upper-right corner of the message box.
- 4. Click Delete message thread.

# Deleting a message in a message thread

- 1. On your computer, open your web browser and sign in to your HTCSense.com account.
- 2. Click Messages.
- 3. Mouseover the message thread where the message you want to delete is in, and then click view thread on the upper-right corner of the message box.
- 4. In the message thread, mouseover the message you want to delete, and then click **Delete Message** on the upper-right corner of the message box.

# **HTC Hub**

Use the HTC Hub service to add more content for your phone. Browse apps, music, ringtones, wallpapers, and a whole lot of other cool stuff and send them to your phone.

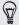

You know, you can also browse and download content right from your phone using HTC Hub on your phone. To open HTC Hub on your phone, from the Home screen, tap o > HTC Hub.

# Adding content to your phone

Make sure you have your phone close by, you'll need your phone to complete the download process.

- 1. On your computer, open your web browser and sign in to your HTCSense.com account.
- 2. Click HTC Hub.
- 3. Browse through the HTC recommended items and check if you see something you like or click More to see more items for that category.

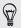

You can also click the drop-down menu near the upper-left corner to select a category from where to choose items to add to your phone.

- 4. Select the item you want, and then click Send to phone.
- 5. On your phone, tap on the Home screen, and then tap HTC Hub.
- 6. Slide to the My downloads tab 🕕 , and then tap the item that you've just sent from your computer.

# Signing out from or deleting your HTCSense.com account

# Signing out of your HTCSense.com account

If you want to stop syncing your phone with your HTCSense.com account, sign out of HTCSense.com from the phone.

- 1. From the Home screen, press MENU, and then tap Settings.
- 2. Tap Accounts & sync > HTC Sense > Remove account.

Rest assured that your contacts, footprints, and messages on the phone won't be deleted when you sign out from your HTCSense.com account.

#### Deleting your HTCSense.com account

- 1. On your computer, open your web browser and sign in to your HTCSense.com account.
- 2. On the upper-right corner, click Account.
- 3. Click Click here to delete your HTCSense account.

Deleting your HTCSense.com account will also delete your data on HTCSense.com servers.

# Maps and location

# Turning on location services

In order to find your location on your phone, you need to enable location sources.

- 1. From the Home screen, press MENU, and then tap Settings > Location.
- 2. Select one or both of the following:

| Use wireless networks | Uses Wi-Fi or your mobile data connection to find your approximate location.                 |
|-----------------------|----------------------------------------------------------------------------------------------|
| Use GPS satellites    | Finds your exact GPS location. This requires a clear view of the sky and more battery power. |

# Locations

Search for places of interest, get directions to places you want to go to, and drive using turn-by-turn GPS navigation with Locations. Locations is also your perfect travel companion, whether you're at home or when you're in a different country. With Locations, you can download maps to your phone beforehand so you don't have to worry about having an Internet connection while on the road or costly data roaming charges when abroad. Have your map ready before you start your journey.

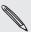

If you are in an area where there are a lot of surrounding buildings, Locations may have a hard time pinpointing your location.

Your phone comes with a map installed. The map on your phone will depend on the country where you bought your phone. Don't worry, you can download other maps when you need them. Refer to "Downloading maps or purchasing services" in this chapter to find out how.

# Finding your location and what's around you

- 1. From the Home screen, tap > Locations.
- 2. You can see your current location right below the tab name.

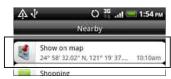

Press MENU, and then tap My location to update your current location or tap Map to show your current location on the map.

3. Select a category that you're interested in to see the places that are close by. The places are listed according to the distance from your current location.

# Searching for a place of interest or an address

### Searching for a place of interest

You can search using a name of an establishment, street, or city.

As you enter the place to look for, suggested matches from the database, footprints, and previously searched items are displayed.

- 1. From the Home screen, tap > Locations.
- 2. Press the SEARCH button.
- 3. Enter the place you want to search in the search box. Matching establishments are shown sorted by the distance from your current location. If you don't see what you are looking for, keep entering characters to narrow down the search.

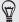

- Search is done in your current country. If you want to do a search on a different country on your phone, tap Current search region. To find out how to download other maps, see "Downloading maps or purchasing services" in this chapter.
- Tap Q if you don't see any suggestions or if you don't see the place you are looking for in the list.
  - 4. Tap an establishment to get directions, call them, add it as a footprint, and more.

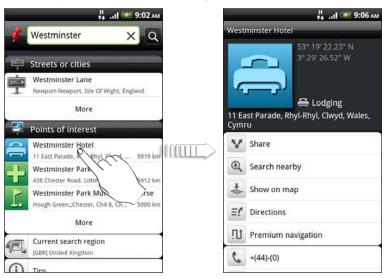

#### Searching for an address

To find an address, you don't need to enter the complete address. You can just enter the street or city name and we'll show you a list of suggestions that will guide you to what you are looking for.

For example, to find "321, Church Street, London, UK", just enter "Church" or "London" to start your search.

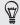

You can also search by entering a zip code. To search using a zip code, enter the zip code, and then tap  $\mathbf{Q}$ .

# Viewing maps

In Locations, press MENU, and then tap Map.

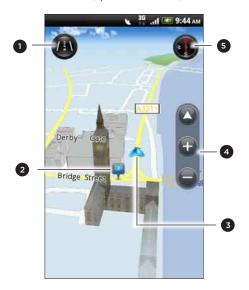

- 1 Tap to switch between 2D and 3D views.
- 2 Point of interest. Tap to see details, call, get directions, or share. See "Choosing which places of interest to show on the map" to find out how to show or hide places of interests.
- 3 Your current location.
- 4 Tap the screen to show the zoom buttons and My location button.
- 5 Tap to use or not use the compass.

# Using the compass

Should I turn left or right? By using the compass, the map adjusts depending on where you're facing so you know where to go.

# Moving around the map

Swipe your finger on the screen to view other areas of the map.

## Zooming in or out of a map

Do one of the following:

- Spread your thumb and index finger across the map to zoom in.
- Pinch your thumb and index finger on the map to zoom out.
- Double-tap a location on the map to zoom in to that location.

#### Choosing which places of interest to show on the map

- 1. While viewing a map, press MENU, and then tap View.
- 2. Choose the points of interest you want or don't want to see when you're viewing a map.

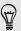

You can also choose to show or not show footprints and 3D buildings on the map.

3. Tap Done.

# Pinning a location on the map

Pin a favorite location on the map and add it as a footprint, get directions to it, or share it with friends. Sharing is a great way to let your friends know about that little place you found that has the best sandwiches in town.

- 1. While viewing a map, press and hold an area on the map that you want to pin.
- 2. Tap  $\checkmark$  and then choose if you want to add the location as a footprint, get

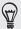

To remove all the pins on the map, while viewing a map, press MENU, and then tap More > Clear pin.

# Changing the language of street names and places of interest

- 1. From the Home screen, tap S > Locations.
- 2. On the Nearby tab, press MENU, and then tap Settings > Map language.
- 3. Choose one of the following.
  - Use native map language if you want to use the local language of the map. For example, if you are looking at a map of Japan, it will use Japanese characters.
  - Use language that fits best if you want to use the language of your phone. This may not be available for all maps.

#### **Footprints**

A footprint consists of a photo of a location such as a restaurant, a sightseeing destination, etc., stored together with a precise GPS position and other information about that location such as the street address and phone number.

The next time you want to visit the same place, simply access the footprint. You can then dial the phone number or view the location in the map.

#### Adding a location as a footprint

- 1. In Locations, search for the destination you want to go to. See "Searching for a place of interest" earlier in this chapter to find out how.
- 2. Tap Save to Footprints.
- 3. You can:
  - Tap to take a picture and add it as a photo for the footprint.
  - Tap to fine tune the position of the footprint on the map.
- 4. Tap Done.

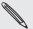

Before pressing Done, tap the photo to change the name, category, or address of the footprint, enter the phone and website, and add a voice memo to the footprint.

# Setting a footprint as your home location

Save your home address as a footprint to make it easier to set it as your destination.

- 1. While at your home location, open Locations, and then go to the Footprints tab.
- 2. Tap Save to Footprints.

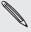

The address shown should be your current location. If it doesn't show your home address, press MENU, and then tap My location.

- 3. Tap Done.
- 4. Tap My home, select your home address from the list, and then tap Done.

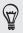

Tap to change your home address.

#### Revisiting a footprint

- 1. On the Footprints tab, tap a category.
- 2. Tap the footprint you want to revisit.
- 3. Tap the information fields to get directions, share the footprint, call a stored phone number, and more.

# Editing or deleting a footprint

- 1. On the Footprints tab, tap a category.
- 2. Press and hold the footprint you want to edit or delete.
- 3. Tap Edit or Delete on the options menu.

#### Sharing your footprints

- 1. Create a footprint. See "Adding a location as a footprint" earlier in this chapter to find out how.
- 2. On the Footprints tab, tap the footprint that you have just created.
- 3. Tap Share, and then choose how you want to share the footprint.

#### Deleting multiple footprints

- 1. On the Footprints tab, tap a category.
- 2. Press MENU, and then tap Delete.
- 3. Select the footprints you want to delete, and then tap Delete.

#### Exporting your footprints

Back up footprints by exporting them to the storage card. You can also open exported footprints files in other applications such as Google Earth on your PC. To transfer files from your storage card to your computer, see "Copying files to or from the storage card" in the Getting started chapter.

- 1. On the Footprints tab, tap a category.
- 2. Press MENU, and then tap Export.
- 3. Select the footprints you want to export, and then tap Export.

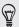

Press MENU and then tap Unmark all to deselect all the footprints.

Exported footprints are saved as .kmz files in the Footprints folder on your storage card. If you exported multiple footprints at one time, they are saved together in one .kmz file.

### Importing footprints

Bring back footprints you previously backed up to the storage card to your phone. You can also import .kmz files that you saved in other applications, or use a photo as a footprint.

- 1. On the Footprints tab, press MENU, and then tap Import.
- 2. Do one of the following:
  - To import a saved footprint or another .kmz file from the storage card, tap Footprints data, and then tap the file you want to import. If a footprint on your phone is the same as the one you want to import, you're asked whether you want to overwrite it.
  - To import a photo, tap Photos, navigate to the photo you want to import, and then tap the photo. You can then add Footprints information such as location and category.

# Getting directions

Get detailed driving or walking text instructions on how to get to your destination.

# Getting directions from your current location

1. In Locations, search for the destination you want to go to. See "Searching for a place of interest" earlier in this chapter to find out how.

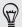

You have footprints saved? You can also set a footprint as your destination. Just go to the Footprints tab, and then choose a footprint.

- 2. Tap Directions.
- 3. Choose how you want to get to your destination. The map opens showing the route to your destination.
- 4. Do one of the following:
  - At the bottom of the screen, tap ( or ) to follow the route to your destination.
  - Slide up the directions bar, and then tap the instructions to follow the route to your destination.

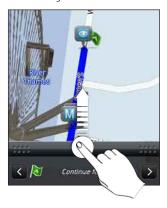

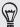

If you have turn-by-turn navigation for that country, press MENU, and then tap Navigate to start turn-by-turn navigation.

#### Getting directions by setting a start and end location

- 1. While viewing the map, press MENU, and then tap **Direction**.
- 2. Tap the My Location text box, and then search for the starting location you want.
- 3. Tap the End point text box, and then search for the destination you want.
- 4. Tap Driving or Walking depending on how you want to get to your destination.
- 5. Do one of the following:
  - At the bottom of the screen, tap ( or ) to follow the route to your destination.
  - Slide up the directions bar, and then tap the instructions to follow the route to your destination.

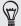

If you have turn-by-turn navigation for that country, press MENU, and then tap Navigate to start turn-by-turn navigation.

# Using turn-by-turn navigation (Premium navigation)

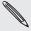

- To use turn-by-turn navigation, the Use GPS satellites option in Location sources needs to be selected. To find out how to turn it on, see "Turning on location services" in this chapter.
- Check if you have the turn-by-turn navigation for the country or region you're using. To find out if the phone has turn-by-turn navigation for the country or region, see "Managing Locations services."

#### Using Car Panel to set a destination

Easily access footprints, points of interest, and places nearby with Car Panel, and then start navigation to show you how to get there.

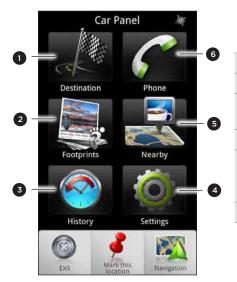

- Search for a destination to go to.
- 2 Select a footprint to set as a destination.
- 3 Check the places you've search before, and then choose one to set as your destination.
- 4 Set Car Panel options.
- 5 Check places of interest that are close to your current location, and then choose one to set as your destination.
- 6 Make a phone call.

# Car Panel keeps opening by itself when you're using a mini-to-micro USB converter?

If you connect a mini-USB power adapter or car charger to your phone through a mini-to-micro USB converter, your phone may misinterpret this to be a car kit connection (due to the different connector PIN assignment on the mini-USB power adapter or car charger) and automatically display the Car Panel.

You can prevent Car Panel from automatically opening by:

- 1. From the Home srcreen, press MENU, and then tap Settings.
- 2. Tap Dock, and then clear the Auto-launch check box.
- 1. From the Home screen, tap > Car Panel.
- 2. Set your destination by choosing one of the available options.
- 3. Tap Premium navigation.

You might need to wait a few seconds for the GPS satellites to find your current location. Once your location is found, you can start driving to your destination by following the turn-by-turn instructions. If you prefer a different voice to guide you, you can download a different voice. To find out how to download new voices, see "Downloading maps or purchasing services" in this chapter.

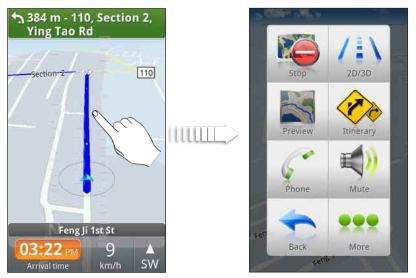

While driving, you can tap the screen to see what other options are available.

|           | 3, y = a = e = e = e = e = e = e = e = e = e                                                                                                    |
|-----------|----------------------------------------------------------------------------------------------------|
| Exit/Stop | <ul> <li>When not en route to a destination, tap to exit turn-by-turn navigation.</li> <li>When en route to a destination, tap to stop turn-by-turn navigation.</li> </ul> |
| Preview   | Check the route you'll be taking by going on a "virtual helicopter ride" from your current position to your destination.                                                   |
| Phone     | Make a call.                                                                                                    |
| Back      | Close the panel.                                                                                                    |
| 2D/3D     | Switch to 2D or 3D view of the map.                                                                                                    |
| Itinerary | View the route turn list.                                                                                                    |
| Mute      | Turn on or off the voice instructions for turn-by-turn navigation.                                                                                                    |
| More      | Open the Car Panel. See "Using Car Panel" in this chapter for details.                                                                                                    |

# Using your phone with the car kit

If you purchased the dedicated car kit for your phone, you can use the included incar holder to mount your phone securely inside your car and use your phone on the road. Refer to the car kit guide for instructions on how to install the in-car holder and properly mount your phone to the holder.

When you mount your phone on the car kit, the Car Panel automatically opens. To find out more about the Car Panel, refer to "Using Car Panel" earlier in this chapter.

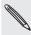

When your phone is in the holder and is not connected to a Bluetooth car kit or headset, the phone's speakerphone is automatically turned on when you make or answer a phone call.

#### Using Locations to set a destination

1. In Locations, search for the destination you want to go to. See "Searching for a place of interest" earlier in this chapter to find out how.

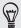

You have footprints stored? You can also set a footprint as your destination. Just go to the Footprints tab, and then choose a footprint.

2. Tap Premium navigation.

#### Setting navigation preferences

Choose how you want Locations to map your route. You can tell Locations to avoid highways or toll roads, show lane information, choose your route preference, and more.

- 1. While using turn-by-turn navigation, tap the screen.
- 2. Tap More > Settings > Navigator.
- 3. Set your preferences by selecting or tapping an item.

#### Turning off speed and safety camera alerts

If you have the safety camera service, you can choose to turn this service off temporarily.

- 1. While using turn-by-turn navigation, tap the screen.
- 2. Tap More > Settings > Warnings.
- 3. Clear the Speed warning and Safety camera warning check boxes.

### Automatically connecting to a Bluetooth car kit or headset

You can set your phone to connect to your Bluetooth car kit or Bluetooth headset automatically, if one is paired with your phone, whenever you mount the phone on the in-car holder.

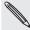

If you don't have a Bluetooth car kit or headset paired with your phone, refer to the Bluetooth chapter to find out how to pair a Bluetooth device with your phone.

- 1. In Car Panel, tap Settings > Car kit.
- 2. Select the Auto-connect check box.
- 3. If you have more than one Bluetooth car kit or headset paired with your phone, tap Default device to choose the Bluetooth car kit or headset to use.

Before mounting your phone on the in-car holder, make sure that Bluetooth on your phone and the paired Bluetooth car kit or headset is turned on.

# Answering a call while using navigation

When a call comes in, the whole map nudges up a bit so you can see the incoming call and answer it. Don't worry, you'll still be able to use navigation as we made sure that the call screen just occupies as little space as possible at the bottom of the screen.

### Managing Locations services

Check the maps, navigation, safety camera information, and voices for turn-by-turn voice instructions that are already on your phone.

- 1. From the Home screen, tap > Locations.
- 2. Press MENU, and then tap Upgrade.
- 3. In the Manage licenses & content tab, you'll see a list of services that are already on your phone.

# Downloading maps or purchasing services

Going to a different country for vacation? You can download the map of the country you're going to for free. You can also download or purchase additional services such as navigation, safety camera, and turn-by-turn voice instructions.

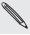

You need a data or Wi-Fi connection to download or purchase maps and services.

- 1. From the Home screen, tap S > Locations.
- 2. Press MENU, and then tap Upgrade.
- 3. Slide to the tab of the item or service that you want to download.
- 4. Tap what you want to download.
- 5. Depending on what you selected, tap Download or Purchase.

Depending on the country where you bought your phone, you may only need to enter a voucher code to activate turn-by-turn navigation. If you have a voucher code, enter it by tapping Voucher code at the top of the Purchase navigation tab.

#### Adding navigation widgets

Add a favorite destination and places of interest that are nearby and your footprints as widgets on your Home screen. Add the Navigate widget to start turn-by-turn navigation to your favorite destination. Add the Locations widget to let you browse places of interest and your footprints right on the Home screen.

To find out how to add widgets, refer to "Adding a widget" in the Personalizing chapter.

# **Google Maps**

# About Google Maps

Google Maps lets you track your current location, view real-time traffic situations, and receive detailed directions to your destination. It also provides a search tool where you can locate places of interest or an address on a map, or view locations at street level.

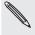

- You need an active mobile data or Wi-Fi connection to use Google Maps.
- To find your location with Google Maps, you need to enable location sources. To learn how, see "Turning on location services" in this chapter.
- The Google Maps application does not cover every country or city.

#### Getting around maps

When you open Google Maps, you can easily find your location on the map or check out nearby places by panning and zooming in and out on the map.

To find your location with Google Maps, you need to enable location sources. See "Turning on location services" in this chapter to learn how.

- 1. From the Home screen, tap > Maps.
- 2. Do any of the following on the map:

| Show your location                     | Press MENU and then tap <b>My Location</b> . The blue marker ( ) shows your location on the map and points north for your reference.                                                                                              |
|----------------------------------------|----------------------------------------------------------------------------------------------------|
| Move around                            | Swipe your finger to any direction on the screen to view nearby places on the map.                                                                                                    |
| Zoom in                                | <ul> <li>Place your thumb and index fingers on top of the area that you want to zoom in, and then spread your fingers across the map.</li> <li>Tap ①</li> <li>Double-tap the area on the map that you want to zoom in.</li> </ul> |
| Zoom out                               | <ul><li>Pinch your thumb and index finger on the map to zoom out.</li><li>Tap </li></ul>                                                                                                    |
| View information for a random location | <ol> <li>Press and hold a location on the map. A balloon opens over<br/>the location, with the address and a thumbnail from street<br/>view (if available).</li> </ol>                                                            |
|                                        | <ol><li>Tap the balloon to see more information.<br/>You can get directions to the location, check for nearby<br/>places of interest, and more.</li></ol>                                                                         |

# Looking at a location in Street View

Street View mode (available only in selected areas) provides a street-level view of the location.

- 1. From the Home screen, tap > Maps.
- 2. Do one of the following:
  - Press and hold a location on the map, and then tap the balloon that appears.

- Search for the place you want to view in Street View. See "Searching for a location" and "Searching for a place of interest near you" in this chapter for details. When you find the place, tap its balloon.
- 3. On the location details screen, tap the Street view button | .

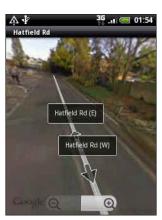

4. To navigate in Street View, do any of the following:

| View surrounding areas   | <ul> <li>Swipe your finger on the screen to pan up or down or to look in other directions.</li> <li>Press MENU and then tap Compass mode to turn Compass mode on. Tilt, pan, or turn your phone to view the area around the location.</li> </ul> |
|--------------------------|----------------------------------------------------------------------------------------------------|
| Step forward or backward | <ul> <li>Tap the onscreen arrow to move towards the direction it is pointing.</li> <li>Press MENU and then tap Step forward or Step backward.</li> </ul>                                                                                         |
| Zoom in or out           | <ul> <li>Tap (a) (b)</li> <li>Press MENU, and then tap Zoom.</li> </ul>                                                                                                    |

5. To return to the street map, press MENU and then tap Go to map.

# Viewing map layers

Initially, Google Maps opens with a street map. You can view additional map layers, such as satellite images, traffic information, your Google Latitude friends' locations, and Wikipedia information on locations. You can also view maps that you and other people have created in Google Maps on the web. You can view multiple layers at the same time.

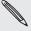

Not all locations have information to support all Map layers or all zoom levels. To learn more about layers, visit Google Maps on the web: http://maps.google.com/

- 1. From the Home screen, tap  $\bigcirc$  > Maps.
- 2. Press MENU, and then tap Layers.
- 3. Select any of the following:

Traffic (Available only in selected areas.) Real-time traffic conditions are displayed over roads as color-coded lines. Each color represents how fast the traffic is moving.

| Satellite   | Google Maps uses the same satellite data as Google Earth™. Satellite images are not real-time. Google Earth acquires the best imagery available, most of which is approximately one to three years old. |
|-------------|----------------------------------------------------------------------------------------------------|
| Terrain     | Shows the elevation of the map you're viewing. Elevation is limited to natural geographic features, like mountains and canyons, and does not apply to buildings.                                        |
| Buzz        | See photos and information about places shared by other people, or post your own.                                                                                                    |
| Latitude    | When you have joined Latitude, you can view your friends' locations as a layer on the map. For information, see "Finding your friends with Google Latitude (available by country)" in this chapter.     |
| Clear Map   | Clear layers and view only the street map.                                                                                                    |
| More Layers | Select more layers such as transit lines or maps that you have created in Google Maps on the web.                                                                                                    |

# Searching for a location

In Google Maps, you can search for a location, such as an address or a type of business or establishment (for example, museums).

- 1. From the Home screen, tap S > Maps.
- 2. While viewing a map, press SEARCH.
- 3. Enter the place you want to search in the search box. As you enter the location to look for, suggested matches from your contacts, the web, and previously searched items are displayed.
- 4. Tap Q to search for the location you entered or tap a suggested search item. The search results are displayed as markers on the map.
- 5. Do any of the following:
  - If the first search result ( $\P$ ) is what you're looking for, tap the balloon. Otherwise, tap to go to the next search result until you find the location you're searching for, and then tap its balloon.
  - Tap to show the search results as a list, and then tap the location.

Details about the selected location displays on the screen.

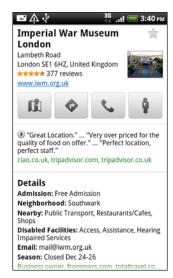

#### 6. Do any of the following:

- Tap the onscreen buttons to view the location on a map, get directions, view the location in Street View, if available, and more. Scroll down the screen to view more options.
- Swipe left or right across the screen to view the information for the next or previous search result.

#### Clearing the map

After you've search on a map, you can clear away the various markers drawn on it by pressing MENU, and then tapping More > Clear Map.

# Searching for a place of interest near you

Use **Places** to find places of interest near your current location. Places uses Google Maps to search common places that you would want to find, such as the nearest gas station or ATM kiosk.

Before you use Places, you need to enable location sources. See "Turning on location services" in this chapter to learn how.

- 1. From the Home screen, tap > Places.
- 2. Tap the place you want to search.
- 3. Do any of the following:
  - When one or two places of interest are found, the search results are displayed as markers on the map. You can tap the marker, and then tap the balloon to view more information about the place.
  - When several places are found, the search results display in a list. Tap a
    place to show its location on a map, and then tap its balloon to view more
    information about the place.

See "Searching for a location" in this chapter to learn what you can do on the location information screen.

#### Adding a place to search

In Places, you can add other places of interest that you frequently search for, such as a church or a pizza restaurant.

- 1. From the Home screen, tap > Places.
- 2. Tap Add.
- 3. Enter the place you want to add to Places' search items, and then tap Add. The place is added as a button on the Places' screen.

#### Getting directions

Get detailed directions to your destination. Google Maps can provide directions for travel by foot, public transportation, or car.

- 1. From the Home screen, tap S > Maps.
- 2. While viewing a map, press MENU, and then tap Directions.
- 3. Use your current location as the starting point, or enter a location from where to start in the first text box. Then enter your destination in the second text box.
  Or tap to select an address from your contacts or a point that you tap on a map.

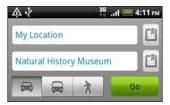

- **4.** Choose how you want to get to your destination by tapping the car, public transit, or walk button.
- 5. Tap Go.
- 6. If the place you've set as your destination has several locations available, choose which one to go to.

The next screen displays the directions to your destination in a list.

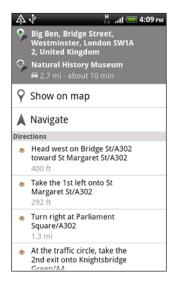

- 7. Tap Show on map to view the directions on the map.
- 8. Tap the arrow buttons on the map to follow the directions.

When you're finished viewing or following the directions, press MENU and then tap More > Clear Map to reset the map. Your destination is automatically saved in the Google Maps history.

### Finding your friends with Google Latitude (available by country)

Google Latitude™ user location service lets you and your friends share locations and status messages with each other. It also lets you send text and email messages, make phone calls, and get directions to your friends' locations.

Your location is not shared automatically. You must join Latitude, and then invite your friends to view your location or accept their invitations. Only friends that you have explicitly invited or accepted can see your location.

#### Opening and joining Latitude

- 1. From the Home screen, tap > Maps.
- 2. While viewing a map, press MENU and then tap Join Latitude.
- 3. After you've joined Latitude and closed the application, you can do any of the following to open it from the Home screen:
  - Tap ( > Latitude.
  - > Maps, press MENU, and then tap Latitude.

#### Inviting friends to share their locations

- 1. From the Home screen, tap > Latitude.
- 2. Press MENU, and then tap Add friends.
- 3. Choose how to add friends:

| Select from Contacts  | Select any number of friends from your Contacts. |
|-----------------------|--------------------------------------------------|
| Add via email address | Enter one or more email addresses.               |

- 4. Tap Add friends.
- 5. When asked to confirm, tap Yes.

If your friends already use Latitude, they receive an email request and a notification on Latitude. If they have not yet joined Latitude, they receive an email request that tells them to sign in to Latitude with their Google Account.

#### Responding to an invitation

When you get a sharing request from a friend, you can:

| Accept and share back        | You and your friend can see each other's locations.            |
|------------------------------|----------------------------------------------------------------|
| Accept, but hide my location | You can see your friend's location, but they can't see yours.  |
| Don't accept                 | No location information is shared between you and your friend. |

#### Viewing your friends' locations

You can view your friends' locations on a map or in a list.

When you open Maps, your friends' locations are shown. Each friend is represented by their picture (from Contacts) with an arrow pointing to their approximate location. If a friend has chosen to share city-level locations, their picture does not have an arrow and appears in the middle of the city.

To see a friend's profile and connect, tap the photo. Your friend's name appears in a balloon. Tap the balloon to open a screen with details about your friend and many connection options.

When you open Latitude you see a list of your Latitude friends, with a summary of their last known locations, status, and so on. Tap a friend in the list to open a screen with details about the friend and many connection options.

#### Connecting with and managing friends

Tap a friend's contact details balloon in map view or tap a friend in list view to open your friend's profile. Tap any of the following buttons or options on the profile screen:

| ₽                   | Shows your friend's location on the map.                                                                                                    |
|---------------------|----------------------------------------------------------------------------------------------------|
| •                   | Gets directions to your friend's location.                                                                                                    |
| Ŷ                   | View your friend's location in Street View.                                                                                                    |
| Your friend's photo | Opens Quick contact and lets you view your friend's contact details, send your friend an email, and more.                                                                                                    |
| Sharing options     | <ul> <li>Select from the following:</li> <li>Best available location. Share your precise location information.</li> <li>Share only city level location. Share only the city you're in, not the street-level location. Your friend can see your photo icon in the middle of the city you're in. To share more precise location again, tap Best available location.</li> <li>Hide from this friend. Stop sharing your location with this friend, in a list or on a map.</li> </ul> |
| Remove this friend  | Remove the friend from your list and stop sharing locations with him or her altogether.                                                                                                    |

## Changing privacy settings

You have control over how and when you can be found by your friends. Only the last location sent to Latitude is stored with your Google Account. If you turn off Latitude or are hiding, no location is stored.

- 1. From the Home screen, tap > Latitude.
- 2. Tap your own name, and then tap Edit privacy settings.
- 3. Set the following options to your preferences:

| Turn off Latitude    | Disable Latitude and stop sharing your location or status.<br>You can always join Latitude again.                                                                   |
|----------------------|----------------------------------------------------------------------------------------------------|
| Detect your location | Let Latitude detect and update your location as you move.<br>The update frequency is determined by several factors, such as how recently your location has changed. |
| Set your location    | Choose from several options to manually select your location.                                                                                                    |
| Hide your location   | Hide your location from all your friends.                                                                                                    |

# More apps

# Watching videos on YouTube

Use the YouTube app to check out what's popular on the online video-sharing website. Videos are conveniently categorized into Most viewed, Most discussed, and Top rated.

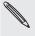

- You need an active Wi-Fi or data connection to access YouTube.
- The first time you use certain YouTube functions such as video sharing, sign in using your YouTube or Google Account, if you're asked to do so.
  - 1. From the Home screen, tap > YouTube.
  - 2. Scroll through the list of videos, and then tap a video to watch it. The screen automatically switches to landscape view when you play a video.
  - 3. While watching a video, you can:
    - Tap the screen to display the playback controls. When the playback controls are displayed, you can pause, skip forward or backward, or drag the slider to the point in the video you want to watch.
    - Press MENU to rank, comment on, share, flag as inappropriate, and interact with the video in other ways.
  - 4. Press BACK to stop playback, and return to the video list.

## Searching for videos

- 1. On the YouTube main screen, press SEARCH.
- 2. Enter a search keyword, and then tap  $oldsymbol{Q}$ .
- 3. The number of search results appears below the status bar. Scroll through the results and tap a video to watch it.

#### Clearing the search history

- 1. On the YouTube main screen, press MENU, and then tap Settings.
- 2. Tap Clear search history, and then tap OK when prompted.

#### Sharing a video link

Share a video by sending its link to your contacts.

- 1. While watching a video, press MENU, and then tap Share.
- 2. Choose how you want to share the video link from the available options.

# Capturing a video and sharing it on YouTube

- 1. From the Home screen, tap S > YouTube.
- 2. Tap 🛒
- 3. Press to start capturing video. When you are done capturing, press again. Tap Done.
- 4. Enter a title, description, and tags for your video.
- 5. Set the privacy level.
- 6. Tap Upload.

# Reading news feeds

Don't get left behind with yesterday's stories. Use the News app to subscribe to news feeds that cover breaking news, sports, top blogs, and more. You can also get updates based on specific keywords you want.

From the Home screen, tap > News

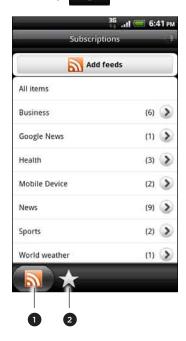

- 1 **Subscriptions** tab. Tap to list the channels you've subscribed to. To find out how to subscribe, see "Subscribing to news channels."
- 2 **My Items** tab. Tap to show links to your starred items and added keywords. See "Starring a story" and "Adding a keyword".

### Subscribing to news channels

- 1. From the Home screen, tap > News.
- 2. On the Subscriptions tab, tap Add feeds.
- 3. Do one of the following:

| Тар                                                                                   | То                                                                                                    |
|---------------------------------------------------------------------------------------|----------------------------------------------------------------------------------------------------|
| Any category (such as <b>Blogs</b> , <b>Entertainment</b> , <b>Sports</b> , and more) | Choose from popular news feeds.                                                                                    |
| Search more                                                                           | Enter a keyword to search the Web for related news feeds or enter the complete URL of a news feed to subscribe to. |

4. After selecting the channel or channels to subscribe to, tap Add.

#### Reading a story

- 1. From the Home screen, tap > News.
- 2. On the Subscriptions tab, tap a channel.
- 3. Tap a story to read it. While reading the story, you can:

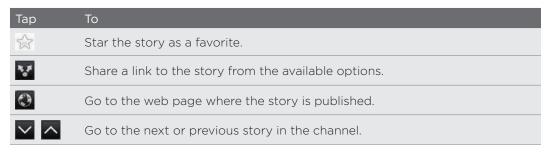

4. If you want to read the whole story, tap Read full article. This opens the story in the web browser. See "Using your phone's web browser" in the Web browser chapter to learn how to navigate the web page.

# Manually checking for new stories

On the Subscriptions tab, press MENU, and then tap Refresh.

## Starring a story

Star your favorite stories to read them again later. Starred stories are displayed on the **Starred** tab. Do one of the following:

- On a list of stories, tap next to a story.
- While reading a story, tap 
   near the top-right corner of the screen.

You can remove the star from a story by tapping the star icon again.

Easily find stories that interest you by entering a search keyword. Stories that contain the keyword are grouped together on the **Keywords** tab.

- 1. From the Home screen, tap S > News.
- 2. On the My items tab, tap Keywords > Add keywords.
- 3. Enter the keyword, and then tap Add.

Your new keyword is displayed on the **Keywords** tab. Tap the keyword to show the stories that contain that keyword.

### Changing update schedule and font settings

In the News app, press MENU, tap Settings, and then do the following:

| Тар                | То                                                                                                    |
|--------------------|----------------------------------------------------------------------------------------------------|
| Accounts & sync    | Manage sync options and general News settings.                                                                                      |
| Update when opened | Update the content of the channels you've subscribed to every time you open the News app.                                           |
| Update schedule    | Choose a time interval when the channels you've subscribed to are updated. Select Manual to refresh the content only when you like. |
| News content       | Choose how to read news stories by default: whether as a summary or as a full web page article.                                     |

#### Adding the News widget

Read snippets of stories that you have subscribed to right on the Home screen. To find out how to add this widget to your Home screen, see "Personalizing your Home screen with widgets" in the Personalizing chapter.

# Reading eBooks

Start your own library of bestsellers and literary classics right on your phone. Use the Reader app to read and download eBooks from Kobo, an online bookstore.

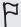

We've included some eBooks for you to try. But to browse for more titles from Kobo, you need to be connected to the Internet.

From the Home screen, tap Some > Reader.

You'll find thumbnails of your twenty recently read and downloaded eBooks. To view your complete library, simply tap

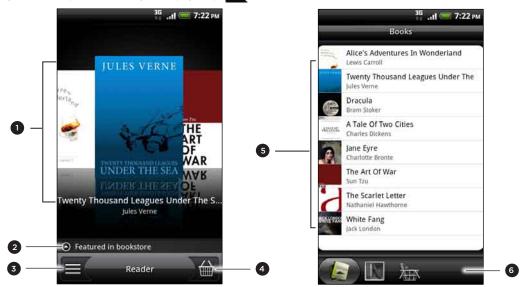

- 1 Slide your fingers left or right across the screen, and then tap a book thumbnail to open an eBook. See "Flipping through an eBook."
- 2 Tap to show suggestions of top-rated and best-selling eBooks from Kobo.
- 3 Tap to go to the library.
- 4 Tap to go to the bookstore where you can browse eBook categories, including free downloads, and buy from Kobo. See "Downloading an eBook."
- 5 Find and select an eBook to read from your library. Press MENU to show options for sorting (by Most Recent, Title, or Author) and deleting eBooks.
- 6 Slide to other tabs for options on downloading eBooks. See "Downloading an eBook."

### Flipping through an eBook

- 1. On the Reader main screen, do one of the following to open an eBook:
  - Tap a book thumbnail
  - Tap (and then tap a title from the library)
- 2. Slide your finger left or right of the screen to flip through previous or next pages.
- 3 While reading, you can:
  - Add a bookmark. Press MENU, and then tap Bookmarks. Easily return to the page later when you view the Annotations tab.

 Change the font size. Press MENU, and then tap Font size. A simpler way is to pinch or spread your thumb and index fingers across the page.

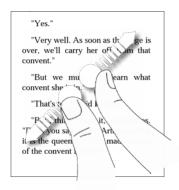

- Turn your phone left sideways to view the eBook in landscape mode.
- Jump between chapters. Tap anywhere on the screen, and then drag the slider.

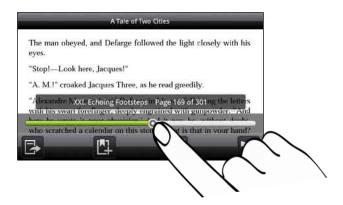

4. Press BACK to close the eBook.

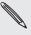

When you reopen an eBook, it will take you to the page that you last viewed.

# Searching inside an eBook

- 1. While reading an eBook, press SEARCH.
- 2. Type the word or words you want to search for.
- 3. Tap to view the matches. You'll see a list of chapters that contain the matches.
- 4. Tap a chapter to preview where the matches appear, and then tap a match to go to the specific page where it's highlighted.

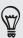

Want to take your search further to the web? Simply select the text and then tap **Quick Lookup**. To learn more, see "Selecting text" in the Keyboard chapter and "Quickly looking up information on the Web" in the Getting started chapter.

### Adding a note or highlighting selected text

Spotted an interesting quote or a less-known fact? Take note or highlight it.

- 1. While reading an eBook, press and hold on a word. Drag the start and end markers to select the surrounding text.
- 2. Do one of the following:

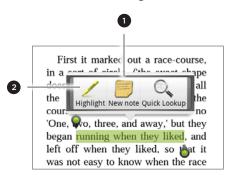

- 1 Tap to add a note. Type a short comment or remark, and then tap Done.
- 2 Tap to highlight the selected text using your choice of color.
- 3. To view any note or highlight you've created, do either of the following:
  - Press MENU > Annotations, and then slide to the Notes or Highlights tabs.
  - Tap anywhere on the screen, and then tap Annotations > Notes or Highlights.

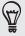

You can also view your bookmarks and as well as the eBook's table of contents from the Annotations tab.

#### Downloading an eBook

Browse the bookstore and choose from hundreds of available titles to download. But first, you need to have:

- a microSD card on your phone
- an active Wi-Fi or data connection
- a Kobo account and an Adobe ID account. If you don't have these accounts yet, either sign up from your phone or from your computer's web browser (www.kobobooks.com/signup.html and www.adobe.com/cfusion/membership/index.cfm).
- 1. On the Reader main screen, tap to go to the bookstore.

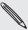

If you have previously bought eBooks from Kobo using another computer, you can download it to your phone from the Reader screen's Available for download tab.

2. Tap a category to see available eBook titles. To switch views for more categories, press MENU, and then tap either Browse or Discover.

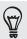

To find a specific eBook title or author in the bookstore, press SEARCH.

3. Tap the eBook you want to download.

You'll then see information such as the eBook's price, as well as its summary and customer ratings.

- 4. Tap at to place your order.
- 5. When prompted, sign in with your Kobo and Adobe ID accounts.
- 6. Provide your purchase details, and then tap Buy.

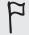

When you've used Kobo once to purchase an eBook, the phone remembers your billing details so you don't need to enter it the next time. If you want to clear it, you need to do it from the Kobo website. For information on protecting your phone, see the Security chapter.

7. Tap Lt to download the eBook. When downloading is complete, you can find the eBook in your library.

#### Recommending an eBook

Let your friends know what you're reading, and suggest titles that you've enjoyed.

- 1. While reading an eBook, press MENU, and then tap Share.
- 2. Choose how you want to share the eBook title from the available options.

#### Deleting an eBook

- 1. On the Reader main screen, tap  $\equiv$  (.
- 2. On the Books tab, press MENU, and then tap Delete.
- 3. Select the items you want to delete.
- 4. Tap Delete, and then tap OK to confirm.

#### About the My Shelf widget

Use the My Shelf widget to easily open your eBooks for reading right from your Home screen. To find out how to add this widget to your Home screen, see "Personalizing your Home screen with widgets" in the Personalizing chapter.

# Working on documents, spreadsheets, and presentations

Need to tweak a report while you're on the go? Use Quickoffice to easily view, edit, or even create Microsoft Office Word (.doc) and Microsoft Office Excel (.xls) files. You can also use it to view Microsoft PowerPoint (.ppt) presentations and text (.txt) files on your phone.

From the Home screen, tap > Quickoffice.

If you have a long file list, press MENU and then tap Sort to arrange your files by name or date. Press SEARCH to look for specific filenames.

## Viewing a document, spreadsheet, or presentation

- 1. On the Quickoffice main screen, tap the file you want to open.
- 2. While viewing a file, you can:
  - Slide your finger on the screen to pan or go through the pages of the file.
  - Turn your phone left sideways to view the file in landscape mode.
  - To zoom in, spread your thumb and index finger across the screen. To zoom out, pinch your thumb and index finger on the screen.

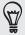

After you zoomed in on a PowerPoint slide, double-tap the slide to make it fit with the screen's width.

- Press MENU and then tap Worksheet to view other worksheets in an Excel
- Tap a URL link in a Word or PowerPoint file to open the web page in the web browser.
- When you open Word documents, Quickoffice reformats the text to make it fit the screen's width. Press MENU, and then tap View to switch between normal and reformatted modes.

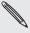

Quickoffice does not reflow text in tables.

## Editing a document or worksheet

- 1. While viewing a document or worksheet, press MENU, and then tap Edit.
- 2. Make your changes on the file.
- 3. When done, press MENU > More, and then tap Save or Save as to keep your changes.

### Creating a new document or worksheet

- 1. On the Quickoffice main screen, press MENU, and then tap New.
- 2. Choose a file type to create:
  - Word 97- 2003 document
  - Excel 97 2003 workbook
- 3. Press MENU, and then tap Edit to start entering text.
- 4. When done, press MENU > More, and then tap Save as to keep your changes.

# Keeping track of your stocks

Use the Stocks app to get the latest stock updates for stock quotes and market indices you follow.

> Stocks. From the Home screen, tap

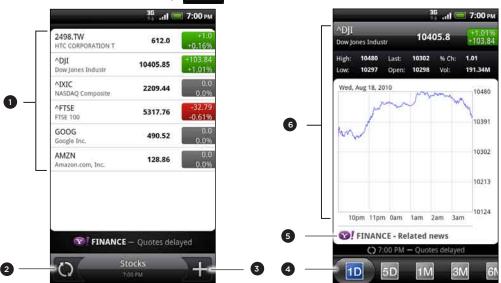

- 1 Tap an item to view from the list of stock guotes and market indices.
- 2 Tap to update the stock information.
- 3 Tap to add a stock quote or stock market index.
- 4 Slide to other tabs to view up to two years of an item's past trade information.
- 5 Tap to view related news for a selected item.
- View an item's trade information, and as well as its price chart for a specific period.

#### Adding a stock quote or stock market index

- 1. On the Stocks main screen, tap
- 2. Enter the stock quote or stock market index on the text field, and then tap
- 3. On the results list, tap the stock quote or stock market index you want to add.

### Changing the stock list order

- 1. On the Stocks main screen, press MENU, and then tap Rearrange.
- 2. Press and hold at the end of the item you want to move. When the row is highlighted in green, drag it to its new position, and then release.
- 3. Tap Done.

### Deleting stock quotes and indices

- 1. On the Stocks main screen, press MENU, and then tap Delete.
- 2. Select the items you want to delete, and then tap Delete.

### Manually updating stock information

On the Stocks main screen, press MENU, and then tap Update.

# Changing update schedule and color settings

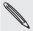

Downloading stock information automatically may incur additional fees from your mobile operator.

In the Stocks app, press MENU, tap Settings, and then do the following:

| Тар                       | То                                                                                                    |
|---------------------------|----------------------------------------------------------------------------------------------------|
| Update when opened        | Update the stock information every time you open the Stocks app.                                                              |
| Scheduled sync            | Set automatic downloads of stock information.                                                                                 |
| Update schedule           | Choose a time interval for checking updates.                                                                                  |
| Set color for price raise | Change the color for displaying stock price increases to either red or green, depending on what's being used in your country. |

#### About the Stocks widget

Use the Stocks widget to instantly check stock updates right on your Home screen. It comes in different looks and styles. To find out how to add this widget to your Home screen, see "Personalizing your Home screen with widgets" in the Personalizing chapter.

# Listening to FM Radio

Tune in and listen to chart-topping pop songs using your phone's FM Radio app.

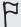

You need to connect a headset first to the audio jack of your phone to use FM Radio. FM Radio uses the stereo headset as the FM radio antenna.

From the Home screen, tap Street > FM Radio.

The first time you open FM Radio, it automatically scans for available FM stations, saves them as presets, and plays the first FM station found.

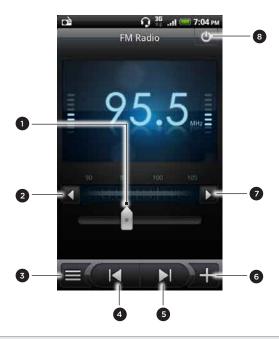

- 1 Drag to tune in to a frequency on the FM band.
- 2 Tap to fine tune the radio frequency by -0.1 MHz.
- 3 View the All presets list.
- 4 Tap to search the FM band for the previous FM station."
- 5 Tap to search the FM band for the next FM station.
- 6 Tap to change the name of the current station you are tuned into.
- 7 Tap to fine tune the radio frequency by +0.1 MHz.
- 8 Switch off and close FM Radio.

# Tuning in to an FM station

There are several things you can do while you're on the FM Radio screen:

- Tap 
   and then select a station you want to listen to.
- Tap 🔣 to go to the previous available FM station, or 🔰 to go to the next available FM station.
- Press the VOLUME UP and VOLUME DOWN buttons on the side of the phone to adjust the volume.
- To repeat scanning and saving of FM stations, press MENU, and then tap Scan & Save. Press BACK to stop the auto-scan.

Press MENU to mute the sound or to change the sound output to Mono or Stereo.

You can also switch the sound output between the Speaker and Headset.

## Closing or turning off FM Radio

To close the FM Radio screen:

 Press BACK. FM Radio continues to run in the background, and you can still listen to the radio while using other apps on your phone.

To go back to the FM Radio screen, slide open the Notifications panel, and then tap FM Radio.

To turn off completely and close FM Radio:

Tap (b) on the upper-right corner of the FM Radio screen.

#### Adding the FM Radio widget

Use the FM Radio widget to listen to your favorite FM stations right on your Home screen. To find out how to add this widget to your Home screen, see "Personalizing your Home screen with widgets" in the Personalizing chapter.

# Recording your voice

Don't just think out loud. Use Voice Recorder to quickly capture your thoughts. You can also record your voice and set it as a ringtone.

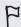

You need to have a microSD card on your phone to use Voice Recorder.

- 1. From the Home screen, tap Source Recorder.
- 2. Hold the phone's microphone near your mouth.
- to start recording a voice clip. **3**. Tap

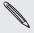

Voice Recorder can run on the background while you do other things on your phone, except when you open other apps that also use audio functions. To go back to the Voice Recorder screen, slide open the Notifications panel, and then tap Voice Recorder.

- to stop recording. 4. Tap
- 5. Type a name for the voice clip and tap Save.
- 6. To play back the voice clip, tap
- 7. To show options for sharing, deleting, or renaming the voice clip, press MENU.

### Sharing a voice clip

- 1. On the Voice Recorder screen, tap
- 2. Press and hold the voice clip you want to share, and then tap Share.
- 3. From the available options, choose how you want to share the voice clip.

## Setting a voice clip as a ringtone

- 1. On the Voice Recorder screen, tap  $\equiv$  .
- 2. Press and hold the voice clip you want to set as a ringtone, and then tap Set as ringtone.

#### Renaming a voice clip

- 1. On the Voice Recorder screen, tap
- 2. Press and hold the voice clip you want to rename, and then tap Rename.
- 3. Enter the name, and then tap Save.

# **Using Flashlight**

Never get caught in the dark again. Use the Flashlight app to turn on your phone's LED flashlight to shine a light wherever you need it.

On the Home screen, tap > Flashlight.

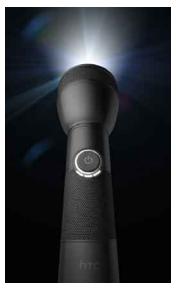

- To adjust the brightness of the light, simply tap the onscreen power button on the flashlight handle.
- To close the flashlight, press BACK.

# Finding and installing apps from Android Market

Android Market<sup>™</sup> is the place to go to find new apps for your phone. Choose from a wide variety of free and paid apps ranging from productivity apps, entertainment, to games. When you find an app you want, you can easily download and install it on your phone with just a few taps of your finger.

To access Android Market, you must first connect to the Internet using your phone's Wi-Fi or data connection and sign in to your Google Account.

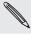

Paid apps are currently only available in certain countries.

#### Finding and installing an app

When you install apps from Android Market and use them on your phone, they may require access to your personal information (such as your location, contact data, and more) or access to certain functions or settings of your phone. Download and install only apps that you trust.

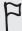

- You need a Google Checkout account to purchase items on Android Market. See "Creating a Google Checkout account" to set up a Google Checkout account if you do not have one.
- Be cautious when downloading apps that have access to your phone's functions or a significant amount of your data. You're responsible for the results of using downloaded apps on your phone.
  - 1. From the Home screen, tap S > Market. When you open Android Market for the first time, the Terms of Service window will appear. Tap Accept to continue.
  - 2. Do any of the following to find an app:

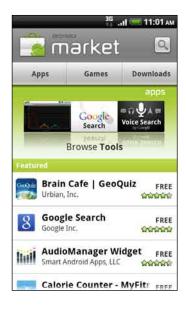

| То                        | Do this                                                                                                    |
|---------------------------|----------------------------------------------------------------------------------------------------|
| Browse featured apps      | Scroll through the list of featured apps.                                                                                                    |
| Browse apps by categories | Tap <b>Apps</b> or <b>Games</b> , and then tap a category. Under a category, you can filter the apps by <b>Top paid</b> , <b>Top free</b> or <b>Just in</b> . |
| Search for an app         | Tap on the Android Market home screen, enter the name or type of app you're looking for, and then tap to the right of the search box.                         |

- 3. When you find the app that you like, tap it and read its description and user comments.
- 4. Tap Install (for free apps) or Buy (for paid apps).

The subsequent screen notifies you whether the app will require access to your personal information or access to certain functions or settings of your phone.

5. If you agree to the conditions, tap OK to begin downloading and installing the арр.

If you selected a paid app, after tapping OK, you will be redirected to the Google Checkout screen to pay for the app before it's downloaded to your phone.

#### Creating a Google Checkout account

You must have a Google Checkout account associated with your Google Account to purchase items from Android Market.

To create a Google Checkout account, do one of the following:

- On your computer, go to http://checkout.google.com.
- The first time you use your phone to buy an app from Android Market, follow the prompts onscreen to enter your billing information.

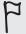

When you've used Google Checkout once to purchase an app from Android Market, the phone remembers your password, so you don't need to enter it the next time. For this reason, you should secure your phone to prevent others from using it without your permission. See the Security chapter to learn how to secure your phone.

### Requesting a refund for a paid app

If you are not satisfied with an app, you can ask for a refund within 24 hours of the purchase. Your credit card will not be charged and the app will be removed from your phone.

If you change your mind, you can install the app again, but you can't request a refund a second time.

- 1. From the Home screen, tap > Market > Downloads.
- 2. Tap the app you want to uninstall for a refund. The details screen for the app opens.
- 3. Tap Uninstall & refund. Your app is uninstalled and the charge is cancelled.
- 4. Choose the reason for removing the app, and then tap OK.

### Opening an installed app

Do one of the following:

- If you see this icon ( <u>)</u> ) on the status bar, open the Notifications panel, and then tap the app. See "Opening the Notifications panel" in the Getting started chapter.
- From the Home screen, tap O > Market > Downloads. On the Downloads screen, tap the app and then tap Open.
- From the Home screen, tap ② . On the All apps screen, locate the app, and then tap it.

# Uninstalling an app

You can uninstall any app that you have downloaded and installed from Android Market.

- 1. From the Home screen, tap > Market > Downloads.
- 2. Tap the app you want to uninstall, and then tap Uninstall.
- 3. When asked, tap OK.
- 4. Choose the reason for removing the app, and then tap OK.

#### Getting help

If you need help or have questions about Android Market, press MENU, and then tap **Help**. The web browser will take you to the Android Market Help web page

# Sharing games and apps

Having fun with a game or app that you've downloaded from Android Market? Share it instantly with your circle of friends.

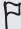

For your friends to link to the app and download it from Android Market, they must be using an Android phone.

- 1. From the Home screen, tap
- 2. Press MENU, and then tap Share.

You'll then see the list of games and apps that you downloaded and installed from Android Market.

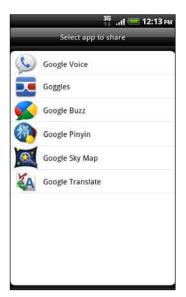

3. Tap an app, and then choose how to share it:

| Bluetooth     | Send the link using Bluetooth. See the Bluetooth chapter.                                       |
|---------------|-------------------------------------------------------------------------------------------------|
| Facebook      | Post the link to Facebook.<br>See the Social chapter.                                           |
| Friend Stream | Post the link to Facebook and Twitter. See the Social chapter.                                  |
| Gmail         | Send the link using your Gmail account. See the Email chapter.                                  |
| Mail          | Send the link using your POP3/IMAP or Exchange ActiveSync email account. See the Email chapter. |
| Message       | Send the link in a text message.<br>See the Messages chapter.                                   |
| Peep          | Share the link in Twitter. See the Social chapter.                                              |

When your friends see the link in your sent message, email, or status update, they can simply tap the link to go directly to the game or app in Android Market to download it.

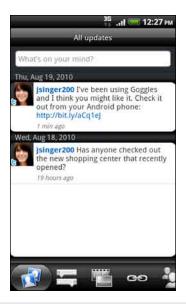

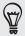

- While entering your status update in Friend Stream, you can also tap 

  \*\* to choose from games or apps that you want to share in your social networks.
- If you've already created a new text or email message, press MENU and then tap Attach > App recommendation to choose from your list of installed games and apps.

# Security

# Protecting your SIM card with a PIN

Add another layer of security for your phone by assigning a PIN (personal identification number).

Make sure you have the default SIM PIN provided by your mobile operator before continuing.

- 1. From the Home screen, press MENU, and then tap Settings > Security.
- 2. Tap Set up SIM card lock, then select Lock SIM card.
- 3. Enter the default SIM card PIN, and then tap OK.
- 4. To change the SIM card PIN, tap Change SIM PIN.

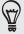

Emergency calls can be placed at any time without requiring a PIN. See "Making an emergency call" in the Phone calls chapter for more details.

#### Restoring a SIM card that has been locked out

If you enter the wrong PIN more times than the maximum number of attempts allowed, your SIM card will become "PUK-locked." You need a PUK code to restore access to the phone. This code may have been provided by your mobile operator when you received your SIM card.

- 1. On the Phone dialer screen, enter the PUK code, and then tap Next.
- 2. Enter the new PIN you want to use, and then tap Next.
- 3. Enter the new PIN again, and then tap Next.

# Protecting your phone with a screen lock

Protect your personal information and prevent others from using your phone without your permission by setting a screen lock password, a PIN, or a lock pattern.

Your screen lock will be asked every time your phone is turned on or when it's idle for a certain period of time.

- 1. From the Home screen, press MENU, and then tap Settings > Security.
- 2. Tap Set up screen lock.
- 3. Tap one of the following:

| None     | Disable the screen lock you've previously created.                |  |
|----------|-------------------------------------------------------------------|--|
| Pattern  | Set a screen lock pattern by following the onscreen instructions. |  |
| PIN      | Set a numeric password of at least four digits.                   |  |
| Password | Set an alpha-numeric password.                                    |  |

4. On the Security screen, tap Lock phone after, then specify the idle time you can allow before the screen is locked.

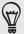

You can also clear the **Use visible pattern** on the Security screen if you don't want your screen lock pattern to display as you draw it onscreen.

### Changing your screen lock

- 1. From the Home screen, press MENU, and then tap Settings > Security.
- 2. Tap Change screen lock.
- 3. Enter your current screen lock to confirm that you want to change it.
- **4.** Choose a different screen lock type, then enter your new pattern, PIN, or password.

Or tap None if you don't want to use a screen lock.

#### Forgot your screen lock pattern?

If you've forgotten your screen lock pattern, you have up to five attempts to try and unlock your phone. If this fails, you can unlock your phone by entering your Google Account user name and password.

- 1. On the unlock screen, enter your lock pattern.
- 2. After the fifth attempt and you're asked to wait for 30 seconds, tap OK.
- 3. If the display goes off, press the POWER button to turn the display back on, and then press the bar on the lock screen and slide your finger down to unlock the screen.
- 4. Tap the Forgot pattern button in the lower right corner when it appears.
- 5. Enter your Google Account name and password, and then tap Sign in.

You'll then be asked to create a new screen lock pattern. If you no longer want to do so, tap Cancel.

# Settings

# Settings on your phone

Control and customize phone settings on the Settings screen.

From the Home screen, press MENU, and then tap Settings.

| Choose a scene, set the Home screen or Lockscreen wallpaper<br>to use, apply a skin, and set sound options. You can also<br>rename or delete a custom scene by pressing and holding a<br>scene in Scenes.                                                                                                    |
|----------------------------------------------------------------------------------------------------|
| Set up your phone's wireless connections, such as Wi-Fi and Bluetooth, enable the Airplane mode, or set the options for mobile networks, roaming, Wi-Fi hotspot, Virtual Private Networks, and more.                                                                                                    |
| Set up call services such as voicemail, call forwarding, call waiting, and caller ID.                                                                                                    |
| <ul> <li>Choose sounds to use for your phone ringtone and notifications.</li> <li>Adjust media playback volume. See "Adjusting the volume" in the Getting started chapter.</li> <li>Set to lower the ring volume when you move the phone when it's ringing, make the phone ring louder when inside a bag or pocket, and turn on the spekerphone when you flip over the phone.</li> <li>Turn on or off sound and vibrate features such as Audible touch tones, Quiet ring on pickup, Pocket mode, and more.</li> </ul> |
| Set up display settings such as automatic screen orientation, brightness, screen timeout, and more.                                                                                                    |
| Log in or out of your social network accounts, Google Account, Exchange ActiveSync account, and HTCsense.com acount. You can also manage synchronization and other settings for your accounts. See the Accounts and sync chapter for details.                                                                                                    |
| Select the sources to use when determining your location. Select <b>Phone finder</b> so you can use HTCsense.com to locate your phone.                                                                                                    |
| Select items to include when you do a search on your phone and set Google search options.                                                                                                    |
| Choose to automatically back up some settings on the phone (e.g. Wi-Fi passwords or Bookmarks) to Google servers using your Google Account so you can restore them when needed.                                                                                                    |
| <ul> <li>Set the default USB connection type to use whenever you connect your phone to your computer.</li> <li>Or, select the Ask me check box to set your phone to always display the screen for selecting the USB connection type. To find out more, see "Connecting your phone to a computer" in the Getting started chapter.</li> </ul>                                                                                                    |
|                                                                                                    |

| Security             | Set a screen lock, enable the SIM card lock, or manage the phone's credential storage. See the Security chapter for details.                                                                                                    |
|----------------------|----------------------------------------------------------------------------------------------------|
| Dock                 | If you purchased the car kit, choose the behavior when you mount your phone to the car kit.                                                                                                    |
| Power saver          | Turn on power saver to automatically switch to power saving mode when the battery level goes down to the level that you set. See "Optimizing your phone's battery life" in this chapter for details.                                                                                                    |
| Applications         | Manage running applications, move applications to or from the storage card, and install or uninstall programs.                                                                                                    |
| SD & phone storage   | <ul> <li>Check the available storage card and phone memory.</li> <li>From this screen, be sure to unmount your microSD card before you remove it from your phone.</li> <li>You can also do a factory reset. See the Update and reset chapter for more details.</li> </ul>                                                                                                    |
| Date & time          | Set the date and time, time zone, and date or time format. To turn off auto time synchronization and be able to manually change time zone settings, see "Setting the time zone, date, and time" in the Clock and Weather chapter.                                                                                                    |
| Language & keyboard  | Set the operating system language and region. You can also set onscreen keyboard options.                                                                                                    |
| Accessibility        | This option appears only after you've downloaded and installed<br>an accessibility tool, such as a screen reader that provides<br>voice feedback. You can turn accessibility functions or services<br>on or off.                                                                                                    |
| Voice input & output | Set up the voice input options of your phone. Also, if you've installed a text-to-speech (voice data) application, use this to set the text-to-speech settings.                                                                                                    |
| About phone          | <ul> <li>Turn on or off scheduled checks for system software updates, or manually check for updates.</li> <li>View different information about your phone, such as the mobile network type, signal strength, battery level, battery use of individual applications, software version of your phone, and more. See "Checking information about your phone" in this chapter.</li> </ul> |

# **Changing display settings**

# Adjusting the screen brightness manually

- 1. From the Home screen, press MENU, and then tap Settings.
- 2. Tap Display > Brightness.
- 3. Clear the Automatic brightness check box.
- 4. Drag the brightness slider to the left to decrease or to the right to increase the screen brightness. Tap **OK**.

### Adjusting the time before the screen turns off

After a period of inactivity, the phone screen turns off to conserve battery power. You can set the idle time before the screen turns off.

- 1. From the Home screen, press MENU, and then tap Settings.
- 2. Tap Display > Screen timeout.
- 3. Tap the time before the screen turns off.

### Turning automatic screen rotation off

By default, the screen orientation automatically adjusts depending on how you hold the phone.

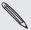

Automatic rotation is not supported in all application screens.

- 1. From the Home screen, press MENU, and then tap Settings .
- 2. Tap Display, and then clear the Auto-rotate screen check box.

#### Recalibrating the G-sensor

Recalibrate the screen if you feel that the screen orientation does not respond properly to the way you hold the phone.

- 1. From the Home screen, press MENU, and then tap Settings.
- 2. Tap Display > G-Sensor calibration.
- 3. Place the phone on a flat and level surface, and then tap Calibrate.
- 4. After the recalibration process, tap OK.

#### Keeping the screen on while charging the phone

You can keep the phone screen from turning off while you're charging the phone.

- 1. From the Home screen, press MENU, and then tap Settings.
- 2. Tap Applications > Development.
- 3. Select the Stay awake check box.

### Switching animation effects on or off

You can turn off the animation or enable only some animations when switching between screens.

- 1. From the Home screen, press MENU, and then tap Settings.
- 2. Tap Display > Animation.
- 3. On the options menu, select the animation setting you want.

# **Changing sound settings**

#### Switching between silent, vibration, and normal modes

- To change back from silent to normal mode, simply press the VOLUME UP button.
- To change back from vibration to normal mode, press the VOLUME UP button twice.
- From the Home screen, press MENU, and then tap Settings > Sound > Sound
- You can also add the Profile widget to your Home screen. To find out how to add a widget, see "Personalizing your Home screen with widgets" in the Personalizing chapter.

#### Enabling or disabling audible selection

You can choose to play a sound when you're selecting items onscreen.

- 1. From the Home screen, press MENU, and then tap **Settings**.
- 2. Tap Sound, and then select the Audible selection check box.

### Choosing the notification sound

You can choose a default sound for your phone to play whenever there are new notifications.

- 1. From the Home screen, press MENU, and then tap Settings.
- 2. Tap Sound > Notification sound.
- 3. Select your preferred notification sound in the list, and then tap OK.

To use different sounds for different types of notifications, set the notification sounds in the respective applications. For example, to set different sounds for received and sent text messages, open the Messages application, then press MENU and tap Settings.

### Turning on or off automatic ring volume adjustment

#### Quiet ring on pickup

Your phone has a quiet ring feature that automatically lowers the ring volume when you move your phone.

- 1. From the Home screen, press MENU, and then tap **Settings**.
- 2. Tap Sound, and then select or clear the Quiet ring on pickup check box.

#### Turning on Pocket mode

To help avoid missing incoming calls when your phone is in your pocket or bag, the pocket mode feature gradually increases the ring volume and vibrates when you receive a call. When not in your pocket or bag, the phone will ring at the normal volume you set.

- 1. From the Home screen, press MENU, and then tap Settings.
- 2. Tap Sound, and then select or clear the Pocket mode check box.

#### Switching to speakerphone automatically

You can switch to speakerphone by simply flipping over your phone.

- 1. From the Home screen, press MENU, and then tap Settings.
- 2. Tap Sound, and then select or clear the Flip for speaker check box.

# Changing the phone language

When you turn your phone on for the first time, you're asked to choose the language you want to use for your phone. If you want, you can still change the phone language after you set up your phone. Changing the language adjusts the keyboard layout, date and time formatting, and more.

The languages available to choose from may depend on the version of phone you have.

- 1. From the Home screen, press MENU, and then tap Settings.
- 2. Tap Language & keyboard > Select language.
- 3. Tap the language and corresponding region you want to use.
- 4. Press HOME to return to the Home screen. You may need to wait a few seconds for the new language to be applied.

# Optimizing your phone's battery life

You can set the phone to automatically switch to power saving mode when the battery level reaches a certain level.

- 1. From the Home screen, press MENU, and then tap Settings.
- 2. Tap Power saver.
- 3. Select the Enable power saver check box.
- **4.** Tap **Turn power saver on at**, and then select when to switch to power saver mode.
- 5. In the Power saver settings section, set and select the phone behavior when the phone switches to power saving mode.

## Using the GSM network of your mobile operator

Switch to using the GSM network of your mobile operator if you're not using a data connection to connect to the Internet. Connecting to your mobile operator's GSM network consumes less battery power.

- 1. From the Home screen, press MENU, and then tap Settings.
- 2. Tap Wireless & networks > Mobile networks > Network mode.
- 3. Tap GSM only.

#### Checking the power usage of applications

- 1. From the Home screen, press MENU, and then tap Settings.
- 2. Tap About phone > Battery > Battery use.

# Managing memory

### Checking how much phone memory is available for use

- 1. From the Home screen, press MENU, and then tap Settings.
- 2. Tap SD & phone storage. The available phone memory is displayed in the Internal phone storage section.

# Checking the available storage card space

- 1. From the Home screen, press MENU, and then tap Settings.
- 2. Tap SD & phone storage. The total and available storage card space is displayed in the SD card section.

#### Clearing application cache and data

- 1. From the Home screen, press MENU, and then tap Settings.
- 2. Tap Applications > Manage applications.
- 3. On the Manage applications screen, switch to the Running tab, and then tap the application whose cache and/or data you want to delete.
- 4. In the Application info screen, tap Clear data and/or Clear cache.

#### Uninstalling third-party applications

You cannot uninstall applications that are preinstalled on the phone.

- 1. From the Home screen, press MENU, and then tap Settings.
- 2. Tap Applications > Manage applications.
- 3. On the Downloaded tab, tap the application you want to uninstall.
- 4. On the Application info screen, tap Uninstall.

# Moving applications to or from the storage card

Move applications that you've downloaded to the phone to the storage card if your phone's memory is getting low. Or, if your storage card is getting full, you can also move applications that are on your storage card to the phone.

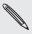

You can only move applications that are not preinstalled on your phone.

- 1. From the Home screen, press MENU, and then tap Settings.
- 2. Tap Applications > Manage applications.
- 3. On the Downloaded tab, tap the application you want to move.
- 4. On the Application info screen, tap Move to SD card or Move to phone.

# Checking information about your phone

- 1. From the Home screen, press MENU, and then tap Settings.
- 2. Tap About phone.
- 3. Select one of the following:

| System software updates | Enable or disable the automatic check feature for software updates for your phone. You can also tap <b>Check now</b> to manually check for software updates. |
|-------------------------|----------------------------------------------------------------------------------------------------|
| Network                 | Check information about your mobile operator and its service status.                                                                                         |
| Phone identity          | Check information about your phone and the SIM card you're using.                                                                                            |
| Battery                 | Check information about the battery such as its current battery level, status, and what programs are using the battery.                                      |
| Hardware information    | Check the Wi-Fi MAC and Bluetooth addresses.                                                                                                    |
| Software information    | Check the version and other information about the Android platform being used by the phone. You can also check the version of the web browser.               |
| Legal information       | Read legal information from HTC and Google, and licenses used by the phone.                                                                                  |

# Update and reset

# Updating the phone software

From time to time, software updates for your phone may be available. Your phone can check and then notify you if there's a new update. You can then download and install the software update using your phone's Wi-Fi or data connection.

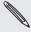

- · Checking and downloading phone software updates may incur additional data transfer fees from your mobile operator.
- Make sure your phone has a microSD card inserted. The update will be downloaded to the microSD card.

Depending on the type of update, the update may erase all your personal data and customized settings, and also remove any applications you've installed. Make sure that you've backed up the information and files you want to keep.

- When there is an update available, the Install system software update dialog box will appear onscreen. Select Install now and then tap OK.
- If you're in the middle of a call and there's an update available, you'll receive an update notification. After you end the call, slide open the Notifications panel (see "Opening the Notifications panel" in the Getting started chapter). Then tap the update notification to download and install the software update.

Wait for the update process to finish. When the update is finished, the phone will automatically reset.

#### Checking for phone system software updates manually

- 1. From the Home screen, press MENU, and then tap Settings.
- 2. Tap About phone > System software updates.
- 3. On the System software update screen, tap Check now.

# Restarting or factory resetting your phone

## Restarting your phone (soft reset)

If your phone is running slower than normal, an application is not performing properly, or your phone becomes unresponsive, try restarting your phone and see if that helps solve the problem.

- 1. If the display is off, press the POWER button to turn it back on.
- 2. Unlock your phone if the Lock screen is displayed. See "Unlocking the screen" in the Getting started chapter.
- 3. Press and hold the POWER button, and then tap Restart.
- 4. When asked to confirm, tap Restart.

If you can't restart the phone following the above steps, remove the battery, wait for a few seconds, reinsert the battery, and then turn the phone on.

### Performing a factory reset (hard reset)

If you're passing your phone on to someone else or your phone has a persistent problem that cannot be solved, you can do a factory reset (also called a hard reset). This returns your phone to the state it was in before the first time you turned it on.

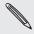

Factory reset will not erase the data and files that are on the storage card.

Factory reset is not a step to be taken lightly. It'll permanently delete all your data and customized settings, and will remove any applications you've downloaded and installed. Be sure to back up any data and files you want to keep before you do a factory reset.

#### Performing a factory reset via settings

- 1. From the Home screen, press MENU, and then tap Settings.
- 2. Tap SD & phone storage > Factory data reset.
- 3. On the Factory data reset screen, tap Reset phone, and then tap Erase everything.

#### Performing a factory reset using phone buttons

If you can't turn on your phone or access the phone settings, you can still perform a factory reset by using the buttons on the phone.

- 1. With the phone turned off, press and hold the VOLUME DOWN button, and then briefly press the POWER button.
- 2. Wait for the screen with the three Android images to appear, and then release the VOLUME DOWN button.
- 3. Press VOLUME DOWN to select FACTORY RESET, and then press the POWER button.

# Trademarks and copyrights

Copyright © 2010 HTC Corporation. All Rights Reserved.

The HTC logo, the HTC quietly brilliant logo, HTC Desire HD, HTC Sense, HTC Hub, Footprints, Locations, HTC Sync, and HTC Care are trademarks and/or service marks of HTC Corporation.

Copyright © 2010 Google Inc. Used with permission.

Google, the Google logo, Android, Google Search, Google Maps, Gmail, Google Mail, YouTube, Android Market, and Google Talk are trademarks of Google Inc.

Google, the Google logo and Google Maps are trademarks of Google, Inc. TeleAtlas® Map Data ©2010. Street View Images ©2010 Google.

Microsoft, Windows, ActiveSync, Excel, Outlook, PowerPoint, Windows Media, Windows Vista, and Word are either registered trademarks or trademarks of Microsoft Corporation in the United States and/or other countries.

Bluetooth and the Bluetooth logo are trademarks owned by Bluetooth SIG, Inc.

Wi-Fi is a registered trademark of the Wireless Fidelity Alliance, Inc.

microSD is a trademark of SD Card Association.

Copyright © 2010 Adobe Systems Incorporated. All Rights Reserved.

Java, J2ME and all other Java-based marks are trademarks or registered trademarks of Sun Microsystems, Inc. in the United States and other countries.

Facebook is a trademark of Facebook, Inc.

Twitter is a trademark of Twitter, Inc., and is used under license.

Flickr is a trademark of Yahoo! Inc.

DLNA is a registered trademark, DLNA disc logo is a service mark, and DLNA Certified is a trademark of the Digital Living Network Alliance.

Dolby is a registered trademark of Dolby Laboratories.

©2010 Kobo Inc. All rights reserved.  $^{\text{M}}$  Kobo and the Kobo logo are trademarks of Kobo Inc.

iTunes is a trademark of Apple Inc.

All other company, product and service names mentioned herein are trademarks, registered trademarks or service marks of their respective owners.

HTC shall not be liable for technical or editorial errors or omissions contained herein, nor for incidental or consequential damages resulting from furnishing this material. The information is provided "as is" without warranty of any kind and is subject to change without notice. HTC also reserves the right to revise the content of this document at any time without prior notice.

No part of this document may be reproduced or transmitted in any form or by any means, electronic or mechanical, including photocopying, recording or storing in a retrieval system, or translated into any language in any form without prior written permission of HTC.

# Index

- sending information 138 - sending photo/video 145

- sending photos or videos 151

| Symbols 3G 123                          | - sharing music 160<br>- turning on or off 136 |
|-----------------------------------------|------------------------------------------------|
| 0.00                                    | Bookmarks 134                                  |
| A                                       | Bottom cover 9                                 |
| ••••••••••••••••••••••••••••••••••••••• | - removing 9                                   |
| Access point 123                        | - replacing 9                                  |
| Adding a city to the Weather screen 122 | Browser 129                                    |
| Adding a city to the World Clock screen | C                                              |
| 119                                     | <u>C</u>                                       |
| Airplane mode 46                        | Calendar 108                                   |
| Alarm clock 119                         | - widget 115                                   |
| Alarms                                  | Calendar events                                |
| - changing the alarm sound 35           | - creating 108                                 |
| Album (Gallery app) 147                 | - deleting 112                                 |
| Android Market 204                      | - editing 112                                  |
| Answering an incoming call 40           | - inviting guests to a Google calendar         |
| Apps                                    | event 109                                      |
| - adding icons from the Home screen 31  | - sending an Exchange ActiveSync               |
| - rearranging or hiding tabs 36         | meeting request 110                            |
| - switching between recently-opened     | - sharing a vCalendar 113                      |
| apps 21                                 | - viewing 112                                  |
| App Sharing 207                         | Caller ID 40, 41                               |
| Attachments                             |                                                |
| - types of message attachments 68       | Call history 44                                |
| - viewing and saving message            | Calls                                          |
| attachments 71                          | - answering a call 40                          |
| Auto focus 143, 146                     | - ending a call 43                             |
| 7 (4:0 10040 110, 110                   | - making a call 37                             |
| В                                       | - putting a call on hold 41                    |
|                                         | - rejecting a call 40                          |
| Battery 12                              | - switching between calls 42                   |
| - Battery compartment cover 8           | Call services 46                               |
| - charging 14                           | Camera 141                                     |
| - inserting 13                          | Car kit 180                                    |
| - optimizing 215                        | Car Panel 178                                  |
| - removing 12                           | Charging the battery 14                        |
| Blocking callers 45                     | Chat invitations                               |
| Bluetooth                               | - accepting 93                                 |
| - Bluetooth received folder 140         | - inviting a friend in Google Talk 94          |
| - changing phone name 136               | Chatting in Google Talk 93                     |
| - connecting headset or car kit 136     | Checking information about your phone          |
| - receiving information 139             | 217                                            |

Checking notifications from social

networks 92

| Clock Widget (HTC) 116 Conference call 42 Connected media 161 Connecting your phone to a computer 21 Connect to PC 21 Contact groups 56 - creating 56 - deleting a group 57 - editing a contact groups 57 - Sending a message or email to a group 57 - Sending a message or email to a group 57 - Sending a message or email to a group 57 - Sontact information - editing 55 - merging 50 - sending 55 Contacts - adding a new contact 49 - backing up your contacts to the storage card 53 - importing from your SIM card 49 - transferring contacts from your old phone 48 Contacts list 52 - filtering 53 Conversations 54, 72 Copying files to or from the storage card 22 Copying text 132  D Data connection 123 Data connection 123 Data and time 118 Desk Clock 117  E Editing text 63 Effects (camera) 145 Email - sending photos video 150 Emergency call 39 Event reminders 113 Exchange ActiveSync 100, 106 Extended Home screen 17  Facebook for HTC Sense 4. Facebook for HTC Sense 4. Sharing photos 154 Facebook for HTC Sense 4. Facebook for HTC Sense 4. Sharing photos 154 Facebook for HTC Sense 4. Sharing photos 154 Facebook for HTC Sense 4. Sharing photos 154 Facebook for HTC Sense 4. Sharing photos 154 Facebook for HTC Sense 4. Sharing photos 154 Facebook for HTC Sense 4. Sharing photos 154 Facebook for HTC Sense 4. Sharing photos 154 Facebook for HTC Sense 4. Sharing photos 154 Facebook for HTC Sense 4. Sharing photos 154 Facebook for HTC Sense 4. Sharing photos 154 Facebook for HTC Sense 4. Sharing photos 154 Facebook for HTC Sense 4. Sharing photos 154 Facebook for HTC Sense 4. Sharing photos 154 Facebook for HTC Sense 4. Sharing photos 154 Facebook for HTC Sense 4. Sharing photos  | Checking weather 121                   | F                                     |
|----------------------------------------------------------------------------------------------------|----------------------------------------|---------------------------------------|
| Clock widget (FHC) 165 Confirence call 42 Connected media 161 Connecting your phone to a computer 21 Contact groups 56 - creating 56 - deleting a group 57 - editing a contact groups 57 - editing a message or email to a group 57 Contact information - editing 55 - merging 50 - sending 55 - merging 50 - sending 55 - merging 50 - sending 55 - morging 50 - sending 55 - importing from an Exchange ActiveSync account 50 - importing from your SIM card 49 - transferring contacts from your old phone 48 Contacts list 52 - filtering 53 Conversations 54, 72 Copying flies to or from the storage card 22 Copying text 132  D Data connection 123 Data connection 123 Data connection 123 Data connection 123 Data connection 125 Editing text 63 Effects (camera) 145 Email  Editing text 63 Effects (camera) 145 Email  Editing text 63 Effects (camera) 145 Email  Editing text 63 Effects (camera) 145 Email  Exect phone to a computer 21 - commenting photos 154 - Facebook for Android 86, 87 - Facebook for Android 86, 87 - Facebook for Android | Clock 116                              |                                       |
| Connected media 161 Connected media 161 Connecting your phone to a computer 21 Connect to PC 21 Contact groups 56 - creating 56 - deleting a group 57 - sedding a contact groups 57 - sending a message or email to a group 57 - Sending a message or email to a group 57 - sending 55 - merging 50 - sending 55 - merging 50 - sending 55 - adding a new contact 49 - backing up your contacts to the storage card 53 - importing from your SIM card 49 - transferring contacts from your old phone 48 Contacts list 52 - filtering 53 Conversations 54, 72 Copying files to or from the storage card 22 Copying files to or from the storage card 22 Copying files to or from the storage card 53 Data connection 123 Data connection 123 Data connection 123 Data connection 124 Editing text 63 Effects (camera) 145 Email - Facebook for Android 86, 87 - Facebook for HTC Sense 85, 87 - sharing photos 154 Facebook for HTC Sense 85, 87 - sharing photos 154 Facebook for HTC Sense 85, 87 - sharing photos 154 Facebook for HTC Sense 85, 87 - sharing photos 154 Facebook for HTC Sense 95, 87 - sharing photos 154 Facebook for HTC Sense 95, 87 - sharing photos 154 Facebook for HTC Sense 95, 87 - sharing photos 154 Facebook for HTC Sense 95, 87 - sharing photos 154 Facebook for HTC Sense 95, 87 - sharing photos 154 Facebook for HTC Sense 95, 87 - sharing photos 154 Facebook for HTC Sense 95, 87 - sharing photos 145 Face detection - manual capturing 143 Factory reset 219 Finger gestures 15 Flashight 203 Flash settings (camera) - photo mode 143 - video mode 144 Flickr - commenting photos 154 - sharing photos 154 - sharing phot | Clock widget (HTC) 116                 |                                       |
| Connecting your phone to a computer 21 Connect to PC 21 Connect to PC 21 Contact groups 56 - creating 56 - deleting a group 57 - editing a contact group 56 - rearranging your contact groups 57 - Sending a message or email to a group 57 - Sending a message or email to a group 57 - Sending a message or email to a group 57 - Sending a message or email to a group 57 - Sending 55 - merging 50 - sending 55 - merging 50 - sending 55 - ontacts - adding a new contact 49 - backing up your contacts to the storage card 53 - importing from your SIM card 49 - transferring contacts from your old phone 48 - transferring contacts from your old phone 48 - contacts list 52 - filtering 53 - conversations 54, 72 - Copying files to or from the storage card 22 - Copying text 132 - D - Data connection 123 - Data and time 118 - Desk Clock 117 - E - Editing text 63 - Effects (camera) 145 - sending photo/video 145 - sending photo/video 145 - sending photo/video 145 - sending photo/video 145 - sending photo/video 145 - sending photo/video 145 - sending photo/video 145 - sending photos or videos 150 - Facebook for HTC Sense 4. Sharing photos 154 - Facebook for HTC Sense 4. Sharing photos 154 - Facebook for HTC Sense 4. Sharing photos 154 - Facebook for HTC Sense 4. Sharing photos 154 - Facebook for HTC Sense 4. Sharing photos 154 - Facebook for HTC Sense 4. Sharing photos 154 - Facebook for HTC Sense 4. Sharing photos 154 - Facebook for HTC Sense 4. Sharing photos 154 - Facebook for HTC Sense 4. Sharing photos 154 - Facebook for HTC Sense 4. Sharing photos 154 - Facebook for HTC Sense 4. Sharing photos 154 - Facebook for HTC Sense 4. Sharing photos 154 - Facebook for HTC Sense 4. Sharing photos 154 - Facebook for HTC Sense 4. Sharing photos 154 - Facebook for HTC Sense 4. Sharing photos 145 - Facebook for HTC Sense 4. Sharing photos 154 - Facebook for HTC Sense 4. Sharing photos 154 - Facebook for HTC Sense 4. Sharing photos 154 - Facebook for HTC Sense 4. Sharing photos 154 - Facebook for HTC Sense 4. Sharing photos 154 - Facebook for HTC | Conference call 42                     |                                       |
| Connect to PC 21 Contact groups 56 - creating 56 - creating 56 - deletting a group 57 - editing a contact group 57 - editing a contact group 57 - editing 3 contact groups 57 - sending a message or email to a group 57 Contact information - editing 55 - merging 50 - sending 55 - merging 50 - sending 55 - merging 50 - sending 55 - adding a new contact 49 - backing up your contacts to the storage card 53 - importing from your SIM card 49 - transferring contacts from your old phone 48 Contacts list 52 - ifflering 53 Conversations 54, 72 Copying files to or from the storage card 22 Copying text 132  D Data connection 123 Date and time 118 Desk Clock 117  E Editing text 63 Effects (camera) 145 Email  Exchange ActiveSync 100, 106  - searding photos 151 - view photos 154 Facebook for HTC Sense - sharing photos (145 Face detection - manual capturing 143 Factory reset 219 Finger gestures 15 Flashlight 203 - lashlight 203 - photo mode 143 - video mode 144 Flickr - commenting photos 154 - sharing photos 154 - sharing photos 155 - merging focumeral - photo mode 143 - video mode 144 Flickr - commenting photos 154 - sharing photos 155 - merging detection - manual capturing 143 Facetory reset 219 Finger gestures 15 Flashlight 203 - photo mode 143 - video mode 144 Flickr - commenting photos 154 - sharing photos 154 - sharing photos 150 - manual capturing 143 - Face detection - manual capturing 143 - Face detection - manual capturing 143 - Face of etection - manual capturing 143 - Face of etection - manual capturing 143 - Facetory reset 219 Finger gestures 15 - Flashlight 203 - photo mode 144 - Flickr - commenting photos 154 - sharing photos 154 - sharing photos 154 - sharing photos 154 - sharing photos 154 - sharing photos 154 - sharing photos 154 - sharing photos 154 - sharing photos 154 - sharing photos 154 - sharing photos 154 - sharing photos 152 - commenting photos 154 - sharing photos 154 - sharing photos 154 - sharing photos 154 - sharing photos 154 - sharing photos 154 - sharing photos 154 - sharing photos 154 - sharing  | Connected media 161                    |                                       |
| Contact groups 56 - creating 56 - celding a group 57 - editing a contact group 56 - rearranging your contact groups 57 - Sending a message or email to a group 57 - Sending a message or email to a group 57 - Sending a message or email to a group 57 - Sending a message or email to a group 57 - Contact information - editing 55 - merging 50 - sending 55 - merging 50 - sending 55 - merging 50 - backing up your contacts to the storage card 53 - importing from an Exchange ActiveSync account 50 - importing from your SIM card 49 - transferring contacts from your old phone 48 - Contacts iist 52 - filtering 53 - Conversations 54, 72 - Copying files to or from the storage card 22 - Copying text 132  D  Data connection 123 Date and time 118 Desk Clock 117  E  Editing text 63 Effects (camera) 145 Email - sending photo/video 145 - sending photo/video 145 - sending photo/video 145 - sending photo/video 145 - sending photos or videos 150 Emergency call 39 Event reminders 113 Exchange ActiveSync 100, 106                                                                                                    | Connecting your phone to a computer 21 |                                       |
| Coreating 56 - deleting a group 57 - editing a contact group 56 - rearranging your contact groups 57 - Sending a message or email to a group 57 - Sending a message or email to a group 57 - Sending 55 - merging 50 - sending 55 - merging 50 - sending 55 - merging 50 - sending a new contact 49 - backing up your contacts to the storage card 53 - importing from an Exchange ActiveSync account 50 - importing from your SIM card 49 - transferring contacts from your old phone 48 Contacts list 52 - filtering 53 - Conversations 54, 72 Copying files to or from the storage card 22 Copying text 132  D D Data connection 123 Data and time 118 Desk Clock 117  E E Editing text 63 Effects (camera) 145 Email - sending photo/video 145 - sending photo/video 145 - sending photo/video 145 - sending photos or videos 150 Emergency call 39 Event reminders 113 Exchange ActiveSync 100, 106  Facebook for HTC Sense - sharing photox/video 145 Face detection - manual capturing 143 Factory reset 219 Finger gestures 15 Flacheout 143 - commenting comment 143 - photo mode 143 - video mode 144 Flickr - commenting photos 154 - sharing photos 152 - sharing photos 154 - sharing photos 154 - sharing photos 152 - sharing photos 154 - sharing photos 152 - sharing photos 154 - sharing photos 154 - sharing photos 154 - sharing photos 154 - sharing photos 154 - sharing photos 154 - sharing photos 152 - sharing photos 154 - sharing photos 15 | Connect to PC 21                       |                                       |
| - creating 56 - deleting a group 57 - editing a contact group 56 - rearranging your contact groups 57 - Sending a message or email to a group 57 - Sending a message or email to a group 57 - Sending 55 - merging 50 - mergeng 50 - mergeng 50 - mergeng 50 - sharing photo/video 145 - sending a new contact 49 - photo mode 143 - sharing photos 154 - sharing photos 152 - vide mode 144 - Sharing photos 152 - vide mode 144 - Sharing photos 152 - vide mode 143 - sharing photos 154 - sharing photos 152 - vide mode 143 - sharing photos 152 - vide mode 143 - sharing photos 152 - photo mode 143 - sharing photos 152 - vide mode 143 - sharing photos 154 - sharing photos 152 - vide mode 143 - sharing photos 152 - vide mode 143 - sharing photos 152 - photo mode 143 - sharing photos 152 - photo mode 143 - sharing photos 152 - photo mode 143 - sharing photos 152 - vide mode 145 - sharing photos 152 - vide mode 143 - sharing photos 152 - vide mode 143 - sharing photos 152 - vide mode 143 - sharing photos 152 - vide mode 143 - sharing photos 152 - vide mode 143 - sharing photos 152 - vide mode 143 - sharing photos 152 - vide mode 143 - sharing photos 152 - vide mode 143 - sharing photos 15 | Contact groups 56                      |                                       |
| - deleting a group 57 - editing a contact group 56 - rearranging your contact groups 57 - Sending a message or email to a group 57 - Sending a message or email to a group 57 - Sending 55 - merging 50 - sending 55 - merging 50 - sending 55 - adding a new contact 49 - backing up your contacts to the storage card 53 - importing from your SIM card 49 - transferring contacts from your old phone 48 Contacts list 52 - filtering 53 Conversations 54, 72 Copying files to or from the storage card 22 Copying text 132  D  Data connection 123 Data and time 118 Desk Clock 117  E  Editing text 63 Effects (camera) 145 Email - sending photo/video 145 - sending photov or videos 150 Emergency call 39 Event reminders 113 Exchange ActiveSync 100, 106  - sending photo practics of a group 57 - Sending photo practics of a group 57 - Sending pactic properties 175 - Face detection - manual capturing 143 Factory reset 219 Finger gestures 15 Flashlight 203 Flash settings (camera) - photo mode 144 - video mode 144 - commenting photos 154 - sharing photos 154 - sharing phot |                                        | Facebook for HTC Sense                |
| - editing a contact group 56 - rearranging your contact groups 57 - Sending a message or email to a group 57 Contact information - editing 55 - merging 50 - sending 55 Contacts - adding a new contact 49 - backing up your contacts to the storage card 53 - importing from an Exchange ActiveSync account 50 - importing from your SIM card 49 - transferring contacts from your old phone 48 Contacts list 52 - filtering 53 Conversations 54, 72 Copying files to or from the storage card 22 Copying text 132  D Data connection 123 Date and time 118 Desk Clock 117  E Editing text 63 Effects (camera) - photo mode 143 - video mode 144 Flickr - commenting photos 154 - sharing photos 154 - sharing photos 154 - sharing photos 154 - sharing photos 154 - sharing photos 154 - sharing photos 154 - sharing photos 154 - sharing photos 152 - viewing photos 154 - sharing photos 154 - sharing photos 154 - sharing photos 154 - sharing photos 154 - sharing photos 154 - sharing photos 154 - sharing photos 154 - sharing photos 154 - sharing photos 154 - sharing photos 154 - sharing photos 154 - sharing photos 154 - sharing photos 152 - viewing photos 154 - sharing photos 154 - sharing photos 152 - viewing photos 154 - sharing photos 154 - sharing photos 154 - sharing photos 152 - viewing photos 154 - sharing photos 154 - sharing photos 152 - viewing photos 154 - sharing photos 154 - sharing photos 154 - sharing photos 154 - sharing photos 154 - sharing photos 154 - sharing photos 152 - viewing photos 152 - commenting on and liking Facebook posts 91 - Friend Stream 90 - checking notifications 92 - commenting on and liking Facebook posts 91 - Friend Stream widget 92 - changing a signature 99 - changing the settings 99 - labeling a conversation 98 - muting a conversation 98 - muting a conversation 99 - reading emails 97 - searching emails 97 - searching emails 97 - searching emails 97 - searching emails 97 - searching emails 97 - searching emails 99 - star an email 98 - using batch operations 99                                                     | _                                      | - sharing photo/video 145             |
| - rearranging your contact groups 57 - Sending a message or email to a group 57 Contact information - editing 55 - merging 50 - sending 55 Contacts - adding a new contact 49 - backing up your contacts to the storage card 53 - importing from an Exchange ActiveSync account 50 - importing from your SIM card 49 - transferring contacts from your old phone 48 Contacts list 52 - filtering 53 Conversations 54, 72 Copying fles to or from the storage card 22 Copying text 132  D Data connection 123 Data and time 118 Desk Clock 117  E Editing text 63 Effects (camera) - photo mode 143 - video mode 144 Flickr - commenting photos 154 - sharing photos 154 - sharing photos 152 - viewing photos 154 FM Radio 201 Folders 31 - creating a new folder 31 - renaming a folder 32 Footprints 175 Friend Stream 90 - checking notifications 92 - commenting on and liking Facebook posts 91 - Friend Stream widget 92  G G-sensor 213 Gallery 147 Gmail/Google Mail - about 95 - adding a signature 99 - changing the settings 99 - labeling a conversation 98 - muting a conversation 98 - muting a conversation 99 - reading emails 96 - replying/forwarding emails 97 - searching emails 97 - searching emails 97 - searching emails 97 - searching emails 97 - searching an email 98 - using batch operations 99                                                                                                    |                                        | Face detection                        |
| - Sending a message or email to a group 57 Contact information - editing 55 - merging 50 - sending 55 Contacts - adding a new contact 49 - backing up your contacts to the storage card 53 - importing from an Exchange ActiveSync account 50 - importing from your SIM card 49 - transferring contacts from your old phone 48 Contacts list 52 - filtering 53 Conversations 54, 72 Copying files to or from the storage card 22 Copying text 132  D Data connection 123 Data and time 118 Desk Clock 117  E E Editing text 63 Effects (camera) 145 Email - sending photos/video 145 - sending photos or videos 150 Emergency call 39 Event reminders 113 Exchange ActiveSync 100, 106  Finger gestures 15 Flashlight 203 Flash settings (camera) - photo mode 143 - video mode 143 - video mode 144 Flickr - commenting photos 154 - sharing photos 152 - viewing photos 152 - viewing photos 154 - sharing photos 154 - sharing photos 154 - sharing photos 155 Friend Stream 90 - checking notifications 92 - commenting on and liking Facebook posts 91 - Friend Stream widget 92  G G-sensor 213 Gallery 147 Gmail/Google Mail - about 95 - adding a signature 99 - changing the settings 99 - labeling a conversation 98 - muting a conversation 99 - reading emails 96 - replying/forwarding emails 97 - searching emails 97 - searching email 96 - spam 99 - star an email 98 - using batch operations 99                                                                                                    |                                        | - manual capturing 143                |
| Finger gestures 15 Flashlight 203 Flash settings (camera) - photo mode 143 - video mode 144 Flickr - backing up your contacts to the storage card 53 - importing from an Exchange ActiveSync account 50 - importing from your SIM card 49 - transferring contacts from your old phone 48 Contacts list 52 - filtering 53 Conyersations 54, 72 Copying files to or from the storage card 22 Copying text 132  D  Data connection 123 Data and time 118 Desk Clock 117  E  Editing text 63 Effects (camera) 145 Email - sending photos/video 145 - sending photos videos 150 Emergency call 39 Event reminders 113 Exchange ActiveSync 100, 106  Flash light 203 Flash settings (camera) - photo mode 143 - video mode 144 Flickr - commenting photos 154 - sharing photos 154 - sharing photos 154 - sharing photos 154 - sharing photos 154 - sharing photos 154 - sharing photos 154 - sharing photos 154 - sharing photos 154 - sharing photos 154 - sharing photos 154 - sharing photos 154 - sharing photos 154 - sharing photos 154 - sharing photos 155 - commenting photos 154 - sharing photos 154 - sharing photos 155 - sharing photos 154 - sharing photos 154 - sharing photos 154 - sharing photos 154 - sharing photos 154 - sharing photos 154 - sharing photos 154 - sharing photos 154 - sharing photos 155 - commenting photos 154 - sharing photos 154 - sharing photos 150 - seming photos 154 - sharing photos 154 - sharing photos 150 - seming photos 154 - sharing photos 150 - seming photos 150 - seming photos 150 - seming photos 150 - seming photos 150 - seming photos 150 - seming photos 154 - sharing photos 1 |                                        | Factory reset 219                     |
| Contact information - editing 55 - merging 50 - sending 55 Contacts - adding a new contact 49 - backing up your contacts to the storage card 53 - importing from an Exchange ActiveSync account 50 - importing from your SIM card 49 - transferring contacts from your old phone 48 Contacts list 52 - filtering 53 Conversations 54, 72 Copying files to or from the storage card 22 Copying text 132  Data connection 123 Date and time 118 Desk Clock 117  E Editing text 63 Effects (camera) 145 Email - sending photos/video 145 - sending photos videos 150 Emergency call 39 Event reminders 113 Exchange ActiveSync 100, 106  Flashlight 203 Flash settings (camera) - photo mode 143 - video mode 144 Flickr - commenting photos 154 - sharing photos 154 - sharing photos 154 - sharing photos 154 - sharing photos 154 - sharing photos 154 - sharing photos 154 - sharing photos 154 - sharing photos 154 - sharing photos 154 - sharing photos 155 - commenting photos 154 - sharing photos 154 - sharing photos 155 - commenting photos 154 - sharing photos 154 - sharing photos 154 - sharing photos 154 - sharing photos 154 - sharing photos 154 - sharing photos 154 - sharing photos 154 - sharing photos 154 - sharing photos 154 - sharing photos 154 - sharing photos 154 - sharing photos 154 - sharing photos 155 - commenting photos 154 - sharing photos 154 - sharing photos 155 - commenting photos 154 - sharing photos 155 - sharing photos 155 - commenting photos 154 - sharing photos 154 - sharing p |                                        | Finger gestures 15                    |
| - editing 55 - merging 50 - sending 55 Contacts - adding a new contact 49 - backing up your contacts to the storage card 53 - importing from an Exchange ActiveSync account 50 - importing from your SIM card 49 - transferring contacts from your old phone 48 Contacts list 52 - filtering 53 Conversations 54, 72 Copying files to or from the storage card 22 Copying text 132  D  G-sensor 213 Gallery 147  E  Editing text 63 Effects (camera) Flash settings (camera) - photo mode 143 - video mode 144 Flickr - commenting photos 154 - sharing photos 152 - viewing photos 152 - viewing photos 154 - sharing photos 154 - sharing photos 154 - sharing photos 154 - sharing photos 154 - sharing photos 154 - sharing photos 154 - sharing photos 154 - sharing photos 154 - sharing photos 154 - sharing photos 154 - sharing photos 154 - sharing photos 150 - commenting photos 154 - sharing photos 154 - sharing photos 154 - sharing photos 154 - sharing photos 152 - viewing photos 152 - viewing photos 152 - viewing photos 152 - viewing photos 154 - sharing photos 154 - sharing photos 152 - viewing photos 152 - viewing photos 152 - viewing photos 152 - viewing photos 154 - sharing photos 152 - viewing photos 152 - viewing photos 152 - sharing photos 152 - viewing photos 152 - sharing photos 152 - sharing photos 152 - sharing photos 152 - sharing photos 152 - commenting photos 152 - reading a new folder 31 - creating a new folder 31 - creating a new folder 31 - creating a new folder 32 - commenting photos 175 - creating a new folder 31 - creating a new folder 31 - creating a new folder 32 - commenting otolications 92 - checking notifications 92 - checking notifications 92 |                                        | Flashlight 203                        |
| - merging 50 - sending 55 Contacts - adding a new contact 49 - backing up your contacts to the storage card 53 - importing from an Exchange ActiveSync account 50 - importing from your SIM card 49 - transferring contacts from your old phone 48 Contacts list 52 - filtering 53 Conversations 54, 72 Copying files to or from the storage card 22 Copying text 132  D  D  G-sensor 213  Data connection 123 Data and time 118 Desk Clock 117  E  Editing text 63 Effects (camera) 145 Email - sending photos or videos 150 Emergency call 39 Event reminders 113 Exchange ActiveSync 100, 106  Filckr - commenting photos 154 - sharing photos 154 - sharing photos 154 - sharing photos 154 - sharing photos 154 - sharing photos 154 - sharing photos 152 - viewing photos 154 - sharing photos 154 - sharing photos 154 - sharing photos 154 - sharing photos 152 - viewing photos 154 - sharing photos 152 - viewing photos 154 - sharing photos 152 - viewing photos 154 - sharing photos 152 - viewing photos 154 - sharing photos 154 - sharing photos 154 - sharing photos 152 - viewing photos 154 - sharing photos 154 - sharing photos 154 - sharing photos 152 - viewing photos 154 - sharing photos 154 - sharing photos 154 - sharing photos 154 - sharing photos 152 - viewing photos 152 - viewing photos 154 - sharing photos 152 - viewing photos 152 - viewing photos 152 - viewing photos 152 - viewing photos 152 - sharing photos 152 - viewing photos 152 - sharing photos 152 - sharing photos 152 - viewing photos 154 - sharing photos 152 - sharing photos 152 - viewing photos 154 - sharing photos 152 - sharing photos 154 - sharing photos 154 - sharing photos 154 - sharing photos 152 - viewing photos 152 - creating a new folder 31 - renaming a folder 32 - commenting photos 154 - sharing photos 154 - sharing photos 154 - sharing photos 152 - viewing photos 150 - sharing photos 154 - sharing photos 154 - sharing photos 152 - viewing photos 150 - sharing photos 152 - viewing photos 150 - sharing photos 150 - sharing photos 152 - commenting photos 150 - checking anew  |                                        | Flash settings (camera)               |
| - sending 55 Contacts - adding a new contact 49 - backing up your contacts to the storage card 53 - importing from an Exchange ActiveSync account 50 - importing from your SIM card 49 - transferring contacts from your old phone 48 Contacts list 52 - filtering 53 Conversations 54, 72 Copying files to or from the storage card 22 Copying text 132  D Data connection 123 Data and time 118 Desk Clock 117  E Editing text 63 Effects (camera) 145 Email - sending photos videos 150 Emergency call 39 Event reminders 113 Exchange ActiveSync 100, 106  Filckr - commenting photos 154 - commenting photos 154 - sharing photos 152 - viewing photos 154 - sharing photos 152 - viewing photos 154 - sharing photos 152 - viewing photos 154 - sharing photos 152 - viewing photos 152 - viewing photos 152 - viewing photos 152 - viewing photos 152 - viewing photos 152 - viewing photos 152 - viewing photos 152 - viewing photos 152 - viewing photos 152 - viewing photos 152 - viewing photos 154 - sharing photos 152 - viewing photos 154 - sharing photos 152 - viewing photos 154 - sharing photos 152 - viewing photos 152 - viewing photos 152 - viewing photos 154 - sharing photos 152 - viewing photos 154 - sharing photos 152 - viewing photos 154 - sharing photos 152 - viewing photos 152 - viewing photos 152 - viewing photos 152 - viewing photos 152 - viewing photos 152 - viewing photos 152 - viewing photos 152 - viewing photos 152 - viewing photos 152 - viewing photos 154 - Sharing photos 154 - Sharing photos 152 - viewing photos 152 - viewing photos 154 - Sharing photos 154 - Sharing photos 154 - Sharing photos 154 - Sharing photos 152 - viewing photos 154 - Sharing photos 152 - viewing photos 154 - Sharing photos 154 - Sharing photos 152 - viewing photos 150 - Sharing photos 154 - Commenting photos 152 - creating a new folder 31 - creating a new folder 31 - creating a new folder 31 - creating a new folder 31 - creating a new folder 31 - creating a new folder 31 - creating a new folder 31 - creating a new folder 31 - creating a new folder 31 - cre |                                        | - photo mode 143                      |
| Contacts - adding a new contact 49 - backing up your contacts to the storage card 53 - importing from an Exchange ActiveSync account 50 - importing from your SIM card 49 - transferring contacts from your old phone 48 Contacts list 52 - filtering 53 Conversations 54, 72 Copying files to or from the storage card 22 Copying text 132  Data connection 123 Data connection 123 Date and time 118 Desk Clock 117  E  Editing text 63 Effects (camera) 145 Email - sending photos or videos 150 Emergency call 39 Event reminders 113 Exchange ActiveSync 100, 106  Filckr - commenting photos 154 - sharing photos 154 - sharing photos 152 - viewing photos 154 - sharing photos 154 - sharing hotos 152 - creating a new folder 31 - creating a new folder 31 - creating a new folder 31 - creating a new folder 31 - creating a new folder 31 - creating a new folder 31  |                                        | - video mode 144                      |
| - adding a new contact 49 - backing up your contacts to the storage card 53 - importing from an Exchange ActiveSync account 50 - importing from your SIM card 49 - transferring contacts from your old phone 48 Contacts list 52 - filtering 53 Conversations 54, 72 Copying files to or from the storage card 22 Copying text 132  Data connection 123 Data connection 123 Date and time 118 Desk Clock 117  Editing text 63 Effects (camera) 145 Email - sending photos 154 - sharing photos 154 - sharing photos 154 - creating a new folder 31 - creating a new folder 31 - c | _                                      | Flickr                                |
| - adding a pyour contacts to the storage card 53 - importing from an Exchange ActiveSync account 50 - importing from your SIM card 49 - transferring contacts from your old phone 48 Contacts list 52 - filtering 53 Conversations 54, 72 Copying files to or from the storage card 22 Copying text 132  Data connection 123 Date and time 118 Desk Clock 117  E  Editing text 63 Effects (camera) 145 Email - sending photos 150 Emergency call 39 Event reminders 113 Exchange ActiveSync 100, 106  - sharing photos 152 - viewing photos 152 - viewing photos 152 - viewing photos 152 - viewing photos 152 - viewing photos 154 FM Radio 201 Folders 31 - creating a new folder 31 - renaming a folder 32 Footprints 175 Friend Stream 90 - checking notifications 92 - commenting on and liking Facebook posts 91 - Friend Stream widget 92  Cospying text 132  G  G-sensor 213 Gallery 147 Gmail/Google Mail - about 95 - adding a signature 99 - labeling a conversation 98 - muting a conversation 98 - replying/forwarding emails 96 - replying/forwarding emails 97 - searching emails 97 - searching emails 97 - searching emails 97 - sending an email 98 - star an email 98 - using batch operations 99                                                                                                    |                                        | - commenting photos 154               |
| storage card 53 - importing from an Exchange    ActiveSync account 50 - importing from your SIM card 49 - transferring contacts from your old phone 48 Contacts list 52 - filtering 53 Conversations 54, 72 Copying files to or from the storage card 22 Copying text 132  D Data connection 123 Data and time 118 Desk Clock 117  E Editing text 63 Effects (camera) 145 Email - sending photos videos 150 Emergency call 39 Event reminders 113 Exchange ActiveSync 100, 106  FM Radio 201 Folders 31 - viewing photos 154 FM Radio 201 Folders 31 - creating a new folder 32 - creating a new folder 32 - creating a new folder 32 - creating a new folder 32 - creating a new folder 32 - creating a new folder 32 - creating a new folder 32 - creating a new folder 31 - renaming a folder 32 Footprints 175 Friend Stream 90 - checking notifications 92 - commenting on and liking Facebook posts 91 - Friend Stream widget 92  G G-sensor 213 Gallery 147 Gmail/Google Mail - about 95 - adding a signature 99 - changing the settings 99 - labeling a conversation 98 - muting a conversation 98 - replying/forwarding emails 97 - searching emails 97 - searching emails 97 - searching email 96 - spam 99 - star an email 98 - using batch operations 99                                                                                                    |                                        |                                       |
| storage card 33 - importing from an Exchange     ActiveSync account 50 - importing from your SIM card 49 - transferring contacts from your old phone 48 Contacts list 52 - filtering 53 Conversations 54, 72 Copying files to or from the storage card 22 Copying text 132  D Data connection 123 Date and time 118 Desk Clock 117  E Editing text 63 Effects (camera) 145 Email - sending photo/video 145 - sending photos or videos 150 Emergency call 39 Event reminders 113 Exchange ActiveSync 100, 106  FM Radio 201 Folders 31 - creating a new folder 31 - renaming a folder 32 Footprints 175 Friend Stream 90 - checking notifications 92 - commenting on and liking Facebook posts 91 - Friend Stream widget 92  G G-sensor 213 Gallery 147 Gmail/Google Mail - about 95 - adding a signature 99 - changing the settings 99 - labeling a conversation 98 - muting a conversation 98 - reading emails 96 - replying/forwarding emails 97 - searching emails 97 - searching an email 96 - spam 99 - star an email 98 - using batch operations 99                                                                                                    |                                        |                                       |
| ActiveSync account 50 - importing from your SIM card 49 - transferring contacts from your old phone 48 Contacts list 52 - filtering 53 Conversations 54, 72 Copying files to or from the storage card 22 Copying text 132  D Data connection 123 Date and time 118 Desk Clock 117  E E Editing text 63 Effects (camera) 145 Email - sending photo/video 145 - sending photos or videos 150 Emergency call 39 Event reminders 113 Exchange ActiveSync 100, 106  Folders 31 - creating a new folder 31 - renaming a folder 32 Footprints 175 Friend Stream 90 - checking notifications 92 - commenting on and liking Facebook posts 91 - Friend Stream widget 92  G - sensor 213 Gallery 147 Gmail/Google Mail - about 95 - adding a signature 99 - changing the settings 99 - labeling a conversation 98 - muting a conversation 99 - reading emails 96 - replying/forwarding emails 97 - searching emails 97 - sending an email 96 - spam 99 - star an email 98 - using batch operations 99                                                                                                    |                                        |                                       |
| - importing from your SIM card 49 - transferring contacts from your old phone 48  Contacts list 52 - filtering 53  Conversations 54, 72  Copying files to or from the storage card 22  Copying text 132  Data connection 123  Data and time 118  Desk Clock 117  E  Editing text 63  Effects (camera) 145 Email - sending photos or videos 150  Emergency call 39  Event reminders 113  Exchange ActiveSync 100, 106  - creating a new folder 31 - renaming a folder 32 Footprints 175  Friend Stream 90 - checking notifications 92 - commenting on and liking Facebook posts 91 - Friend Stream widget 92  Copying text 132  G  G-sensor 213 Gallery 147 Gmail/Google Mail - about 95 - adding a signature 99 - changing the settings 99 - labeling a conversation 98 - muting a conversation 99 - reading emails 96 - replying/forwarding emails 97 - searching emails 97 - searching emails 97 - searching email 96 - spam 99  Event reminders 113 - renaming a folder 32 Footprints 175 Friend Stream 90 - checking notifications 92 - commenting on and liking Facebook posts 91 - Friend Stream 90 - checking notifications 92 - commenting on and liking Facebook posts 91 - Friend Stream 90 - checking notifications 92 - commenting on and liking Facebook posts 91 - Friend Stream 90 - checking notifications 92 - commenting on and liking Facebook posts 91 - Friend Stream 90 - checking notifications 92 - commenting on and liking Facebook posts 91 - Friend Stream 90 - checking notifications 92 - commenting on and liking Facebook posts 91 - Friend Stream 90 - checking notifications 92 - commenting on and liking Facebook posts 91 - Friend Stream 90 - checking notifications 92 - commenting on and liking Facebook posts 91 - Friend Stream 90 - checking notifications 92 - commenting on and liking Facebook posts 91 - Friend Stream 90 - checking notifications 92 - commenting on and liking Facebook posts 91 - Friend Stream 90 - chacking notifications 92 - commenting on and liking Facebook posts 91 - Friend Stream 90 - chacking notifications 92 - commenting on and liking Faceb |                                        |                                       |
| - transferring contacts from your old phone 48  Contacts list 52 - filtering 53  Conversations 54, 72  Copying files to or from the storage card 22  Copying text 132  D  D  G-sensor 213  Gallery 147  Gmail/Google Mail - about 95 - adding a signature 99 - labeling a conversation 98 - muting a folder 32  Friend Stream 90 - checking notifications 92 - commenting on and liking Facebook posts 91 - Friend Stream widget 92  G-sensor 213  Gallery 147  Gmail/Google Mail - about 95 - adding a signature 99 - labeling a conversation 98 - muting a conversation 98 - muting a conversation 99 - reading emails 96 - replying/forwarding emails 97 - searching emails 97 - searching emails 97 - searching a folder 32 Footprints 175 Friend Stream 90 - checking notifications 92 - commenting on and liking Facebook posts 91 - Friend Stream widget 92  G-sensor 213 Gallery 147 Gmail/Google Mail - about 95 - adding a signature 99 - labeling a conversation 98 - muting a conversation 98 - reading emails 96 - replying/forwarding emails 97 - searching emails 97 - searching an email 96 - spam 99 - star an email 98 - using batch operations 99                                                                                                    |                                        |                                       |
| Footprints 175  Friend Stream 90  - checking notifications 92  - commenting on and liking Facebook posts 91  - Friend Stream widget 92  Copying files to or from the storage card 22  Copying text 132  D  D  G-sensor 213  Gallery 147  Gmail/Google Mail  - about 95  - adding a signature 99  - changing the settings 99  - labeling a conversation 98  Editing text 63  Email  - sending photo/video 145  - sending photos or videos 150  Emergency call 39  Event reminders 113  Exchange ActiveSync 100, 106  Footprints 175  Friend Stream 90  - checking notifications 92  - checking notifications 92  - commenting on and liking Facebook posts 91  - Friend Stream vidget 92   - Copyrial stream vidget 92  - Copyrial stream vidget 92  - commenting on and liking Facebook posts 91  - Friend Stream vidget 92  - charging notifications 92  - charging notifications 92  - charging notifications 92  - charging notifications 92  -  |                                        | _                                     |
| Contacts list 52 - filtering 53 Conversations 54, 72 Copying files to or from the storage card 22 Copying text 132  Data connection 123 Date and time 118 Desk Clock 117  E  Editing text 63 Effects (camera) 145 Email - sending photo/video 145 - sending photos or videos 150 Emergency call 39 Event reminders 113 Exchange ActiveSync 100, 106  Friend Stream 90 - checking notifications 92 - checking notifications 92 - commenting on and liking Facebook posts 91 - Friend Stream 90 - checking notifications 92 - commenting on and liking Facebook posts 91 - Friend Stream 90 - checking notifications 92 - commenting on and liking Facebook posts 91 - Friend Stream 90 - checking notifications 92 - commenting on and liking Facebook posts 91 - Friend Stream widget 92  G  G-sensor 213 Gallery 147 Gmail/Google Mail - about 95 - adding a signature 99 - changing the settings 99 - labeling a conversation 98 - muting a conversation 99 - reading emails 96 - replying/forwarding emails 97 - searching emails 97 - searching an email 96 - spam 99 - star an email 98 - using batch operations 99                                                                                                    |                                        | _                                     |
| - filtering 53 Conversations 54, 72 Copying files to or from the storage card 22 Copying text 132  Data connection 123 Date and time 118 Desk Clock 117  E  - diding text 63 Effects (camera) 145 Email - sending photoo/video 145 - sending photos or videos 150 Emergency call 39 Event reminders 113 Exchange ActiveSync 100, 106  - checking notifications 92 - checking notifications 92 - commenting on and liking Facebook posts 91 - Friend Stream widget 92  G  G-sensor 213 Gallery 147 Gmail/Google Mail - about 95 - adding a signature 99 - changing the settings 99 - labeling a conversation 98 - reading emails 96 - replying/forwarding emails 97 - searching emails 97 - searching an email 96 - spam 99 - star an email 98 - using batch operations 99                                                                                                    | ·                                      |                                       |
| Conversations 54, 72 Copying files to or from the storage card 22 Copying text 132  Data connection 123 Date and time 118 Desk Clock 117  E  Editing text 63 Effects (camera) 145 Email - sending photo/video 145 - sending photosor videos 150 Emergency call 39 Event reminders 113 Exchange ActiveSync 100, 106  - commenting on and liking Facebook posts 91 - Friend Stream widget 92  Copying files to or from the storage card posts 91 - Friend Stream widget 92  G-sensor 213 Gallery 147 Gmail/Google Mail - about 95 - adding a signature 99 - changing the settings 99 - labeling a conversation 98 - reading emails 96 - replying/forwarding emails 97 - searching emails 97 - searching an email 96 - spam 99 - star an email 98 - using batch operations 99                                                                                                    |                                        |                                       |
| Conversations 34, 72  Copying files to or from the storage card 22  Copying text 132  Data connection 123  Date and time 118  Desk Clock 117  E  Ciditing text 63  Effects (camera) 145  Email  - sending photo/video 145  - sending photos or videos 150  Emergency call 39  Event reminders 113  Exchange ActiveSync 100, 106  Casensor 213  Gallery 147  Gmail/Google Mail  - about 95  - adding a signature 99  - changing the settings 99  - labeling a conversation 98  - replying/forwarding emails 96  - replying/forwarding emails 97  - searching emails 97  - sending an email 96  - spam 99  - star an email 98  - using batch operations 99                                                                                                    | _                                      |                                       |
| - Friend Stream widget 92  Copying text 132  G  D  G-sensor 213  Gallery 147  Gmail/Google Mail  - about 95  - adding a signature 99  - changing the settings 99  - labeling a conversation 98  Editing text 63  Effects (camera) 145  Email  - sending photo/video 145  - sending photos or videos 150  Emergency call 39  Event reminders 113  Exchange ActiveSync 100, 106   G-sensor 213  Gallery 147  Gmail/Google Mail  - about 95  - adding a signature 99  - changing the settings 99  - labeling a conversation 98  - reading emails 96  - replying/forwarding emails 97  - sending an email 96  - spam 99  - star an email 98  - using batch operations 99                                                                                                    | Conversations 54, 72                   |                                       |
| Data connection 123 Date and time 118 Desk Clock 117  E  Editing text 63 Effects (camera) 145 Email - sending photo/video 145 - sending photos or videos 150 Emergency call 39 Event reminders 113 Exchange ActiveSync 100, 106  G-sensor 213 Gallery 147 Gmail/Google Mail - about 95 - adding a signature 99 - changing the settings 99 - labeling a conversation 98 - muting a conversation 99 - reading emails 96 - replying/forwarding emails 97 - searching emails 97 - sending an email 96 - spam 99 - star an email 98 - using batch operations 99                                                                                                    |                                        | ·                                     |
| Data connection 123 Date and time 118 Desk Clock 117  E  Editing text 63 Effects (camera) 145 Email - sending photo/video 145 - sending photos or videos 150 Emergency call 39 Event reminders 113 Exchange ActiveSync 100, 106  G-sensor 213 Gallery 147 Gmail/Google Mail - about 95 - adding a signature 99 - changing the settings 99 - labeling a conversation 98 - muting a conversation 99 - reading emails 96 - replying/forwarding emails 97 - searching emails 97 - sending an email 96 - spam 99 - star an email 98 - using batch operations 99                                                                                                    | Copying text 132                       |                                       |
| Data connection 123 Date and time 118 Desk Clock 117  E  Callery 147 Gmail/Google Mail - about 95 - adding a signature 99 - changing the settings 99 - labeling a conversation 98 Editing text 63 - muting a conversation 99 Ffects (camera) 145 - reading emails 96 Email - sending photo/video 145 - sending photos or videos 150 - sending photos or videos 150 - sending an email 96 Emergency call 39 - star an email 98 Exchange ActiveSync 100, 106 - using batch operations 99                                                                                                    |                                        | G                                     |
| Data connection 123 Date and time 118 Desk Clock 117  E  Changing the settings 99 - labeling a conversation 98 - muting a conversation 99 - reading emails 96 - replying/forwarding emails 97 - sending photo/video 145 - sending photos or videos 150 - semil 97 - sending photos or videos 150 - semil 98 - semil 99 - searching email 96 - spam 99 - star an email 98 - star an email 98 - using batch operations 99                                                                                                    | D                                      | G-sensor 213                          |
| Date and time 118  Desk Clock 117  E  Editing text 63  Editing text 63  Email  - sending photo/video 145  - sending photos or videos 150  Emergency call 39  Event reminders 113  Desk Clock 117  - about 95  - adding a signature 99  - changing the settings 99  - labeling a conversation 98  - muting a conversation 99  - reading emails 96  - replying/forwarding emails 97  - searching emails 97  - sending an email 96  - spam 99  Event reminders 113  Exchange ActiveSync 100, 106  - using batch operations 99                                                                                                    |                                        | Gallery 147                           |
| Date and time 118  Desk Clock 117  - about 95 - adding a signature 99 - changing the settings 99 - labeling a conversation 98  Editing text 63 - muting a conversation 99 - reading emails 96 - replying/forwarding emails 97 - sending photo/video 145 - searching emails 97 - sending photos or videos 150 - sending an email 96 - spam 99 - star an email 98 - star an email 98 - using batch operations 99                                                                                                    |                                        |                                       |
| - adding a signature 99 - changing the settings 99 - labeling a conversation 98 Editing text 63 - muting a conversation 99 - reading emails 96 - replying/forwarding emails 97 - sending photo/video 145 - sending photos or videos 150 - sending an email 96 - searching emails 97 - sending an email 96 - searching emails 97 - sending an email 98 - spam 99 - star an email 98 - star an email 98 - star an email 98 - using batch operations 99                                                                                                    |                                        | · · · · · · · · · · · · · · · · · · · |
| - changing the settings 99 - labeling a conversation 98  Editing text 63 - muting a conversation 99 - reading emails 96 - replying/forwarding emails 97 - sending photo/video 145 - sending photos or videos 150 - sending an email 96 - spam 99 - star an email 98 - star an email 98 - star an email 98 - star an email 99 - star an email 99 - star an email 99 - star an email 99                                                                                                    | Desk Clock 117                         |                                       |
| - labeling a conversation 98  Editing text 63 - muting a conversation 99  Effects (camera) 145 - reading emails 96  Email - replying/forwarding emails 97  - sending photo/video 145 - searching emails 97  - sending photos or videos 150 - sending an email 96  Emergency call 39 - spam 99  Event reminders 113 - star an email 98  Exchange ActiveSync 100, 106 - using batch operations 99                                                                                                    | _                                      |                                       |
| Editing text 63 - muting a conversation 99  Effects (camera) 145 - reading emails 96  Email - replying/forwarding emails 97  - sending photo/video 145 - searching emails 97  - sending photos or videos 150 - sending an email 96  Emergency call 39 - spam 99  Event reminders 113 - star an email 98  Exchange ActiveSync 100, 106 - using batch operations 99                                                                                                    | <u></u>                                |                                       |
| Effects (camera) 145  - reading emails 96  Email  - sending photo/video 145  - sending photos or videos 150  - sending photos or videos 150  - sending an email 96  Emergency call 39  Event reminders 113  - star an email 98  Exchange ActiveSync 100, 106  - using batch operations 99                                                                                                    | Editing text 63                        |                                       |
| Email - replying/forwarding emails 97 - sending photo/video 145 - searching emails 97 - sending photos or videos 150 - sending an email 96 Emergency call 39 - spam 99 Event reminders 113 - star an email 98 Exchange ActiveSync 100, 106 - using batch operations 99                                                                                                    |                                        |                                       |
| - sending photo/video 145 - searching emails 97 - sending photos or videos 150 - sending an email 96 Emergency call 39 - spam 99 Event reminders 113 - star an email 98 Exchange ActiveSync 100, 106 - using batch operations 99                                                                                                    | Email                                  |                                       |
| - sending photos or videos 150  - sending an email 96  Emergency call 39  Event reminders 113  - star an email 98  Exchange ActiveSync 100, 106  - using batch operations 99                                                                                                    | - sending photo/video 145              |                                       |
| Emergency call 39 - spam 99  Event reminders 113 - star an email 98  Exchange ActiveSync 100, 106 - using batch operations 99                                                                                                    |                                        |                                       |
| Event reminders 113 - star an email 98  Exchange ActiveSync 100, 106 - using batch operations 99                                                                                                    |                                        | _                                     |
| Exchange ActiveSync 100, 106 - using batch operations 99                                                                                                    |                                        |                                       |
| Extra de dillegra a success 17                                                                                                    |                                        |                                       |
|                                                                                                    |                                        |                                       |

| Google Accounts 75                                                                                                    | 1                                        |
|----------------------------------------------------------------------------------------------------|------------------------------------------|
| Google Dictionary 133                                                                                                    |                                          |
| Google Latitude 187                                                                                                    | Latitude 187                             |
| Google Maps 182                                                                                                    | Leap view 17                             |
| Google Talk 93                                                                                                    | Library (Music) 157                      |
| Google Translate 133                                                                                                    | Linking contact information 50           |
| Groups 56                                                                                                    | Live wallpapers 28                       |
|                                                                                                    | Locations 172                            |
| H                                                                                                    | - Car Panel 178                          |
| •••••••••••••••••••••••••••••••••••••••                                                                                                    | - downloading or purchasing services 181 |
| Home city 118                                                                                                    | - Footprints 175                         |
| Home page 129                                                                                                    | - getting directions 177                 |
| Home screen 16                                                                                                    | - searching 173                          |
| - adding folders 31                                                                                                    | - sharing a location 175                 |
| - adding icons and shortcuts 31                                                                                                    | - turn-by-turn navigation 178            |
| - adding widgets 29                                                                                                    | - viewing maps 174                       |
| - changing the wallpaper 28                                                                                                    | - widgets 181                            |
| - extended Home screen 17                                                                                                    | Location services 172                    |
| - personalizing with scenes 27                                                                                                    | Lock message 72                          |
| - rearranging Home screen items 32                                                                                                    | Lock screen 26                           |
| - rearranging the home panels 33                                                                                                    |                                          |
| HTC Caller ID 41                                                                                                    | M                                        |
| HTC Clock widget 116                                                                                                    |                                          |
| HTCSense.com 163                                                                                                    | Mail app                                 |
| - Dashboard 164                                                                                                    | - about 100                              |
| - deleting 171                                                                                                    | - all accounts 101                       |
| - Footprints 166                                                                                                    | - checking email 101                     |
| - HTC Hub 171                                                                                                    | - deleting conversation 97               |
| - Messages 169                                                                                                    | - deleting email 103, 104                |
| - People 168                                                                                                    | - different views of inbox 102           |
| - services 164                                                                                                    | - Exchange ActiveSync 100, 106           |
| - signing out 171                                                                                                    | - marking unread 103                     |
| - signing up 163                                                                                                    | - moving 103, 104                        |
| - unpairing your phone 171                                                                                                    | - POP3/IMAP account 100                  |
| HTC Sync 78                                                                                                    | - quick browsing 102                     |
| The cylic 70                                                                                                    | - reading and replying 105               |
| T. Control of the Control of the Con | - selecting email messages 103           |
| ·                                                                                                    | - sending 104                            |
| Internet connections 123                                                                                                    | - setting priority 105                   |
| Internet pass-through 21                                                                                                    | - settings 107                           |
|                                                                                                    | - sorting 102                            |
| K                                                                                                    | - switching folders 104                  |
| Keyboard 59                                                                                                    | - unified inbox 101                      |
| - adjusting touch input settings 64                                                                                                    | Making calls 37                          |
| - changing to the landscape onscreen                                                                                                    | Managing memory 216                      |
| keyboard 60                                                                                                    | Maps 182                                 |
| - copying and pasting text 63                                                                                                    | Matched contacts suggestions 50          |
| - enabling multiple keyboard languages                                                                                                    | Media volume 25                          |
| 60                                                                                                    | Meeting request 106                      |
|                                                                                                    | Memory 216                               |

| 224 Index                                |                                         |
|------------------------------------------|-----------------------------------------|
| Merging contact information 50           | Personalizing 27                        |
| Messages 66                              | Phone                                   |
| - about the Messages app 66              | - front, top, left, and back panels 7   |
| - deleting a message 72                  | - phone dialer 37                       |
| - protecting a message 72                | Photo                                   |
| - replying to a message 70               | - sharing 145                           |
| - resuming a draft message 69            | - taking a photo 143                    |
| - sending a multimedia message 68        | Photo editing 149                       |
| - sending a text message 67              | - adding effects 150                    |
| - settings 73                            | - cropping 149                          |
| - viewing a message 70                   | - rotating 149                          |
| microSD card 11                          | Photos                                  |
| Microsoft Exchange ActiveSync 100        | - commenting in your social networks    |
| Missed call 44                           | 154                                     |
| MMS 68                                   | - editing 149                           |
| - attaching files and information 68     | - sending by Bluetooth 151              |
| - creating a slideshow 69                | - sending by email 150                  |
| - settings 74                            | - sending by MMS 151                    |
| Mobile network connection 123            | - sharing on Facebook 151               |
| Modem 127                                | - sharing on Flickr 152                 |
| MP3 159                                  | - sharing on Picasa 153                 |
| Music 155                                | - viewing 148                           |
| - creating a playlist 157                | - viewing albums in social networks 154 |
| - sharing 160                            | - zooming in or out 149                 |
| Muting the microphone 43                 | Pinch 15                                |
| My contact card                          | Pocket mode 215                         |
| - creating 48                            | POP3/IMAP 100                           |
| - sending your contact information 55    | Predictive text 61                      |
| N                                        | - Personal dictionary 61                |
| IN                                       | - setting a second language for the     |
| Navigation 172, 178                      | keyboard 61<br>PUK 209                  |
| News feeds 191                           | Push messages 71                        |
| Notification icons 19                    | Pusit messages 71                       |
| Notification sound 35, 214               | 0                                       |
| Notifications panel 20                   | <u> </u>                                |
|                                          | Quick Lookup 24                         |
| O                                        | Quickoffice 198                         |
| Online accounts 75                       | Quiet ring on pickup 214                |
| Onscreen keyboard 59                     | 5                                       |
| Optimizing your phone's battery life 215 | R                                       |
|                                          | Reader 194                              |
| P                                        | - deleting an ebook 197                 |
| Doop 97                                  | - downloading an eBook 196              |
| Peep 87                                  | - reading an eBook 194                  |

- recommending an eBook 197 - searching inside an eBook 195

Recalibrating the G-sensor 213

- widget 197

Recent apps 21

# People

- contact information and conversations 54
- People screen 47
- People widget 58

225 Index Recording SMS - video 144 - composing and sending 67 Recording your voice 202 - settings 74 Rejecting an incoming call 40 Social network accounts 76 Social networks Restarting 219 - sharing photo/video 145 Ringer volume 25 Ringtone 34, 158 Sound sets - trimming 159 - choosing a preset sound set 34 - creating 34 S - customizing 34 - deleting 35 Scenes 27 Speakerphone 43 - creating 28 Speed dial 38 - deleting 28 Status icons 18 - renaming 28 Stocks 199 Screen lock Stopwatch 116 - changing your screen lock 210 Storage 216 - lock password 210 Storage card 11 - lock pattern 210 - copying files to or from 22 - PIN 210 - inserting 11 Screen unlock pattern 210 - removing 11 Search Anywhere 23 - removing while phone is on 11 - searching your phone and the Web 23 Street view 182 - setting search options 23 Switching between calls 42 Searching for a contact 53 Switching your phone on or off 15 Security 209 Selecting text 133 Т Settings 211 - alarm sound 120 Talk 93 Tethering 127 - calendar 115 - camera 146 Text - date and time 118 - editing 63 - weather 122 - entering text by speaking 62 Setting up My contact card 48 - entering text using the onscreen Setting up your phone for the first time 16 keyboard 59 Sharing - using predictive text input 61 - photo 145 Timer 116 - video 145 Time zone 118

Touch input settings 64

Turning your phone on or off 15

Tweeting on your phone 88

- Twitter for HTC Sense 87

Translating words 24

- Twitter widget 89

Transfer Data 48

Twitter 88

- YouTube 191

Shortcuts 31

SIM card 10

- copying a message to 72

- entering PIN 15

- inserting 10

- removing 10

- restoring a SIM card that has been locked out 209

- SIM PIN 209

Skins 29

Sleep mode 26

Slideshow 69

| _ | J |  |  |  |  |  |  |  |  |  |  |  |  |  |  |  |  |  |  |  |  |  |  |  |  |  |  |  |  |  |  |  |  |  |  |  |  |  |  |  |  |  |  |
|---|---|--|--|--|--|--|--|--|--|--|--|--|--|--|--|--|--|--|--|--|--|--|--|--|--|--|--|--|--|--|--|--|--|--|--|--|--|--|--|--|--|--|--|
|   |   |  |  |  |  |  |  |  |  |  |  |  |  |  |  |  |  |  |  |  |  |  |  |  |  |  |  |  |  |  |  |  |  |  |  |  |  |  |  |  |  |  |  |

Unblocking callers 45
Uninstalling third-party applications 216
Unlocking the screen 26
Updating the phone software 218
USB tethering 21
Using your phone as a modem 127

Υ

YouTube 153, 190

Z

Zooming (camera) 142

- sharing video 145

# V

vCalendar 113

vCard 55

Vibrate mode 25

Video

- capturing/recording 144
- sharing 145

Videos 190

- sending by Bluetooth 151
- sending by email 150
- sending by MMS 151
- sharing on Facebook 151
- sharing on Flickr 152
- sharing on YouTube 153
- viewing 149

Voice Recorder 202

Volume

- adjusting the earpiece volume for calls 25

.....

- adjusting the media volume 25
- adjusting the ringer volume 25
- adjusting via settings 25

**VPN 126** 

#### W

Wallpaper 28, 145

Weather 121

Weather widget 122

Web browser 129

Wi-Fi 124

Widgets 29, 193, 200, 202

- adding 29
- changing the widget settings 30

World Clock 118